Sterling B2B Integrator

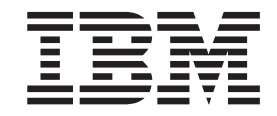

# Guide d'utilisation du client EBICS

*Version 5.2.4*

Sterling B2B Integrator

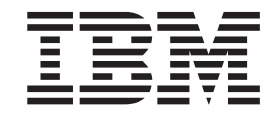

# Guide d'utilisation du client EBICS

*Version 5.2.4*

**Important**

Avant d'utiliser le présent document et le produit associé, prenez connaissance des informations générales figurant à la section [«Remarques», à la page 91.](#page-98-0)

#### **mars 2012**

LE PRESENT DOCUMENT EST LIVRE EN L'ETAT SANS AUCUNE GARANTIE EXPLICITE OU IMPLICITE. IBM DECLINE NOTAMMENT TOUTE RESPONSABILITE RELATIVE A CES INFORMATIONS EN CAS DE CONTREFACON AINSI QU'EN CAS DE DEFAUT D'APTITUDE A L'EXECUTION D'UN TRAVAIL DONNE.

Ce document est mis à jour périodiquement. Chaque nouvelle édition inclut les mises à jour. Les informations qui y sont fournies sont susceptibles d'être modifiées avant que les produits décrits ne deviennent eux-mêmes disponibles. En outre, il peut contenir des informations ou des références concernant certains produits, logiciels ou services non annoncés dans ce pays. Cela ne signifie cependant pas qu'ils y seront annoncés.

Pour plus de détails, pour toute demande d'ordre technique, ou pour obtenir des exemplaires de documents IBM, référez-vous aux documents d'annonce disponibles dans votre pays, ou adressez-vous à votre partenaire commercial.

Vous pouvez également consulter les serveurs Internet suivants :

- [http://www.fr.ibm.com \(serveur IBM en France\)](http://www.fr.ibm.com)
- v [http://www.can.ibm.com \(serveur IBM au Canada\)](http://www.can.ibm.com)
- v [http://www.ibm.com \(serveur IBM aux Etats-Unis\)](http://www.ibm.com)

*Compagnie IBM France Direction Qualité 17, avenue de l'Europe 92275 Bois-Colombes Cedex*

**© Copyright IBM Corporation 2000, 2012.**

# **Table des matières**

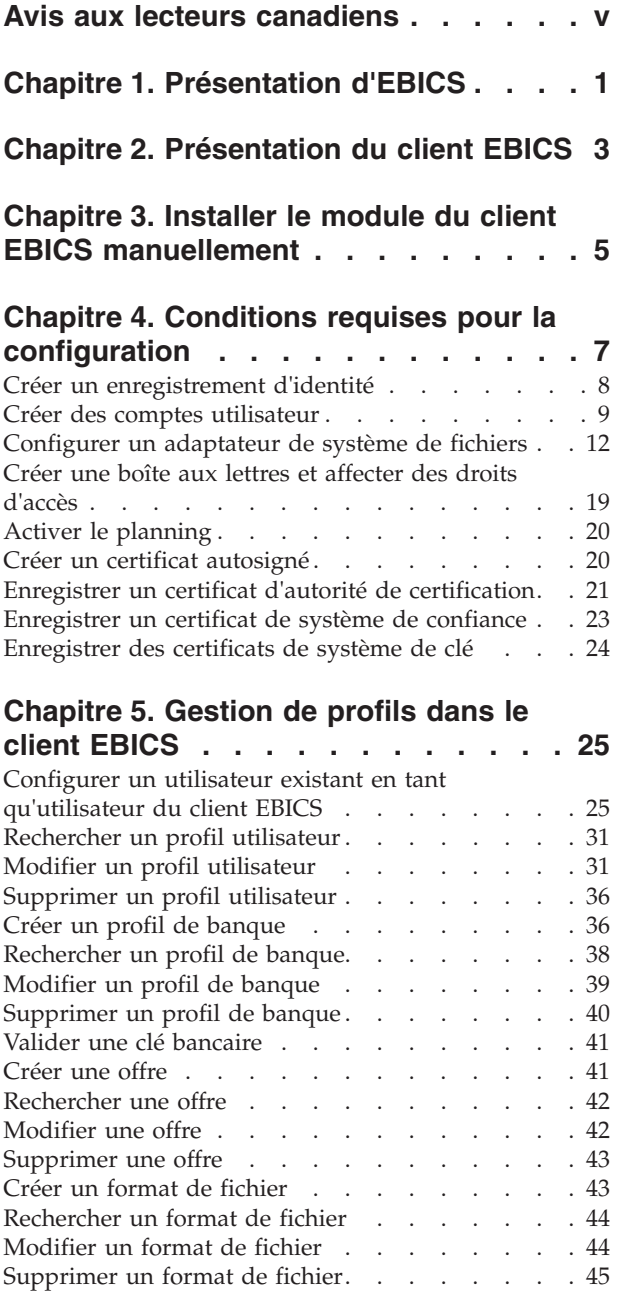

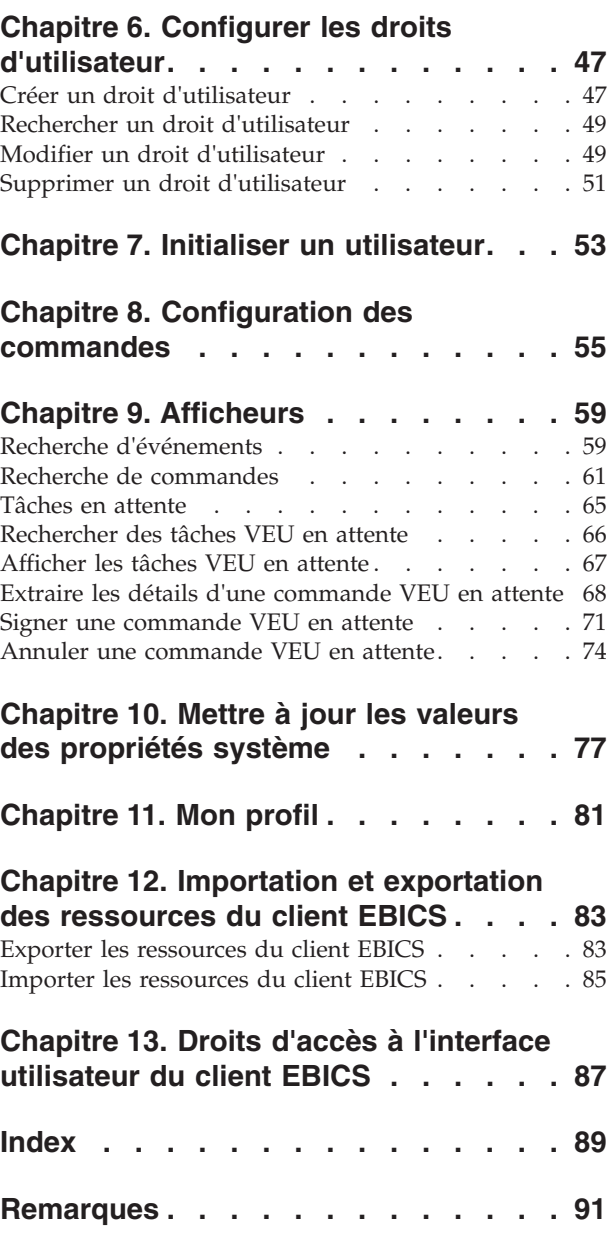

# <span id="page-6-0"></span>**Avis aux lecteurs canadiens**

Le présent document a été traduit en France. Voici les principales différences et particularités dont vous devez tenir compte.

#### **Illustrations**

Les illustrations sont fournies à titre d'exemple. Certaines peuvent contenir des données propres à la France.

#### **Terminologie**

La terminologie des titres IBM peut différer d'un pays à l'autre. Reportez-vous au tableau ci-dessous, au besoin.

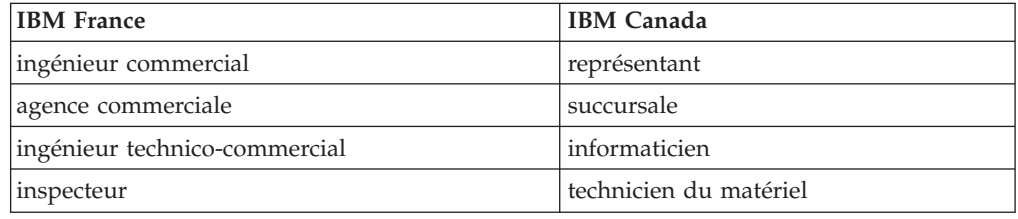

#### **Claviers**

Les lettres sont disposées différemment : le clavier français est de type AZERTY, et le clavier français-canadien de type QWERTY.

#### **OS/2 et Windows - Paramètres canadiens**

Au Canada, on utilise :

- v les pages de codes 850 (multilingue) et 863 (français-canadien),
- le code pays 002,
- le code clavier CF.

#### **Nomenclature**

Les touches présentées dans le tableau d'équivalence suivant sont libellées différemment selon qu'il s'agit du clavier de la France, du clavier du Canada ou du clavier des États-Unis. Reportez-vous à ce tableau pour faire correspondre les touches françaises figurant dans le présent document aux touches de votre clavier.

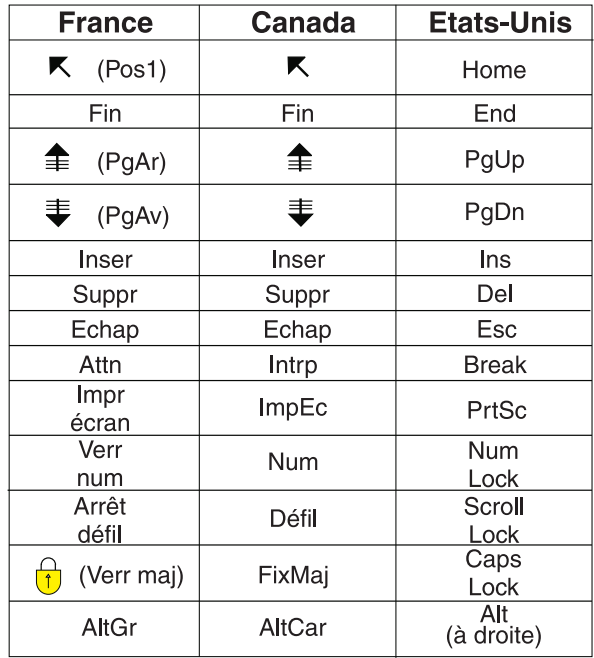

#### **Brevets**

Il est possible qu'IBM détienne des brevets ou qu'elle ait déposé des demandes de brevets portant sur certains sujets abordés dans ce document. Le fait qu'IBM vous fournisse le présent document ne signifie pas qu'elle vous accorde un permis d'utilisation de ces brevets. Vous pouvez envoyer, par écrit, vos demandes de renseignements relatives aux permis d'utilisation au directeur général des relations commerciales d'IBM, 3600 Steeles Avenue East, Markham, Ontario, L3R 9Z7.

#### **Assistance téléphonique**

Si vous avez besoin d'assistance ou si vous voulez commander du matériel, des logiciels et des publications IBM, contactez IBM direct au 1 800 465-1234.

# <span id="page-8-0"></span>**Chapitre 1. Présentation d'EBICS**

EBICS (Electronic Banking Internet Communication Standard) est une norme de communication et de sécurité basée sur Internet. EBICS est principalement utilisée pour le transfert de données à distance, par exemple les transactions des paiements de l'entreprise, entre une organisation et une banque.

EBICS permet l'échange de fichiers de données quels que soient les normes et les formats des messages. EBICS utilise des procédures de signature et de chiffrement numériques établies. Ses fonctions sont basées sur des normes internationales pour la communication Internet et la sécurité améliorée comme, par exemple, XML, HTTPS, TLS et SSL. EBICS possède également des capacités multi-bancaires, dans lesquelles les clients de l'entreprise dans les pays qui ont adopté EBICS peuvent effectuer des transactions avec n'importe quelle banque dans ces pays qui utilisent le même logiciel.

Les entités suivantes sont impliquées dans les transactions du client EBICS :

#### **Organisation**

L'organisation ou entreprise qui utilise le client EBICS des transactions avec la banque.

#### **Banque**

Les institutions financières avec lesquelles l'organisation effectue des transactions. EBICS Banking Server est installé dans la banque.

#### **Partenaire**

Le département ou l'unité de l'organisation qui interagit avec la banque.

#### **Utilisateur ou abonné**

Personnel du département, qui effectue les transactions EBICS.

Une organisation doit remplir une série de conditions pour pouvoir implémenter des transactions EBICS techniques bancaires avec une banque donnée. Le prérequis de base pour implémenter les transactions EBICS est la signature d'un contrat entre le partenaire et la banque. Les détails suivants sont convenus dans le présent contrat :

- Type des transactions commerciales.
- v Informations sur les comptes bancaires de l'utilisateur.
- v Informations sur les utilisateurs partenaires utilisant le système de la banque.
- v Autorisations et droits d'accès des utilisateurs.

Le partenaire reçoit les données d'accès de la banque (paramètres bancaires) après la signature du contrat. La banque configure les données maître du partenaire et de l'utilisateur dans le système bancaire conformément aux accords contractuels. Les autres prérequis incluent l'initialisation de l'abonné, le téléchargement des certificats publics de la banque par l'utilisateur et la vérification des certificats de la banque par le partenaire commercial.

IBM® Sterling B2B Integrator offre une solution EBICS complète grâce à une plateforme sécurisée, souple et efficace, qui permet aux banques et aux organisations d'effectuer des transactions. L'implémentation de cette solution est divisée en deux composants principaux : le serveur EBICS Banking Server et le client EBICS. Le serveur EBICS Banking Server représente une banque et le client EBICS représente une organisation. Le serveur et le client sont déployés sur Sterling B2B Integrator.

# <span id="page-10-0"></span>**Chapitre 2. Présentation du client EBICS**

Le client EBICS de Sterling B2B Integrator est une application client-serveur qui fournit une solution EBICS de bout en bout pour permettre à une organisation d'effectuer des transactions avec les banques. À l'aide du client EBICS, un partenaire ou un utilisateur partenaire peut configurer et gérer plusieurs banques, partenaires et utilisateurs. Plusieurs utilisateurs peuvent interagir avec plusieurs banques (serveurs EBICS Banking Server) via HTTP ou HTTPS et échanger des messages de transaction compatibles EBICS.

Les partenaires peuvent exécuter des tâches dans l'interface de tableau de bord du client EBICS :

- Configurer des utilisateurs
- Configurer des banques
- Configurer les paramètres de sécurité pour les utilisateurs
- v Vérifier les paramètres de sécurité d'une banque
- v Créer et gérer des formats de fichiers
- v Créer et gérer des droits d'utilisateur
- Créer et gérer des offres
- Configurer des commandes
- Soumettre des commandes
- v Afficher les événements et rapports associés à une commande

**Remarque :** Le client EBICS prend en charge l'implémentation en français et en allemand d'EBICS version 2.4.2.

# <span id="page-12-0"></span>**Chapitre 3. Installer le module du client EBICS manuellement**

Lors de l'installation de Sterling B2B Integrator 5.2.4 ou de la mise à niveau à partir d'une version précédente de Sterling B2B Integrator vers Sterling B2B Integrator 5.2.4, si vous aviez sélectionné l'option **Module de services financiers** à partir d'Installation Manager, le module du client EBICS est installé automatiquement.

## **Avant de commencer**

Vous devez avoir installé Sterling B2B Integrator. Pour plus d'informations sur l'installation et la mise à niveau de Sterling B2B Integrator, consultez les *guides d'installation et de mise à niveau* dans le centre de documentation IBM Sterling B2B Integrator 5.2.

## **Pourquoi et quand exécuter cette tâche**

Vous devez installer manuellement le module du client EBICS si l'un des critères suivants est respecté :

- v Vous n'avez pas sélectionné l'option **Module de services financiers** à partir d'Installation Manager lors de l'installation de Sterling B2B Integrator 5.2.4.
- v Vous n'avez pas sélectionné l'option **Module de services financiers** à partir d'Installation Manager lors de la mise à niveau à partir d'une version précédente de Sterling B2B Integrator vers Sterling B2B Integrator 5.2.4.

Pour installer manuellement le module du client EBICS, procédez comme suit après avoir effectué une mise à niveau vers Sterling B2B Integrator 5.2.4 ou après avoir installé ce dernier :

**Remarque :** Si vous installez le module du client EBICS dans un environnement groupé, procédez comme suit sur chaque noeud de l'instance d'installation.

- 1. Arrêtez Sterling B2B Integrator.
- 2. Fermez toutes les fenêtres d'invite de commande.
- 3. Si votre mot de passe de base de données est chiffré, déchiffrez-le.
- 4. Fermez toutes les fenêtres d'invite de commande.
- 5. Mettez à jour le fichier de licence de sorte à inclure la licence pour le client EBICS :
	- a. Ouvrez une fenêtre d'invite de commande.
	- b. Exécutez la commande suivante :
		- v Microsoft Windows : *rép\_install*\bin\AddLicenseSet.cmd *rép\_install*\ properties\licensefiles\Fin\_Serv\_License.xml
		- v UNIX : *rép\_install*\bin\AddLicenseSet.sh *rép\_install*\ properties\licensefiles\Fin\_Serv\_License.xml
- 6. Installez le fichier JAR du client EBICS :
	- a. Ouvrez une fenêtre d'invite de commande.
	- b. Exécutez la commande suivante :
		- Microsoft Windows :  $rep\_install\binom{InstallService.cmd}{}$ *rép\_install*\packages\v\_ebics\_client\_*numéro version*\_*numéro compilation*.jar
		- UNIX : *rép\_install*\bin\InstallService.sh *rép\_install*\packages\ v\_ebics\_client\_*numéro version*\_*numéro compilation*.jar
- 7. Si vous avez déchiffré le mot de passe de la base de données, rechiffrez-le.

# <span id="page-14-0"></span>**Chapitre 4. Conditions requises pour la configuration**

## **Pourquoi et quand exécuter cette tâche**

Vous devez configurer les éléments suivants lors de l'accès à Sterling B2B Integrator avant d'utiliser le client EBICS :

## **Procédure**

- 1. Créez un enregistrement d'identité pour votre organisation, en définissant votre organisation comme identité de base.
- 2. Créez un compte utilisateur et affectez des droits à l'utilisateur.
- 3. Configurez un adaptateur qui vous permet d'envoyer et de recevoir des fichiers et qui appelle le processus technique EBClientOrderPreProcess. Par exemple, configurez un adaptateur de système de fichiers pour appeler le processus technique EBClientOrderPreProcess.
- 4. Configurez les boîtes aux lettres suivantes et associez-les à chaque utilisateur.
	- EBClientOrderMetadata (préconfigurée)
	- Download (boîte de réception)
	- Upload (boîte d'envoi)
- 5. Vérifiez que le processus technique EBClientMessageArrived est associé à la boîte aux lettres EBClientOrderMetadata. La règle de routage automatique déclenche le processus technique qui exécute des fonctions automatisées, telles que la notification d'un prospect lorsqu'un message arrive dans la boîte aux lettres.

**Remarque :** Il est conseillé de ne pas modifier la configuration existante pour les règles de routage du client EBICS. Toute modification de la règle de routage est susceptible de créer des sous-ensembles et des commandes en double pour une soumission de commande.

- 6. Vérifiez que le planning MailboxEvaluateAllAutomaticRulesSubMin est activé.
- 7. Enregistrez les parties publique et privée des certificats dans le système et dans le magasin de confiance de Sterling B2B Integrator. Enregistrez les certificats d'autorité de certification requis dans le magasin d'autorités de certification de Sterling B2B Integrator ou créez un certificat autosigné. Les types de certificat suivants sont utilisés pour configurer un utilisateur :
	- Identification et authentification
	- Chiffrement
	- Signature

## <span id="page-15-0"></span>**Créer un enregistrement d'identité**

## **Pourquoi et quand exécuter cette tâche**

Un partenaire commercial est représenté par un enregistrement d'identité. Un enregistrement d'identité décrit le partenaire commercial et contient des informations référencées lorsqu'un processus technique qui implique un partenaire commercial est exécuté. Pour plus d'informations sur les enregistrements d'identité et les partenaires commerciaux, consultez la documentation sur la *Gestion des partenaires commerciaux de Sterling B2B Integrator*. Pour créer un enregistrement d'identité :

- 1. Connectez-vous à Sterling B2B Integrator.
- 2. Dans le menu **Administration**, sélectionnez **Partenaire commercial** > **Avancé** > **Identité**.
- 3. Sous Créer en regard de Nouvelle identité, cliquez sur **OK**
- 4. Sur la page Identité, procédez comme suit :
	- v Pour créer un enregistrement d'identité qui hérite de tous les composants d'un profil commercial existant, sélectionnez un enregistrement d'identité à partir de **Sélectionner une identité de base**, puis cliquez sur **Suivant**.
	- v Pour spécifier des propriétés, laissez la zone **Sélectionner une identité de base** vide, puis cliquez sur **Suivant**.
- 5. Indiquez les paramètres pour Informations. Sur la page Informations, renseignez les zones suivantes, puis cliquez sur **Suivant** :

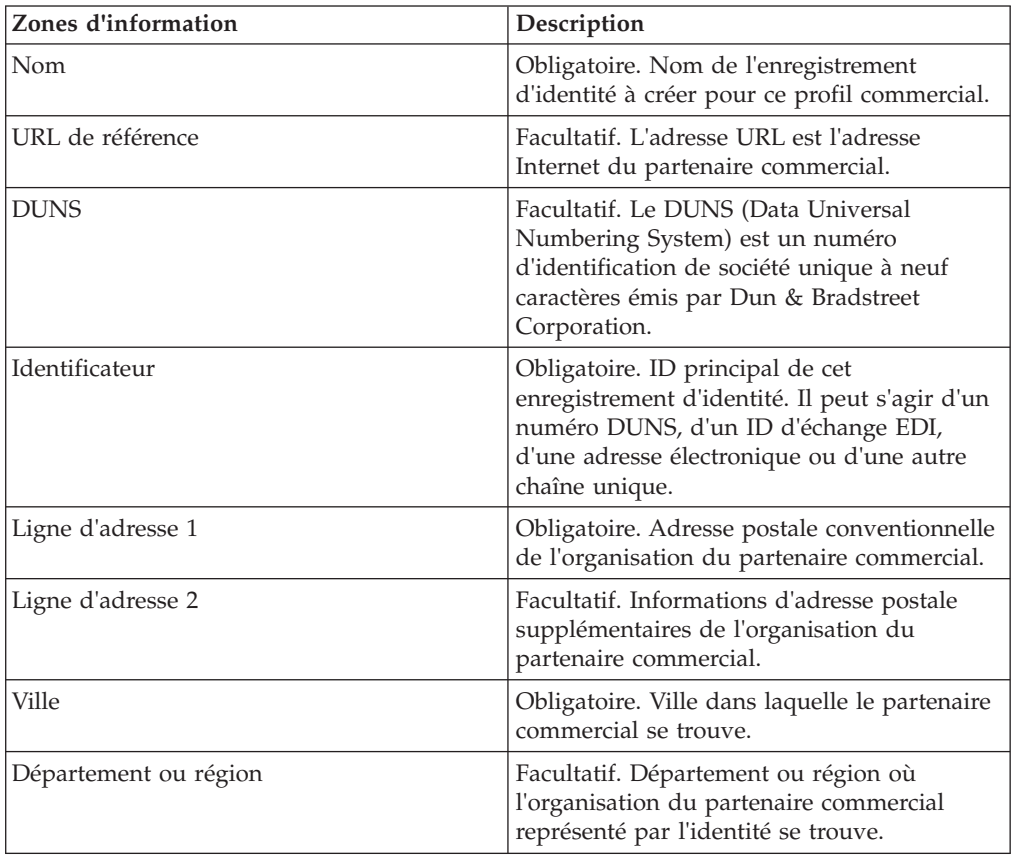

<span id="page-16-0"></span>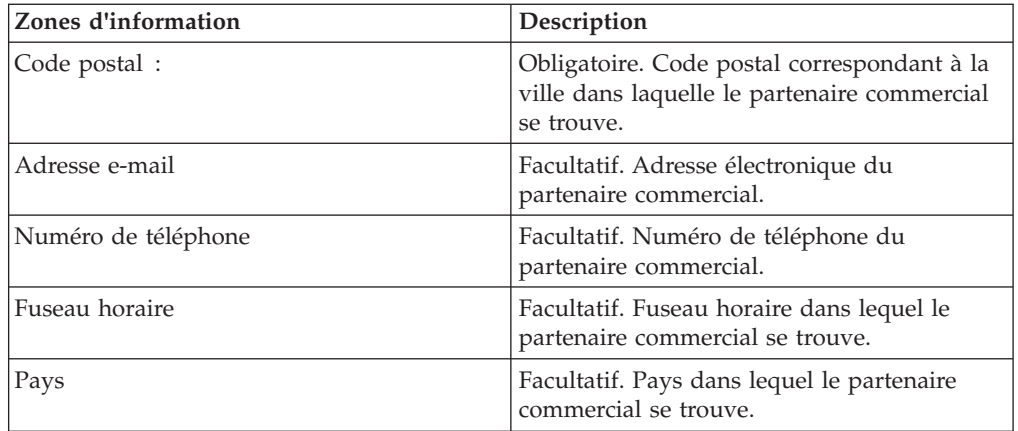

- 6. Cliquez sur **Terminer** pour ajouter l'identité.
- 7. Cliquez sur **Retour** pour continuer.

## **Créer des comptes utilisateur**

## **Pourquoi et quand exécuter cette tâche**

Avant de commencer, vous devez savoir si vous utilisez une authentification locale ou externe :

- v Local L'authentification est exécutée auprès de la base de données d'application (par défaut).
- v Externe L'authentification est exécutée auprès d'un serveur LDAP. L'authentification externe ne requiert pas l'adaptateur LDAP, qui est utilisé avec les processus techniques et permet au système de communiquer avec les serveurs LDAP local ou distant à l'aide d'une interface JNDI.

Si vous affectez une ou plusieurs clés d'utilisateur autorisé à ce compte, les clés doivent être obtenues auprès de votre partenaire commercial et être enregistrées avant de créer le compte utilisateur.

Vous devez également connaître les informations suivantes :

*Tableau 1. Créer des comptes utilisateur*

| Zone                                                                 | Description                                                                                                    |
|----------------------------------------------------------------------|----------------------------------------------------------------------------------------------------|
| ID utilisateur                                                       | Obligatoire. ID utilisateur du compte utilisateur que vous créez.<br>L'ID utilisateur doit contenir au moins 5 caractères.<br>L'identifiant n'est pas sensible à la casse pour la base de données<br>MySQL uniquement. Vous devez toujours utiliser des ID portant<br>un nom unique, de sorte qu'un utilisateur n'utilise pas l'ID d'un<br>autre par inadvertance. |
| Mot de passe<br>(authentification locale<br>uniquement)              | Obligatoire pour les utilisateurs locaux. Mot de passe du compte<br>utilisateur que vous créez. Le mot de passe doit contenir au moins<br>6 caractères. Cette zone ne s'affiche pas pour les utilisateurs<br>externes.                                                                                                    |
| Confirmer le mot de<br>passe (authentification<br>locale uniquement) | Obligatoire pour les utilisateurs locaux. Entrez le mot de passe<br>une deuxième fois. Cette zone ne s'affiche pas pour les utilisateurs<br>externes.                                                                                                    |

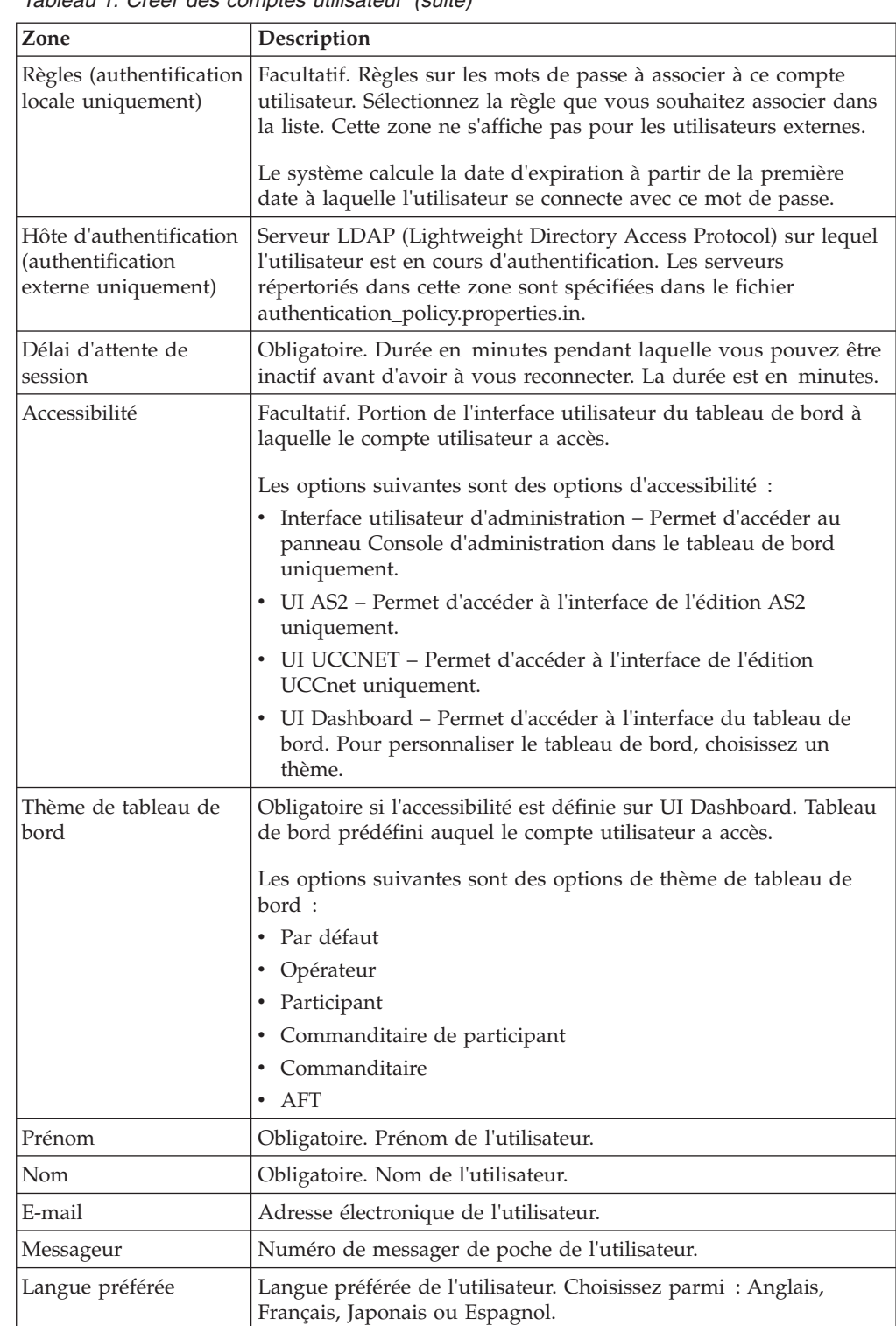

ID de gestionnaire ID utilisateur du gestionnaire de l'utilisateur.

*Tableau 1. Créer des comptes utilisateur (suite)*

*Tableau 1. Créer des comptes utilisateur (suite)*

| Zone     | Description                                                                                                    |
|----------|----------------------------------------------------------------------------------------------------|
| Identité | Identité du partenaire commercial à associer au compte utilisateur.<br>Un seul partenaire commercial peut être associé à un compte<br>utilisateur. Un compte utilisateur peut être associé à plusieurs<br>groupes, chacun avec sa propre association d'identité de<br>partenaire commercial. Cela permet à un compte utilisateur d'être<br>associé à plusieurs partenaires commerciaux. La zone Identité est<br>utilisée pour le routage des messages dans la boîte aux lettres.<br>Sélectionnez une identité de partenaire commercial dans la liste.<br>La valeur par défaut est Hub Organization. |

Pour plus d'informations sur la création d'utilisateurs et l'attribution de droits d'accès aux utilisateurs, consultez la documentation sur la *Sécurité de Sterling B2B Integrator*.

Pour créer un compte utilisateur :

- 1. Connectez-vous à Sterling B2B Integrator.
- 2. Dans le menu **Administration**, sélectionnez **Comptes** > **Comptes utilisateur**.
- 3. En regard de **Créer un nouveau compte**, cliquez sur **OK**
- 4. Sur la page Nouveau compte, sélectionnez le **Type d'authentification**.
- 5. Entrez l'**ID utilisateur** et le **Mot de passe**.
- 6. Confirmez le mot de passe.
- 7. Sélectionnez les **Règles**.
- 8. Entrez le **Délai d'attente de session**.
- 9. Sélectionnez l'**Accessibilité**.
- 10. Sélectionnez le **Thème de tableau de bord**.
- 11. Cliquez sur **Suivant**.
- 12. Sur la page Clés d'utilisateur autorisé SSH, affectez une ou plusieurs clés publiques. Déplacez les clés du panneau **Disponible** vers le panneau **Affecté(s)**, puis cliquez sur **Suivant**.
- 13. Sur la page Groupes, affectez des groupes de droits d'accès. Déplacez les noms de groupe du panneau **Disponible** vers le panneau **Affecté(s)**, puis cliquez sur **Suivant**.
- 14. Sur la page Droits, affectez des droits d'accès individuels. Déplacez les droits d'accès du panneau **Disponible** vers le panneau **Affecté(s)**, puis cliquez sur **Suivant**. Par défaut, les droits associés aux groupes auxquels cet utilisateur est affecté sont déjà sélectionnés.
- 15. Sur la page Informations utilisateur, entrez le **Prénom**.
- 16. Entrez le **Nom**.
- 17. Entrez l'**Adresse électronique**.
- 18. Entrez le numéro de **Messageur**.
- 19. Sélectionnez la **Langue préférée**.
- 20. Entrez l'**ID de gestionnaire**.
- 21. Sélectionnez l'**Identité**.
- 22. Cliquez sur **Suivant.**
- <span id="page-19-0"></span>23. Passez en revue les paramètres du compte utilisateur.
- 24. Cliquez sur **Terminer**. Le compte utilisateur est créé et ce message s'affiche : Mise à jour du système terminée.

Si vous avez créé un utilisateur externe, déconnectez-vous du système, puis reconnectez-vous avec l'ID utilisateur ou le compte externe. Le système authentifie l'ID utilisateur externe sur le serveur LDAP externe.

## **Configurer un adaptateur de système de fichiers**

Utilisez l'adaptateur de système de fichiers pour collecter (importer) des fichiers à partir d'un système de fichiers dans un processus technique et extraire (exporter) des fichiers à partir d'un processus technique dans un système de fichiers. Vous pouvez configurer l'adaptateur de système de fichiers pour démarrer un processus technique une fois les fichiers collectés à partir du système de fichiers ou inclure l'adaptateur de système de fichiers dans un flux de processus technique. Vous pouvez en outre planifier l'adaptateur de système de fichiers de sorte qu'il s'exécute à des intervalles de temps spécifiques.

Vous pouvez créer plusieurs configurations d'adaptateur de système de fichiers, une pour chaque dossier de collecte. Vous pouvez également utiliser une configuration d'adaptateur de système de fichiers unique à faire pointer vers différents répertoires en spécifiant les répertoires pour la collecte et l'extraction des fichiers dans un processus technique. Pour plus d'informations sur la configuration de l'adaptateur de système de fichiers, consultez la documentation sur l'*adaptateur de système de fichiers*.

Configurez l'adaptateur de système de fichiers de sorte à appeler le processus technique EBClientOrderPreProcess.

Pour créer une configuration d'adaptateur de système de fichiers, indiquez les paramètres de zone dans Sterling B2B Integrator et dans Graphical Process Modeler (GPM).

Le tableau ci-dessous décrit les zones utilisées pour configurer l'adaptateur de système de fichiers dans Sterling B2B Integrator.

**Remarque :** Les noms de zone entre parenthèses représentent les noms de zone correspondants dans GPM. Ces informations sont fournies à titre de référence.

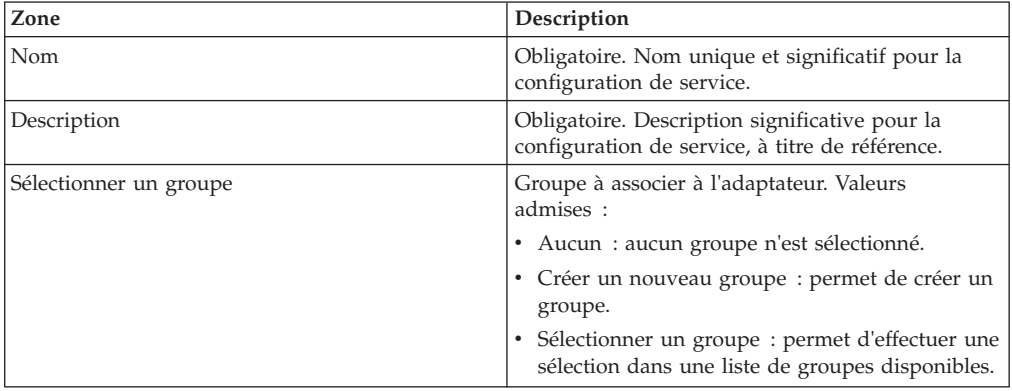

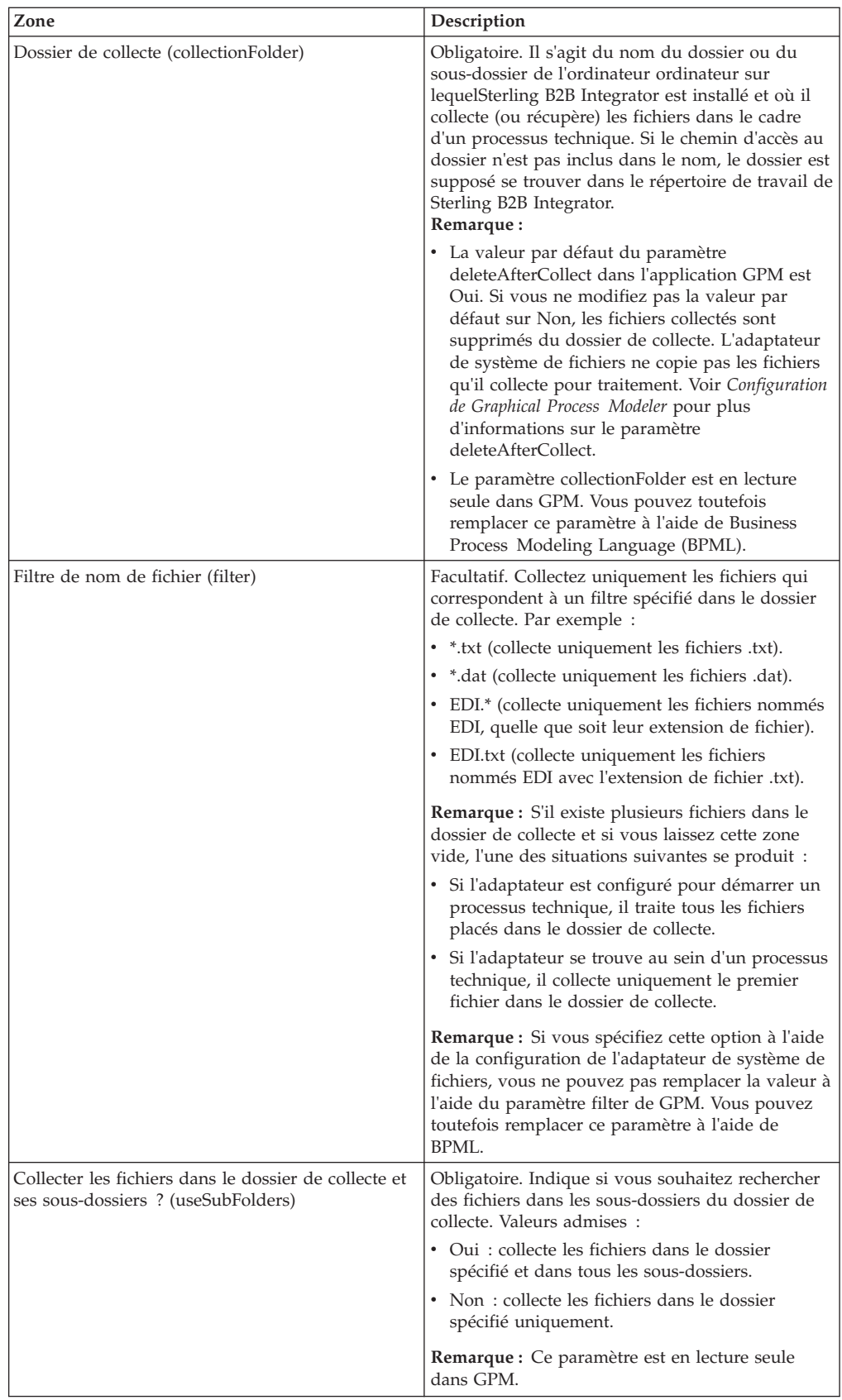

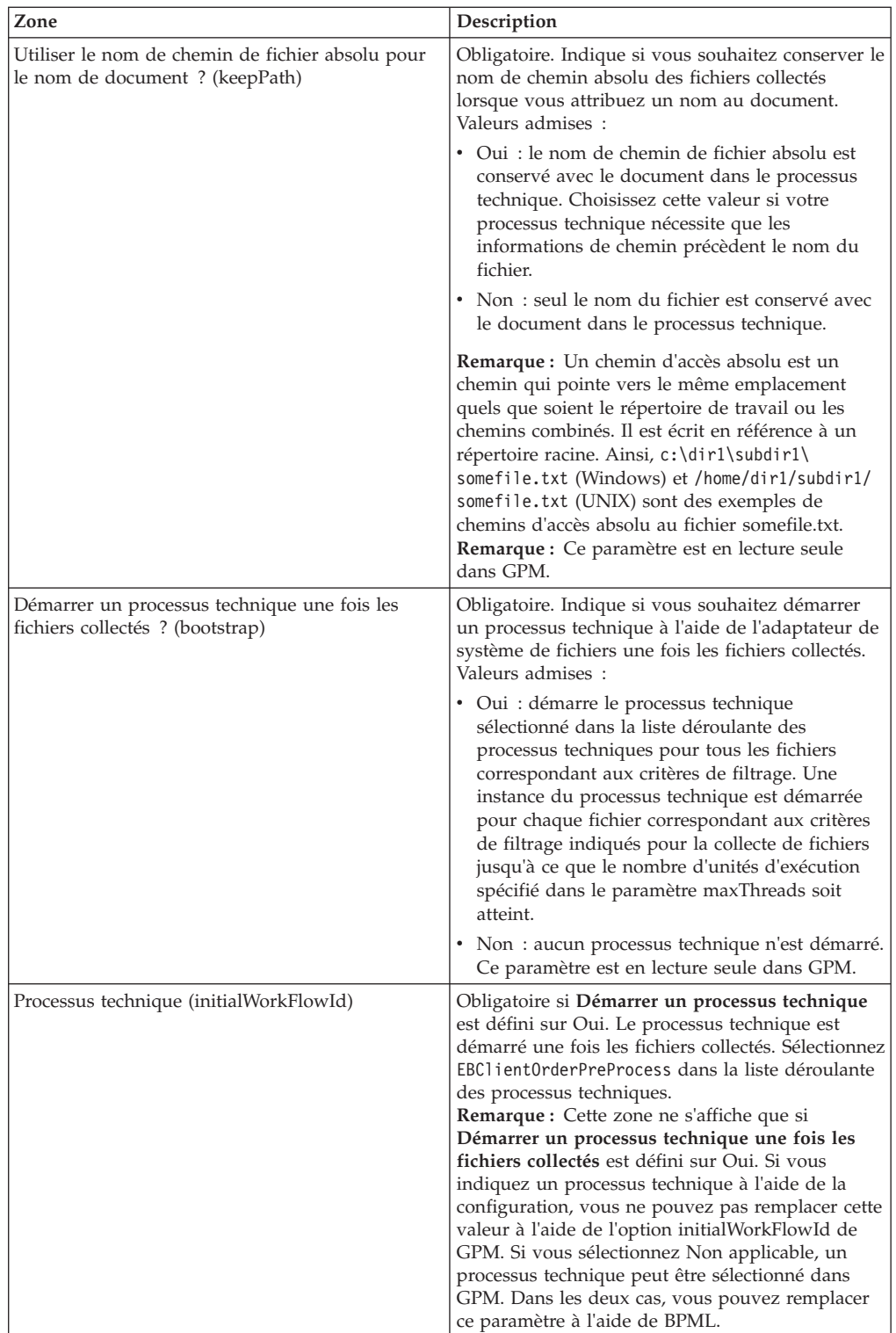

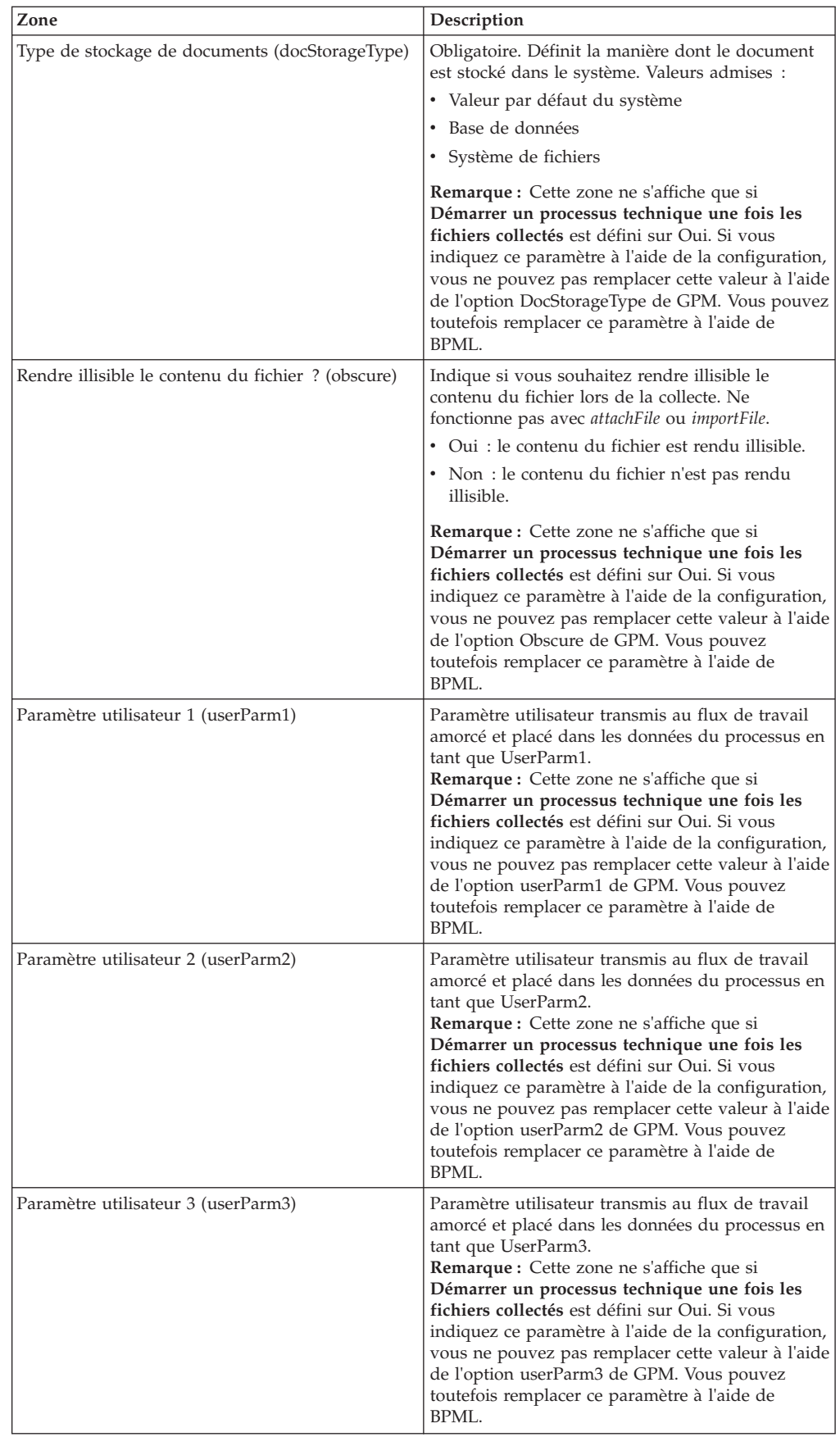

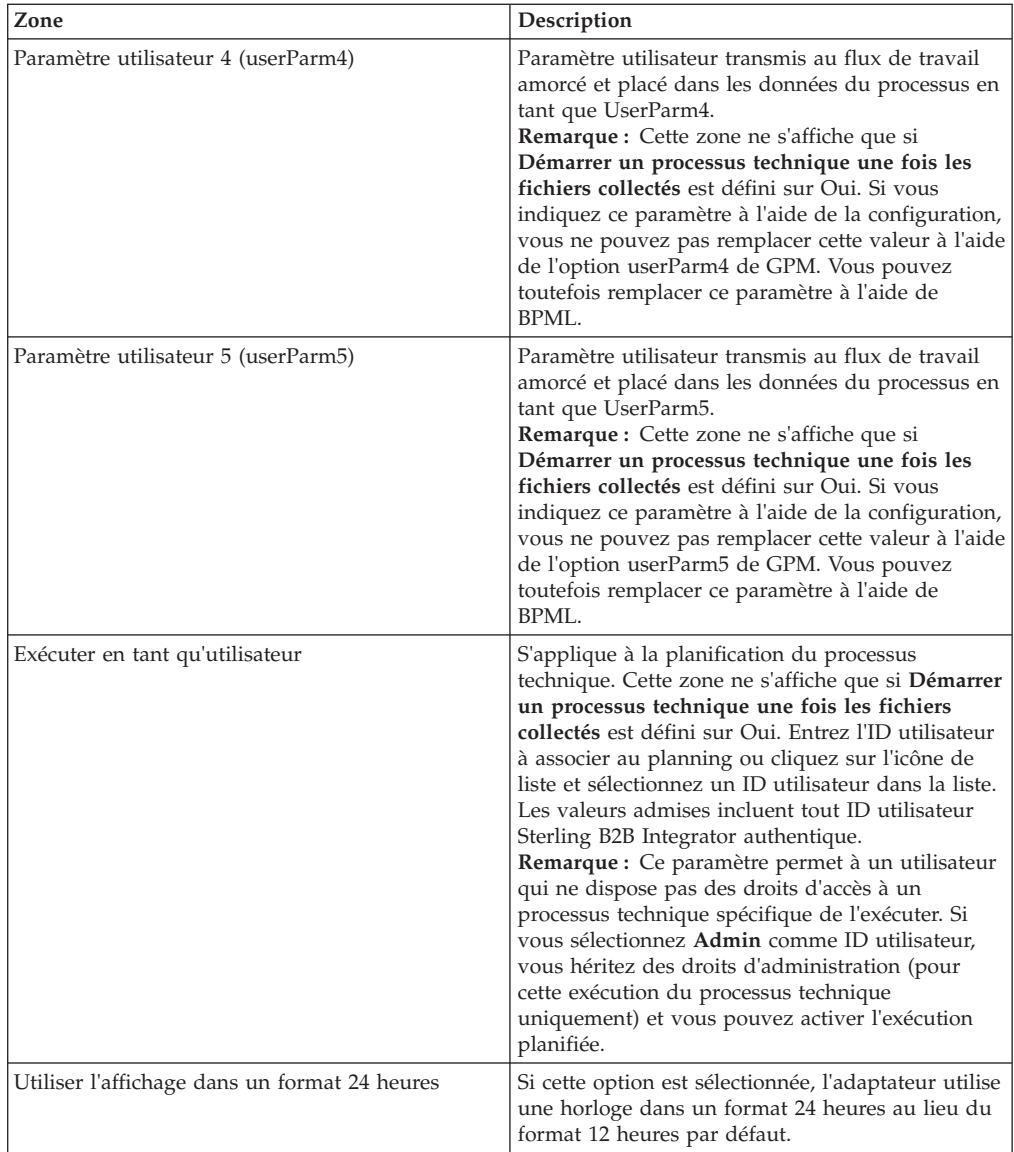

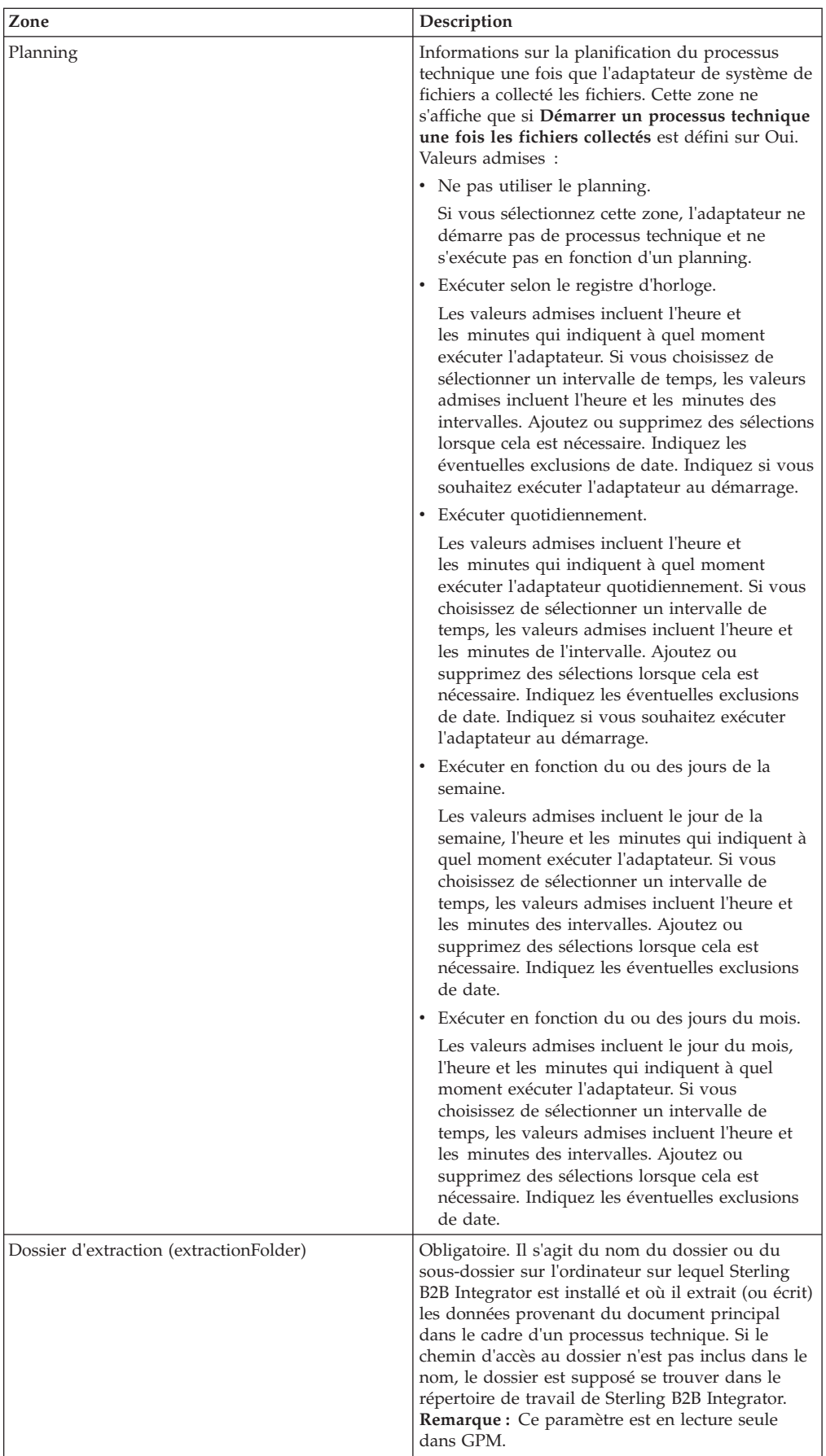

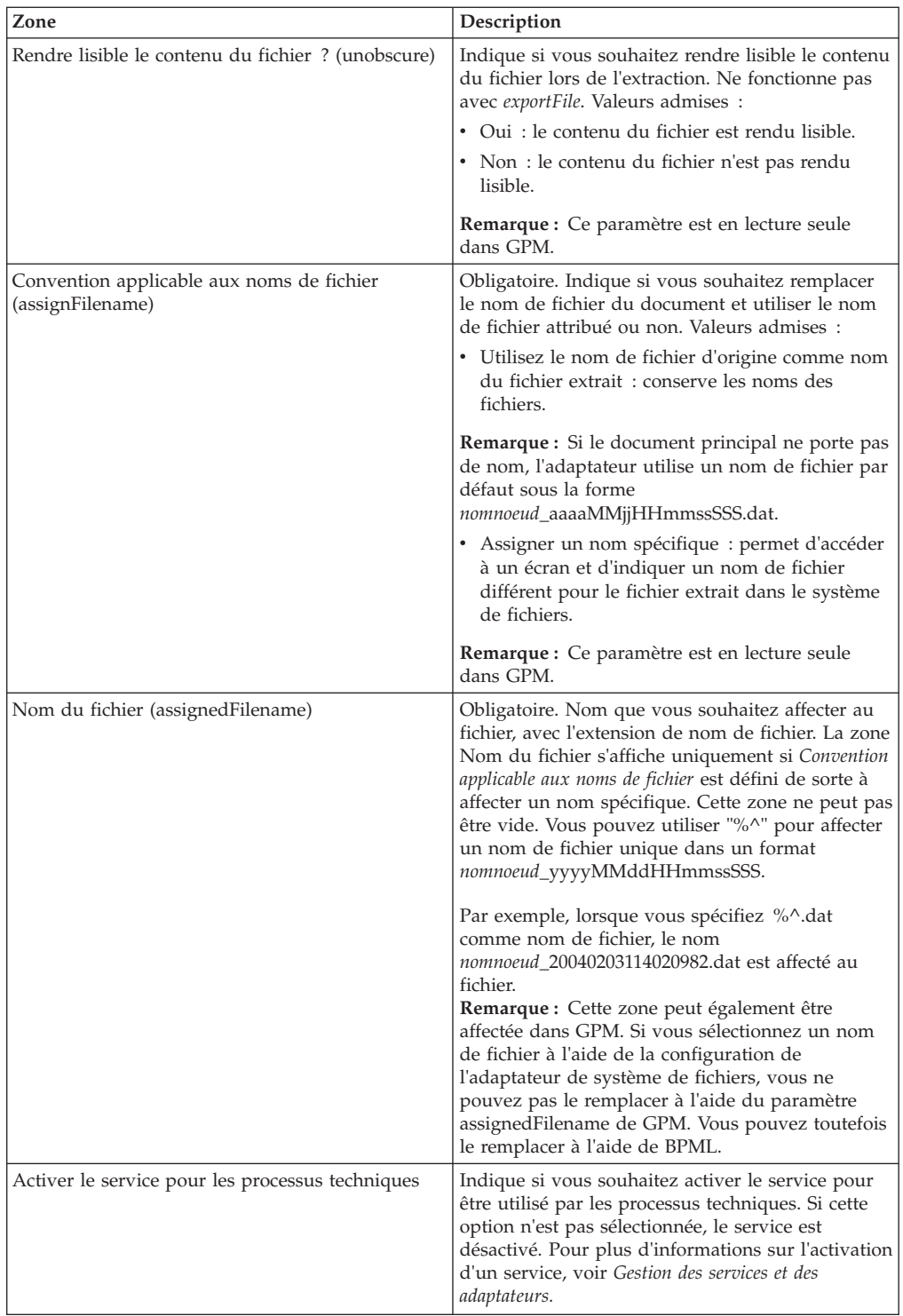

## <span id="page-26-0"></span>**Créer une boîte aux lettres et affecter des droits d'accès**

## **Pourquoi et quand exécuter cette tâche**

Vous devez associer chaque utilisateur du client EBICS à la boîte aux lettres EBClientOrderMetadata préconfigurée. Vous devez créer deux boîtes aux lettres de téléchargement (Boîte de réception et Boîte d'envoi) et associer chaque utilisateur aux boîtes aux lettres.

Pour plus d'informations sur la configuration des boîtes aux lettres et l'attribution de droits d'accès aux groupes et aux utilisateurs, consultez la documentation sur l'*Aide de la boîte aux lettres de Sterling B2B Integrator*.

Pour créer une boîte aux lettres et attribuer des droits d'accès aux groupes et aux utilisateurs sur cette boîte aux lettres :

- 1. Connectez-vous à Sterling B2B Integrator.
- 2. Dans le menu **Administration**, sélectionnez **Déploiement** > **Boîtes aux lettres** > **Configuration**.
- 3. En regard de **Créer une nouvelle boîte aux lettres**, cliquez sur **OK**
- 4. Sur la page Boîte aux lettres : Nom, sélectionnez la boîte aux lettres parente dans laquelle la boîte aux lettres que vous créez sera intégrée. Vous pouvez entrer une partie du nom dans la zone **Filtrer par nom** et cliquer sur le bouton de filtre pour afficher une liste filtrée. La boîte aux lettres racine est représentée par une barre oblique (/).
- 5. Dans la zone **Nom**, entrez un nom pour la boîte aux lettres que vous souhaitez créer. Ce nom est utilisé pour identifier la boîte aux lettres dans l'application, par exemple, EBClientOrderMetadata.
- 6. Obligatoire. Dans la zone **Description**, entrez une brève description pour la boîte aux lettres, puis cliquez sur **Suivant**. Utilisez cette zone pour décrire la boîte aux lettres. Cette zone n'est utilisée par aucune autre ressource dans le système.
- 7. Sur la page Affecter des groupes, utilisez les flèches pour ajouter les groupes à la liste **Groupes sélectionnés**, puis cliquez sur **Suivant**. Tous les groupes de la liste **Groupes sélectionnés** se verront affecter des droits d'accès à cette boîte aux lettres. Cliquez sur la première flèche double pour ajouter tous les groupes disponibles à la liste **Groupes sélectionnés**.
- 8. Dans la zone **Filtrer par nom**, entrez un nom de groupe partiel, puis cliquez sur le bouton de filtre pour afficher une liste filtrée.
- 9. Vous pouvez éventuellement ajouter plusieurs groupes dans le menu **Comptes**.
- 10. Utilisez les flèches pour ajouter des utilisateurs à la liste **Utilisateurs sélectionnés**, puis cliquez sur **Suivant**. Tous les utilisateurs de la liste **Utilisateurs sélectionnés** se verront affecter des droits d'accès à cette boîte aux lettres. Cliquez sur la flèche double pour ajouter tous les utilisateurs disponibles à la liste Utilisateurs sélectionnés.
- 11. Dans la zone **Filtrer par ID**, entrez un nom partiel, puis cliquez sur le bouton de filtre pour afficher une liste filtrée.

## <span id="page-27-0"></span>**Activer le planning**

## **Pourquoi et quand exécuter cette tâche**

L'activation d'un planning active celui-ci et permet à l'activité associée de s'exécuter en fonction des paramètres du planning. Un planning doit être activé pour s'exécuter. Pour plus d'informations sur la configuration des plannings afin d'automatiser les activités manuelles, consultez la documentation sur la *Planification de Sterling B2B Integrator*.

Le planning MailboxEvaluateAllAutomaticRulesSubMin est automatiquement activé.

Pour activer un planning, procédez comme suit :

## **Procédure**

- 1. Connectez-vous à Sterling B2B Integrator.
- 2. Dans le menu **Administration**, sélectionnez **Déploiement** > **Plannings**.
- 3. Utilisez les options **Rechercher** ou **Liste** pour localiser le planning MailboxEvaluateAllAutomaticRulesSubMin, puis cliquez sur **OK**
- 4. Sur la page Plannings, recherchez le planning MailboxEvaluateAllAutomaticRulesSubMin et vérifiez que la case de la colonne Activé est cochée.

## **Créer un certificat autosigné**

## **Pourquoi et quand exécuter cette tâche**

Enregistrez la partie publique du certificat autosigné dans le magasin de confiance de Sterling B2B Integrator. Pour créer un certificat autosigné :

- 1. Sélectionnez l'une des options suivantes :
	- v Si vous utilisez Sterling B2B Integrator, sélectionnez **Partenaire commercial** > **Certificats numériques** > **Système** à partir du menu **Administration**.
	- v Si vous utilisez l'édition AS2, à partir du menu **Administration AS2**, sélectionnez **Certificats.**
- 2. En regard de **Créer certificat autosigné**, cliquez sur **OK**
- 3. Entrez le **Nom** du certificat autosigné.
- 4. Entrez le nom de l'**Organisation**.
- 5. Sélectionnez le **Pays** ou l'origine du certificat autosigné.
- 6. Entrez une **Adresse électronique** de contact pour la personne responsable des certificats dans l'organisation, puis cliquez sur **Suivant**.
- 7. Entrez le **Numéro de série** du certificat. Le numéro de série est le numéro que vous souhaitez affecter au certificat autosigné.
- 8. Entrez la **Durée** (nombre de jours) pendant laquelle le certificat autosigné est valide.
- 9. Entrez les **Adresses IP** des interfaces réseau que vous souhaitez associer au certificat dans la zone SubjectAltName.
- 10. Entrez les **Noms DNS** des interfaces réseau que vous souhaitez associer au certificat dans la zone SubjectAltName.
- <span id="page-28-0"></span>11. Sélectionnez la **Longueur de clé** parmi les valeurs suivantes :
	- $512$
	- $1024$
	- $-2048$

**Remarque :** La longueur de clé 1024 constitue un bon équilibre entre la sécurité, l'interopérabilité et l'efficacité. La longueur de clé 2048 est la plus sécurisée, mais aussi la plus lente ; elle risque de ne pas fonctionner avec certaines applications. Pour plus d'informations sur la définition de longueurs de clé spécifiques à EBICS pour une signature électronique, le chiffrement et l'authentification, voir *EBICS Specification, version 2.4.2*.

12. Sélectionnez l'**Algorithme de signature**.

**Remarque :** Vous devez utiliser l'algorithme de signature SHA256withRSA pour les certificats utilisés avec les transactions EBICS.

- 13. Sélectionnez l'option **Valider lors de l'utilisation**. Les options de validation sont les suivantes :
	- v Validité Vérifie si les dates comprises dans la période de validité du certificat sont toujours en cours. Si les dates ne sont pas en cours, le certificat ne pourra pas être utilisé.

**Remarque :** Avant de définir une valeur pour la période de validité du certificat, vous devez lire et appliquer les recommandations de meilleures pratiques contenues dans Microsoft PKI Quick Guide. Pour plus d'informations sur les recommandations de meilleures pratiques d'utilisation de ces certificats, voir [http://www.windowsecurity.com/](http://www.windowsecurity.com/articles/Microsoft-PKI-Quick-Guide-Part3.html) [articles/Microsoft-PKI-Quick-Guide-Part3.html.](http://www.windowsecurity.com/articles/Microsoft-PKI-Quick-Guide-Part3.html)

- v Chaîne d'authentification Construit une chaîne de confiance pour les certificats qui ne sont pas autosignés. Si une chaîne de confiance ne peut pas être construite en utilisant des certificats valides, le certificat n'est pas utilisé. Si le certificat est autosigné, cette option vérifie uniquement la signature du certificat.
- 14. Cochez la case **Définir le bit de signature du certificat**.
- 15. Cliquez sur **Suivant**.
- 16. Consultez les informations sur le certificat autosigné.
- 17. Cliquez sur **Terminer**.

# **Enregistrer un certificat d'autorité de certification**

#### **Pourquoi et quand exécuter cette tâche**

En fonction des règles de sécurité de votre site, les certificats d'autorité de certification du fichier de clés Java (JKS) peuvent également être enregistrés via la console.

Avant de commencer, sauvegardez tout certificat d'autorité de certification obtenu en externe dans un fichier local.

Enregistrez tous les certificats (identification et authentification, signature et chiffrement) dont l'utilisateur du client EBICS a besoin pour effectuer des transactions avec la banque. Si un certificat signé par une autorité de certification est utilisé pour configurer un utilisateur, enregistrez le certificat d'autorité de certification racine. Si 3SKey est utilisé pour la signature, enregistrez le certificat

3SKey racine. Enregistrez la partie publique du certificat HTTPS du serveur dans le magasin d'autorités de certification de Sterling B2B Integrator. Pour plus d'informations sur la gestion des certificats numériques, consultez la documentation sur la *Sécurité de Sterling B2B Integrator*.

Pour enregistrer un certificat d'autorité de certification :

### **Procédure**

- 1. Connectez-vous à Sterling B2B Integrator.
- 2. Dans le menu **Administration**, sélectionnez **Partenaire commercial** > **Certificats numériques** > **CA**.
- 3. En regard de **Nouveau certificat**, cliquez sur **OK**
- 4. Sélectionnez une méthode d'importation des certificats :

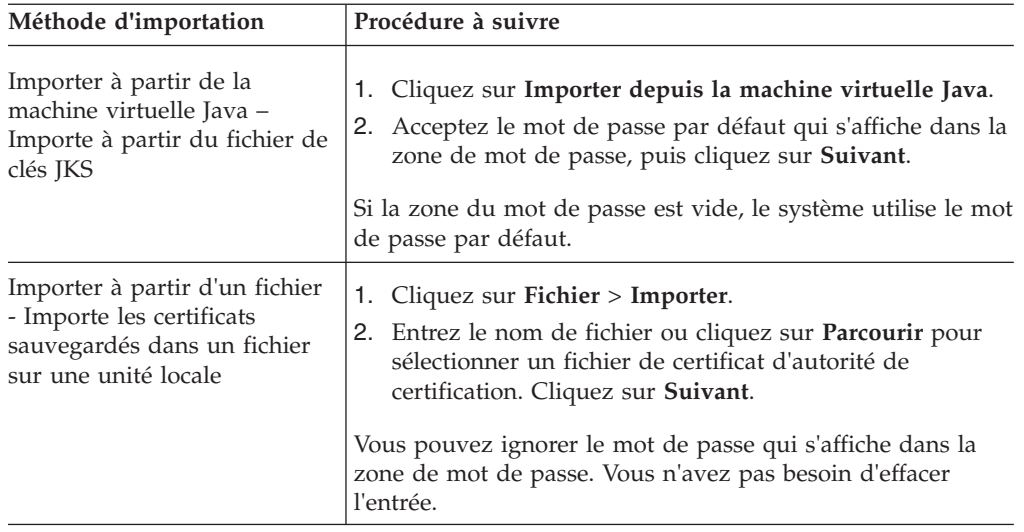

Les certificats disponibles sont répertoriés avec un récapitulatif des informations d'identification. Tous les certificats sont sélectionnés par défaut.

- 5. Cochez les cases situées à gauche de chaque entrée pour importer les certificats.
- 6. Pour chaque certificat sélectionné, acceptez le nom du certificat proposé ou le modifier en fonction des conventions de dénomination de votre fichier.
- 7. Sélectionnez l'option **Valider lors de l'utilisation**, puis cliquez sur **Suivant**. Les options de validation sont les suivantes :
	- v Validité Vérifie si les dates comprises dans la période de validité du certificat sont toujours en cours. Si les dates ne sont pas en cours, le certificat ne pourra pas être utilisé.
	- v Chaîne d'authentification Tente de construire une chaîne de confiance pour les certificats qui ne sont pas autosignés. Si une chaîne de confiance ne peut pas être construite en utilisant des certificats valides, le certificat n'est pas utilisé. Si le certificat est autosigné, cette option vérifie uniquement la signature du certificat.
- 8. Si vous recevez un message indiquant que le certificat duplique un certificat déjà dans la base de données, entrez O ou N pour indiquer si vous souhaitez importer le doublon ou non.

Cette vérification n'est effectuée que sur les certificats uniques. Elle n'a pas lieu lors de l'enregistrement d'un ou de plusieurs certificats à partir d'un fichier.

Les certificats sont identifiés par hachage SHA1 ou SHA256 pour déterminer des doublons. Plusieurs copies d'un certificat peuvent être présentes dans la base de données, car chaque certificat renseigne une ligne différente et possède un ID objet distinct. Le certificat existant n'est pas remplacé.

- 9. Passez en revue les informations du certificat d'autorité de certification.
- 10. Cliquez sur **Terminer**.

## <span id="page-30-0"></span>**Enregistrer un certificat de système de confiance**

### **Pourquoi et quand exécuter cette tâche**

Enregistrez la partie publique du certificat de l'utilisateur dans le magasin de confiance de Sterling B2B Integrator.

Avant de commencer, sauvegardez le certificat de système de confiance dans un fichier sur votre ordinateur local.

Pour enregistrer un certificat de système de confiance :

- 1. Sélectionnez l'une des options suivantes :
	- v Si vous utilisez Sterling B2B Integrator, dans le **Menu Administration**, sélectionnez **Partenaire commercial** > **Certificats numériques** > **Trusted**.
	- v Si vous utilisez l'édition AS2, à partir du menu **Administration AS2**, sélectionnez **Certificats**.
- 2. En regard de **Nouveau certificat**, cliquez sur **OK**
- 3. Entrez le **Nom de fichier** ou cliquez sur **Parcourir** pour sélectionner le nom de fichier du certificat de confiance, puis cliquez sur **Suivant**.
- 4. Entrez le **Nom du certificat**.
- 5. Vérifiez le nom du certificat de confiance que vous enregistrez. Pour chaque certificat sélectionné, la zone Nom du certificat indique un nom proposé, suivi d'un récapitulatif des informations d'identification dans le certificat. Vous pouvez modifier le nom en fonction des conventions de dénomination de votre fichier.
- 6. Si vous possédez plusieurs certificats de confiance figurant dans le fichier sélectionné, cochez la case à gauche de chaque certificat pour enregistrer le certificat.
- 7. Sélectionnez l'option **Valider lors de l'utilisation**, puis cliquez sur **Suivant**. Les options de validation sont les suivantes :
	- v Validité Vérifie si les dates comprises dans la période de validité du certificat sont toujours en cours. Si les dates ne sont pas en cours, le certificat ne pourra pas être utilisé.
	- v Chaîne d'authentification Tente de construire une chaîne de confiance pour les certificats qui ne sont pas autosignés. Si une chaîne de confiance ne peut pas être construite en utilisant des certificats valides, le certificat n'est pas utilisé. Si le certificat est autosigné, cette option vérifie uniquement la signature du certificat.
	- v Cache CRL Vérifie si la liste de révocation de certificat est consultée chaque fois que le certificat du système est utilisé.
- 8. Passez en revue les informations du certificat de confiance.
- 9. Cliquez sur **Terminer**.

## <span id="page-31-0"></span>**Enregistrer des certificats de système de clé**

## **Pourquoi et quand exécuter cette tâche**

Avant de commencer, sauvegardez le certificat de système de clé dans un fichier sur votre ordinateur local. Enregistrez la partie privée du certificat signé par une autorité de certification dans les certificats de système de clé de Sterling B2B Integrator.

Pour enregistrer un certificat de système de clé :

- 1. Sélectionnez l'une des options suivantes :
	- v Si vous utilisez Sterling B2B Integrator, sélectionnez **Partenaire commercial** > **Certificats numériques** > **Système** à partir du menu **Administration**.
	- v Si vous utilisez l'édition AS2, à partir du menu **Administration AS2**, sélectionnez **Certificats**.
- 2. En regard de **Certificat de clé**, cliquez sur **OK**
- 3. Entrez le **Nom du certificat**.
- 4. Entrez le **Mot de passe de la clé privée.** Ce mot de passe est utilisé pour chiffrer la clé privée.
- 5. Entrez le **Nom de fichier** ou cliquez sur **Parcourir** pour sélectionner le nom de fichier du certificat de clé, puis cliquez sur **Suivant**.
- 6. Sélectionnez l'option **Valider lors de l'utilisation**, puis cliquez sur **Suivant**. Les options de validation sont les suivantes :
	- v Validité Vérifie si les dates comprises dans la période de validité du certificat sont toujours en cours. Si les dates ne sont pas en cours, le certificat ne pourra pas être utilisé.
	- v Chaîne d'authentification Construit une chaîne de confiance pour les certificats qui ne sont pas autosignés. Si une chaîne de confiance ne peut pas être construite en utilisant des certificats valides, le certificat n'est pas utilisé. Si le certificat est autosigné, cette option vérifie uniquement la signature du certificat.
- 7. Passez en revue les informations du certificat de clé.
- 8. Cliquez sur **Terminer**.

# <span id="page-32-0"></span>**Chapitre 5. Gestion de profils dans le client EBICS**

L'option Gestion de profil du client EBICS vous permet de configurer les profils suivants. Un superadministrateur ou un administrateur du client EBICS peut configurer les profils.

- Banque
- Utilisateur
- Offre
- Format de fichier

**Remarque :** Un superadministrateur est le rôle administrateur par défaut créé lorsque le client EBICS est installé. Un utilisateur autorisé peut se connecter à l'interface de tableau de bord du client EBICS à l'aide des données d'identification superadministrateur et configurer un administrateur du client EBICS, un opérateur du client EBICS et un utilisateur du client EBICS et d'autres profils. Un administrateur du client EBICS peut également configurer un administrateur du client EBICS, un opérateur du client EBICS, un utilisateur du client EBICS et d'autres profils.

## **Configurer un utilisateur existant en tant qu'utilisateur du client EBICS Avant de commencer**

Procédez comme suit dans Sterling B2B Integrator :

- v Créez des entités de partenaire commercial.
- v Créez des comptes utilisateur à l'aide des entités de partenaire commercial ; définissez des droits d'accès et des règles sur les mots de passe.
- v Configurez les boîtes aux lettres de téléchargement pour chaque utilisateur.

## **Pourquoi et quand exécuter cette tâche**

Un utilisateur peut être en-dessous d'un ou plusieurs partenaires. Un utilisateur est toujours associé à un partenaire pour pouvoir échanger des messages EBICS. Pour configurer un utilisateur Sterling B2B Integrator existant en tant qu'utilisateur du client EBICS, procédez comme suit :

- 1. Connectez-vous au client EBICS de Sterling B2B Integrator.
- 2. Dans le menu **Gestion de profil**, sélectionnez **Utilisateur**.
- 3. Sur la page Configuration de l'utilisateur, en regard de **Configurer l'utilisateur existant en tant qu'utilisateur EBICS**, cliquez sur **OK**.

4. Sur la page Configuration de l'utilisateur, indiquez les valeurs des zones conformément aux instructions indiquées dans le tableau suivant, puis cliquez sur **Suivant** :

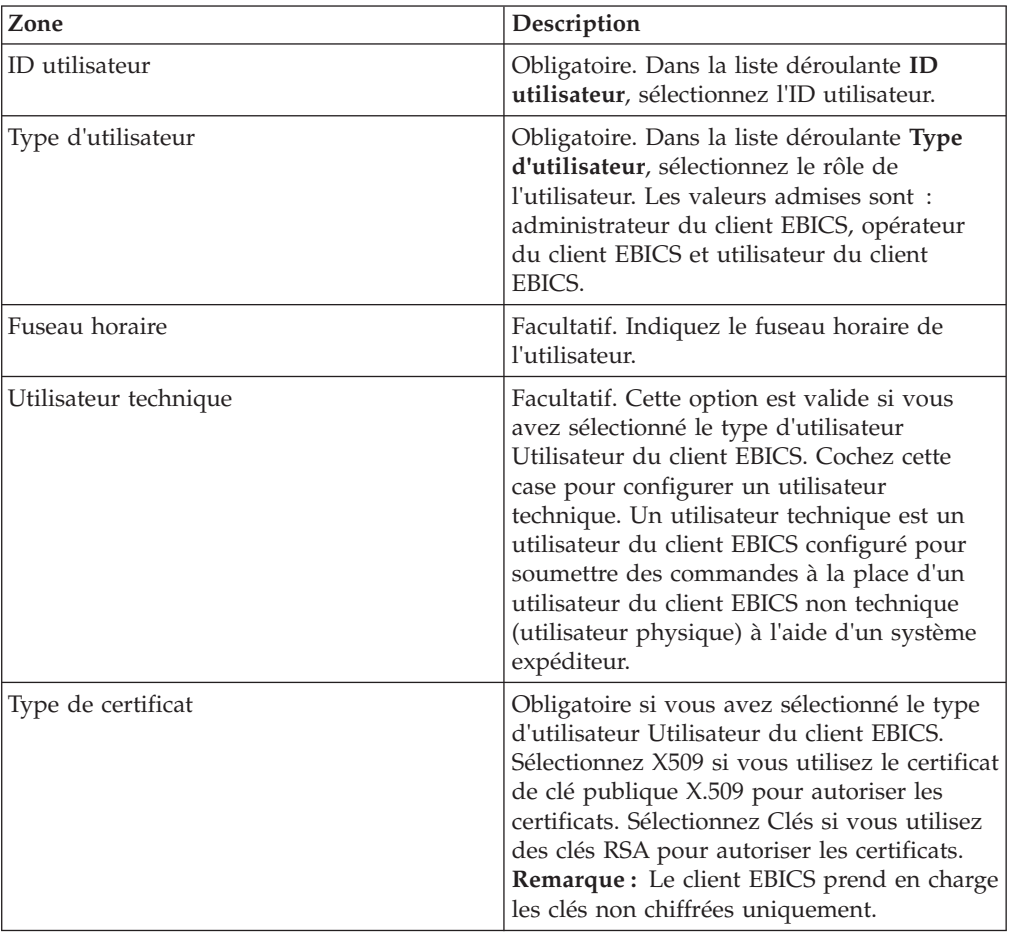

5. *Si* vous avez sélectionné le type de certificat X509, indiquez les valeurs des zones conformément aux instructions indiquées dans le tableau suivant sur la page Informations techniques, puis cliquez sur **Suivant** :

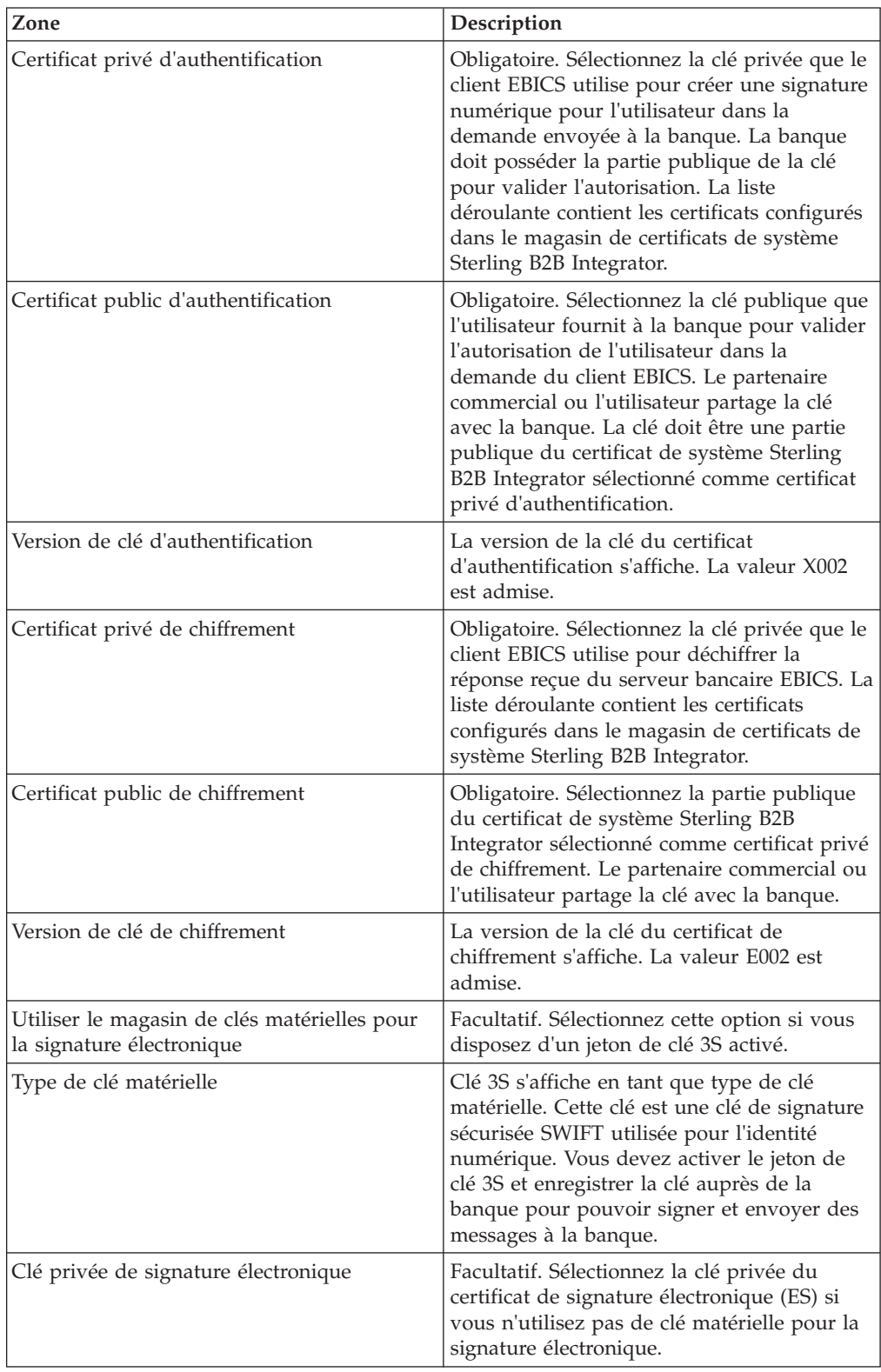

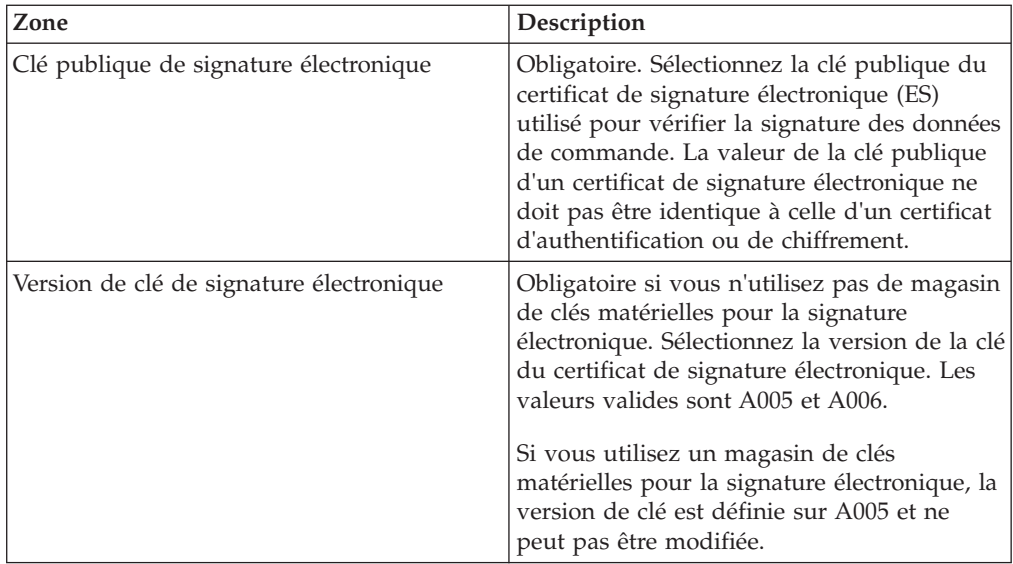

6. *Si* vous avez sélectionné Clés de certificat, indiquez les valeurs des zones conformément aux instructions indiquées dans le tableau suivant sur la page Informations techniques, puis cliquez sur **Suivant** :

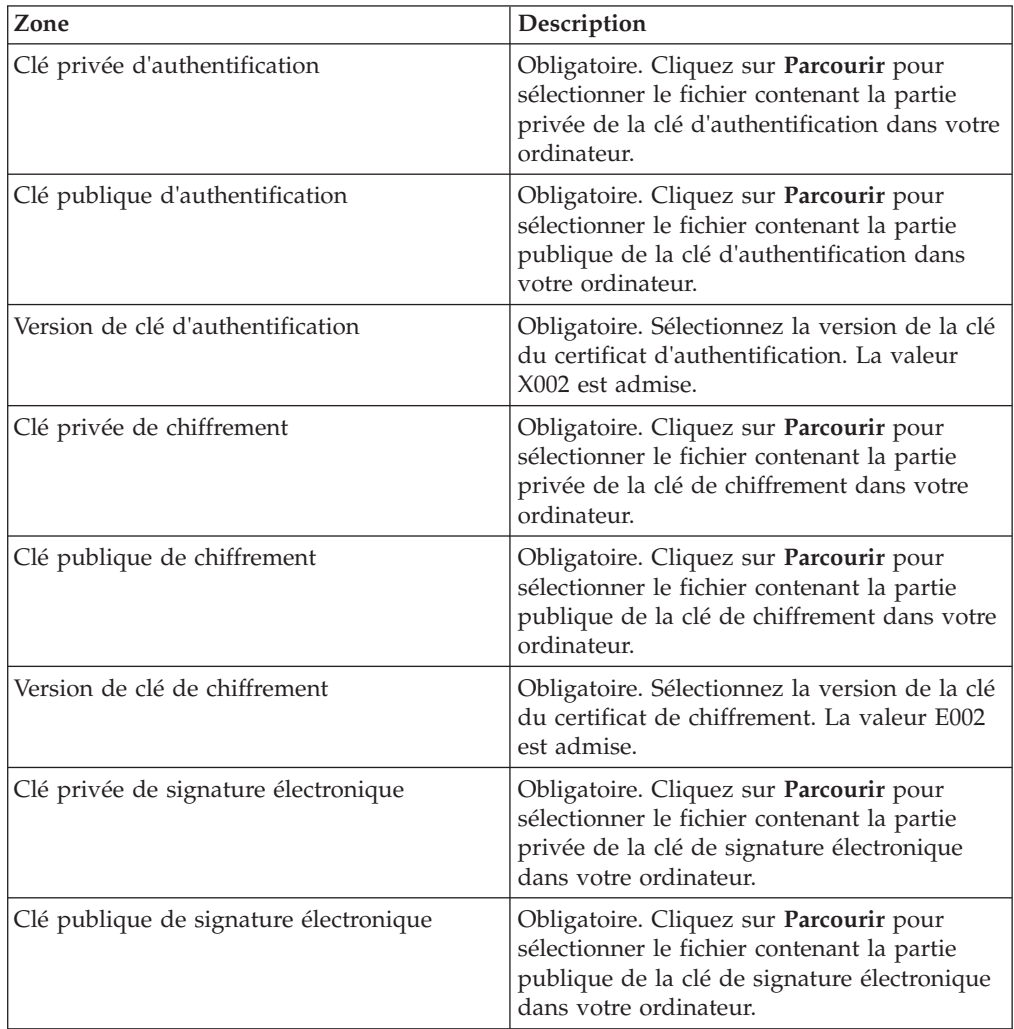
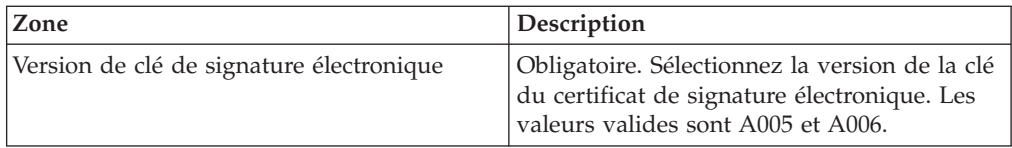

- 7. Sur la page Partenaires associés, effectuez l'une des actions suivantes, puis cliquez sur **Suivant**.
	- v Cliquez sur l'icône d'ajout pour associer un nouveau partenaire à l'utilisateur.
	- v Cliquez sur l'icône de mise à jour en regard du partenaire que vous souhaitez modifier.
	- v Cliquez sur l'icône de suppression pour dissocier un partenaire de l'utilisateur.
- 8. Cette étape est applicable uniquement si vous avez choisi d'ajouter un nouveau partenaire ou de modifier un partenaire existant. La banque affecte un ensemble de droits, de types de commande et de formats de fichier à un utilisateur en fonction de l'offre. Sur la page Partenaires associés : Paramètres utilisateur, indiquez les valeurs des zones conformément aux instructions indiquées dans le tableau suivant, puis cliquez sur **Ajouter un partenaire**.

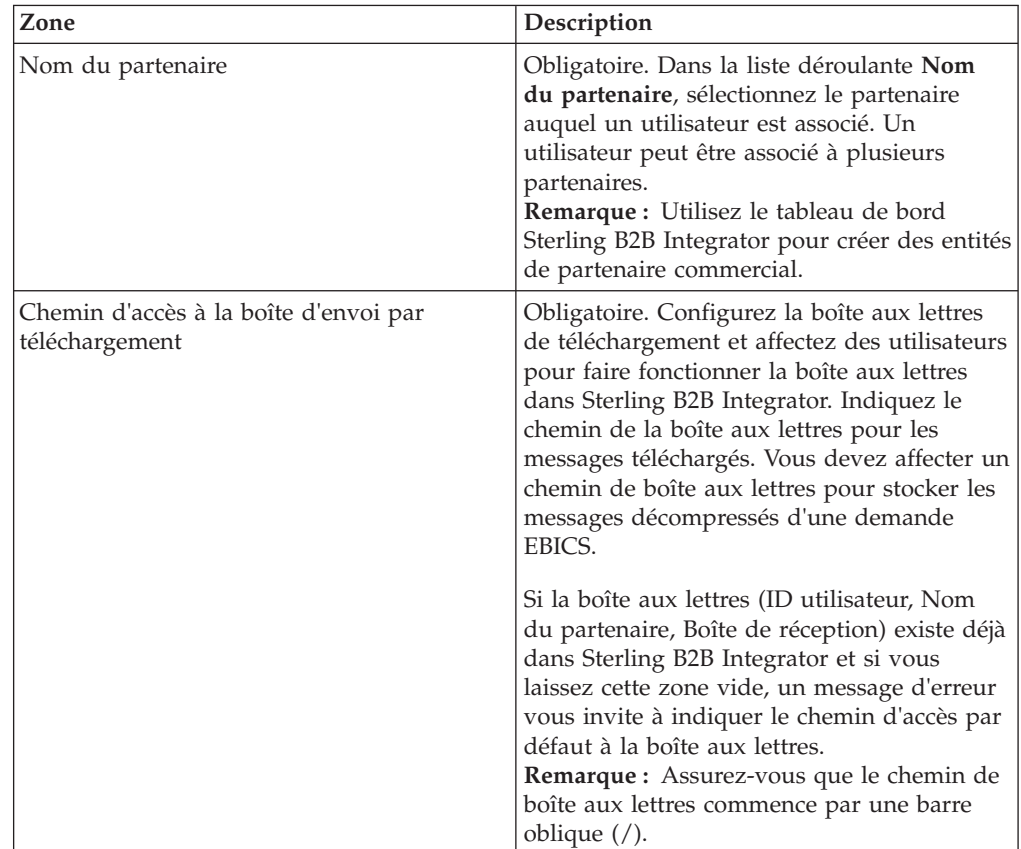

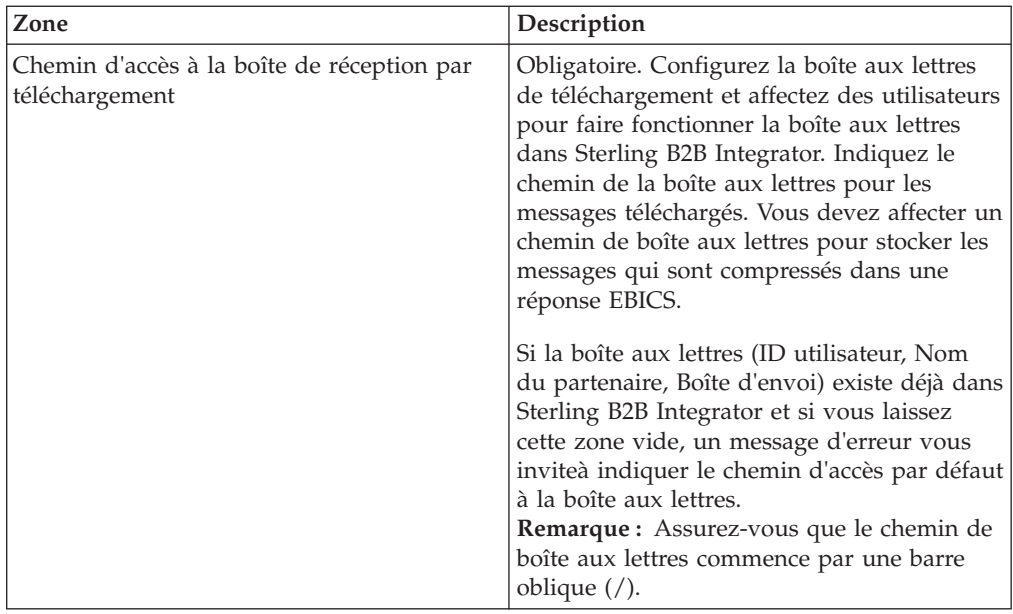

- 9. Cette étape n'est applicable que si vous avez choisi de configurer les paramètres de délégation des utilisateurs pour un utilisateur technique. Sur la page Partenaires associés, effectuez l'une des actions suivantes, puis cliquez sur **Suivant**.
	- v Cliquez sur l'icône d'ajout pour associer un nouveau partenaire à l'utilisateur technique.
	- v Cliquez sur l'icône de mise à jour en regard du partenaire que vous souhaitez modifier.
	- v Cliquez sur l'icône de suppression pour dissocier un partenaire de l'utilisateur technique.
- 10. Cette étape n'est applicable que si vous configurez les paramètres de délégation des utilisateurs pour un utilisateur technique. Sur la page Partenaires associés : Paramètres utilisateur, indiquez les valeurs des zones conformément aux instructions indiquées dans le tableau suivant, puis cliquez sur **Ajouter un partenaire**.

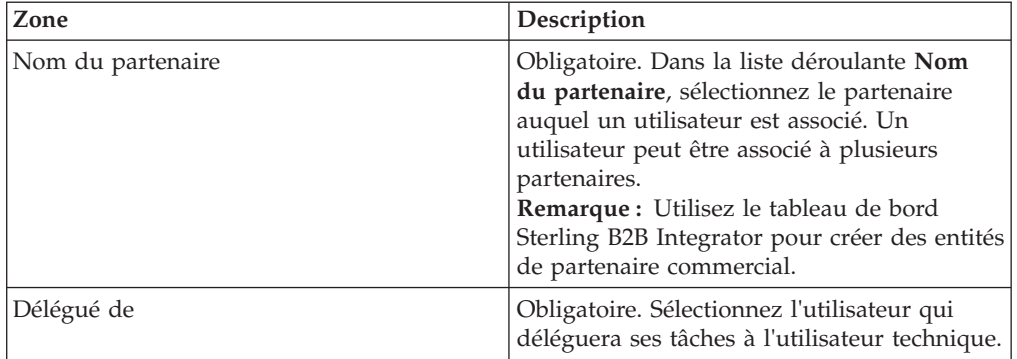

- 11. Sur la page de partenaires associés, cliquez sur **Suivant**.
- 12. Sur la page Confirmer, vérifiez les paramètres de configuration de l'utilisateur, puis cliquez sur **Terminer**. Vous pouvez également cliquer sur le lien **Afficher tout** en regard des **Partenaires associés** pour afficher la liste des partenaires associés à l'utilisateur.

## **Rechercher un profil utilisateur**

## **Pourquoi et quand exécuter cette tâche**

Pour rechercher un profil utilisateur, procédez comme suit :

#### **Procédure**

- 1. Connectez-vous au client EBICS de Sterling B2B Integrator.
- 2. Dans le menu **Gestion de profil**, sélectionnez **Utilisateur**.
- 3. Sur la page Configuration de l'utilisateur, effectuez l'une des actions suivantes, puis cliquez sur **OK**.
	- v Dans la zone **ID utilisateur** sous **Rechercher**, entrez tout ou partie de l'ID utilisateur du profil utilisateur que vous recherchez.
	- v Dans la liste déroulante **Par ordre alphabétique**, sélectionnez la lettre par laquelle commence l'ID de l'utilisateur que vous recherchez.

## **Modifier un profil utilisateur**

### **Pourquoi et quand exécuter cette tâche**

Pour modifier un profil utilisateur, procédez comme suit :

- 1. Connectez-vous au client EBICS de Sterling B2B Integrator.
- 2. Dans le menu **Gestion de profil**, sélectionnez **Utilisateur**.
- 3. Sur la page Configuration de l'utilisateur, en utilisant **Rechercher** ou **Liste**, localisez et sélectionnez l'ID utilisateur que vous souhaitez modifier, puis cliquez sur **OK**. Vous pouvez cliquer sur l'ID utilisateur pour afficher les paramètres du profil utilisateur.
- 4. Cliquez sur l'icône Mettre à jour en regard de l'ID utilisateur que vous souhaitez modifier.
- 5. Sur la page Mettre à jour : Configuration de l'utilisateur, indiquez les valeurs des zones conformément aux instructions indiquées dans le tableau suivant, puis cliquez sur **Suivant** :

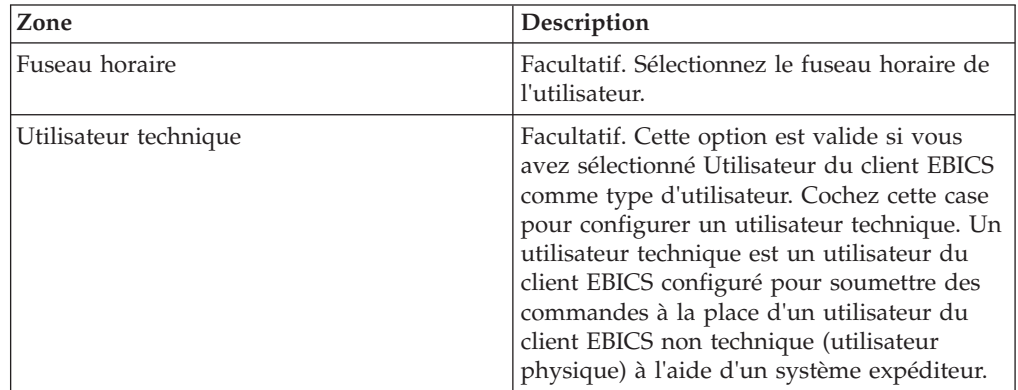

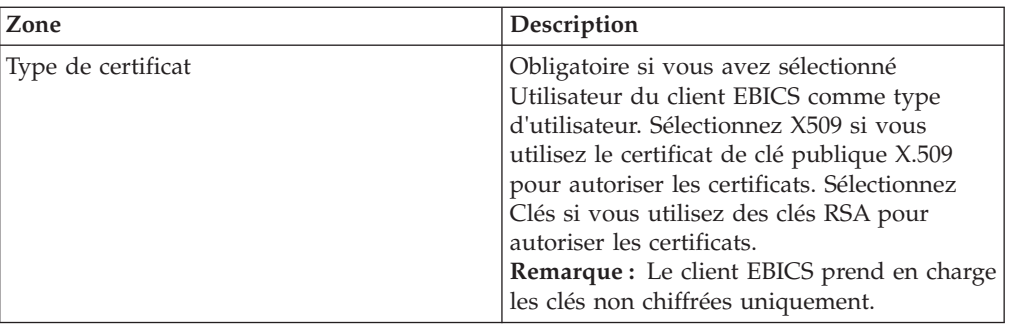

6. *Si* vous avez sélectionné X509 comme type de certificat, indiquez les valeurs des zones conformément aux instructions indiquées dans le tableau suivant sur la page Informations techniques, puis cliquez sur **Suivant** :

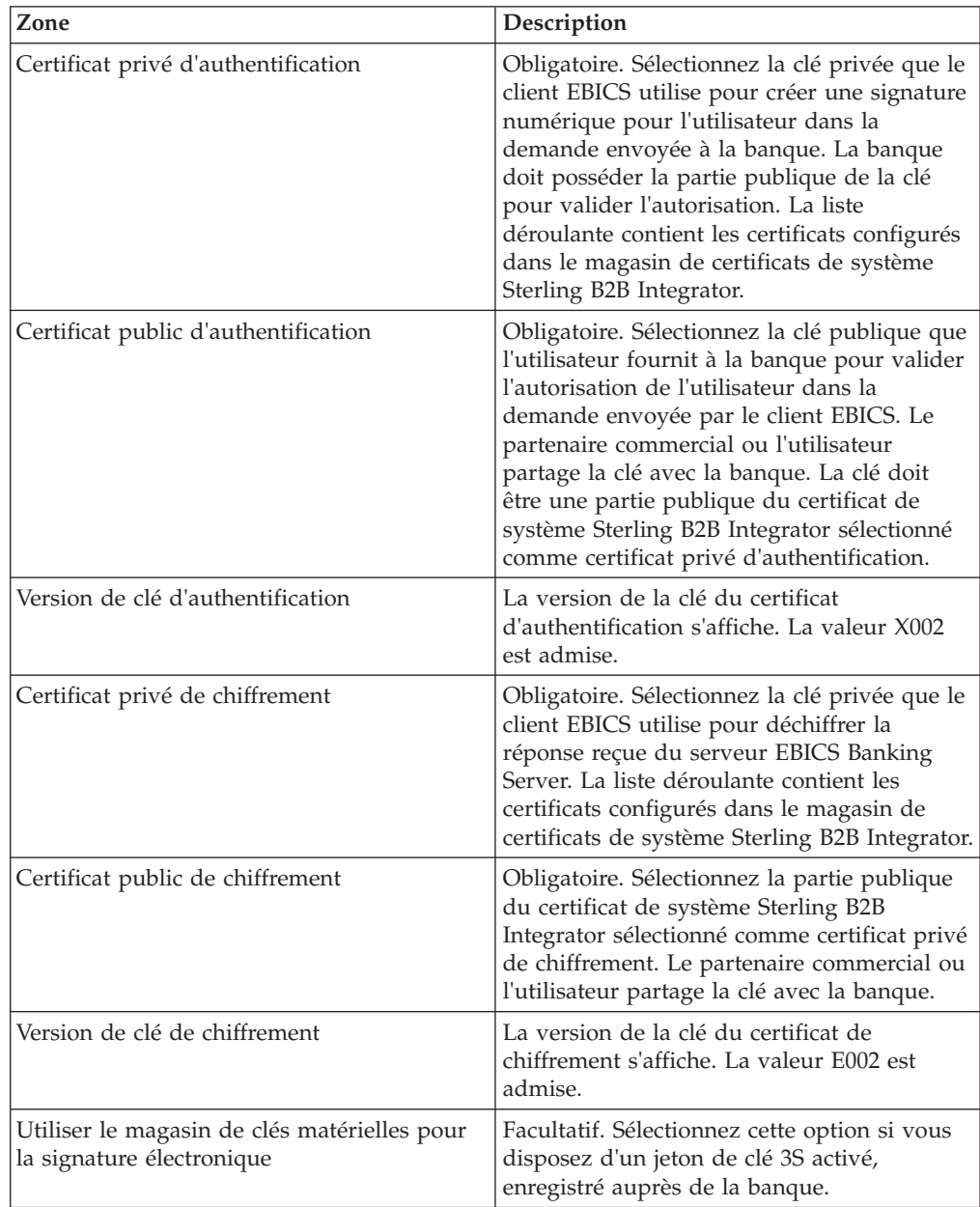

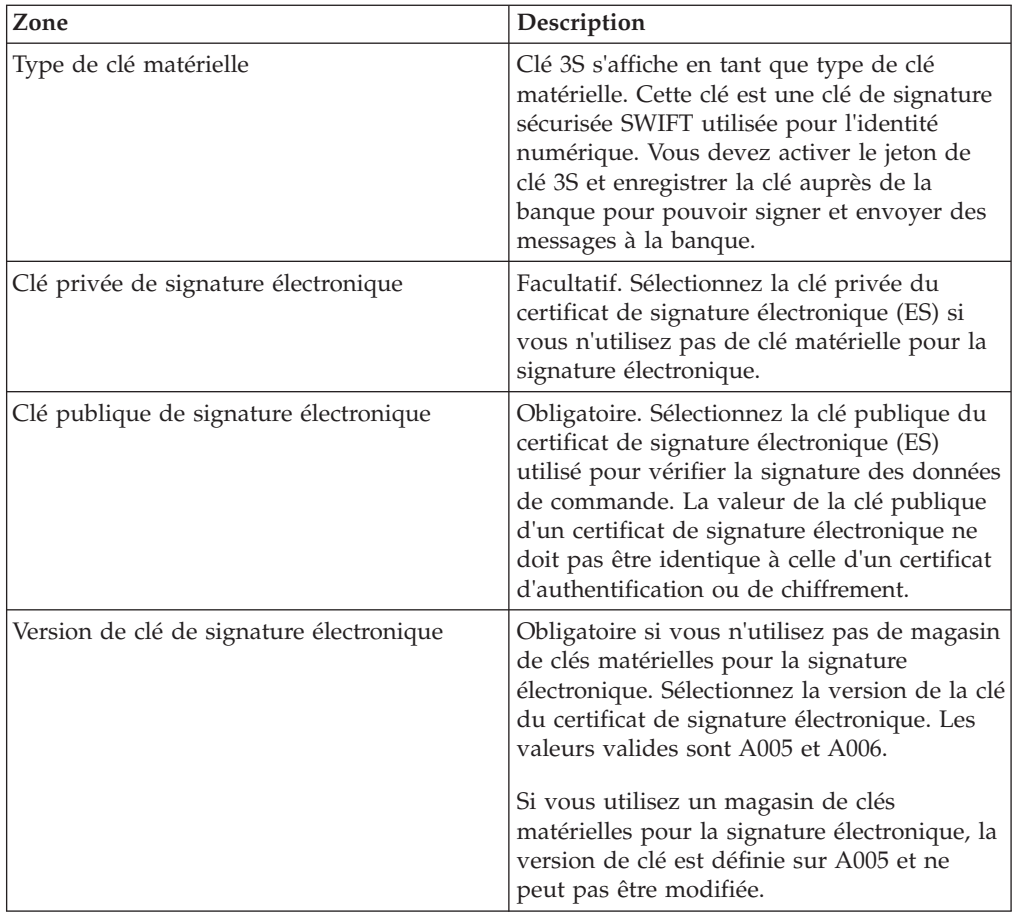

7. *Si* vous avez sélectionné Clés comme type de certificat, indiquez les valeurs des zones conformément aux instructions indiquées dans le tableau suivant sur la page Informations techniques, puis cliquez sur **Suivant** :

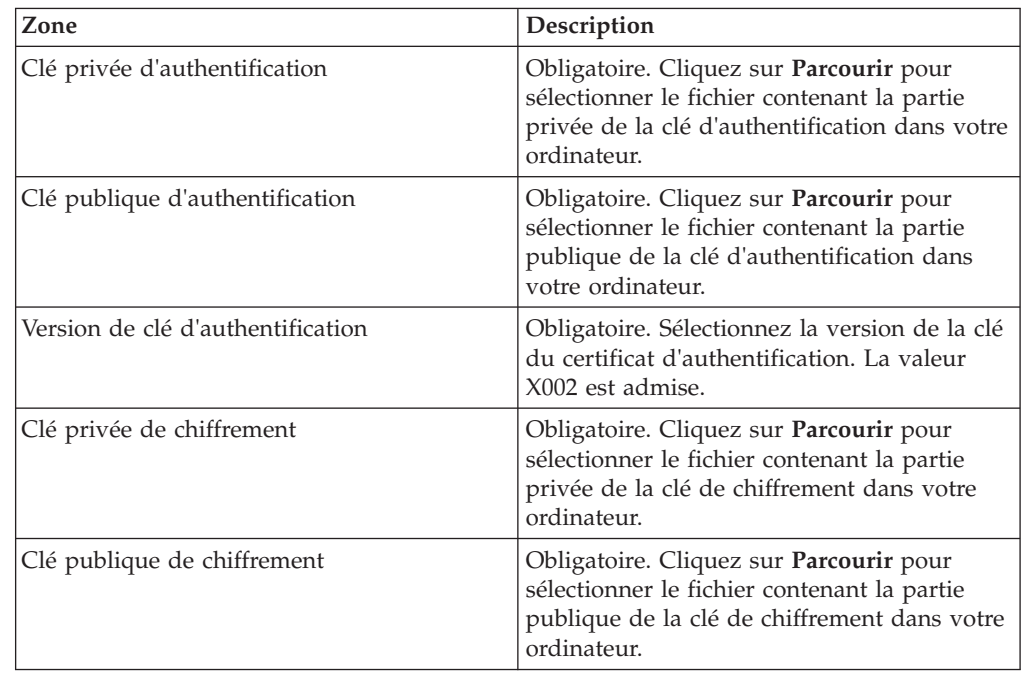

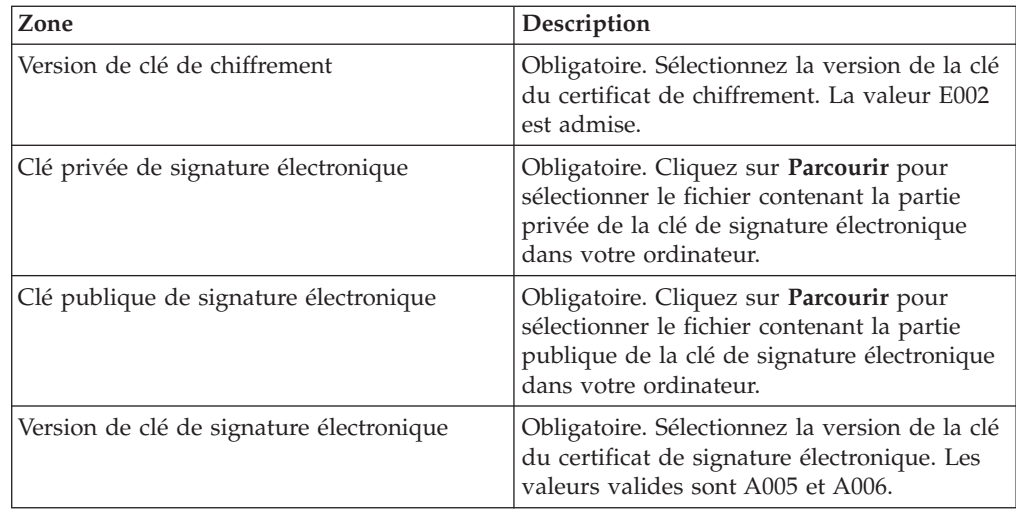

- 8. Sur la page Partenaires associés, effectuez l'une des actions suivantes, puis cliquez sur **Suivant**.
	- v Cliquez sur l'icône d'ajout pour associer un nouveau partenaire à l'utilisateur.
	- v Cliquez sur l'icône de mise à jour en regard du partenaire que vous souhaitez modifier.
	- v Cliquez sur l'icône de suppression pour dissocier un partenaire de l'utilisateur.
- 9. Cette étape est applicable uniquement si vous avez choisi d'ajouter un nouveau partenaire ou de modifier un partenaire existant. La banque affecte un ensemble de droits, de types de commande et de formats de fichier à un utilisateur en fonction de l'offre. Sur la page Partenaires associés : Paramètres utilisateur, indiquez les valeurs des zones conformément aux instructions indiquées dans le tableau suivant, puis cliquez sur **Ajouter un partenaire**.

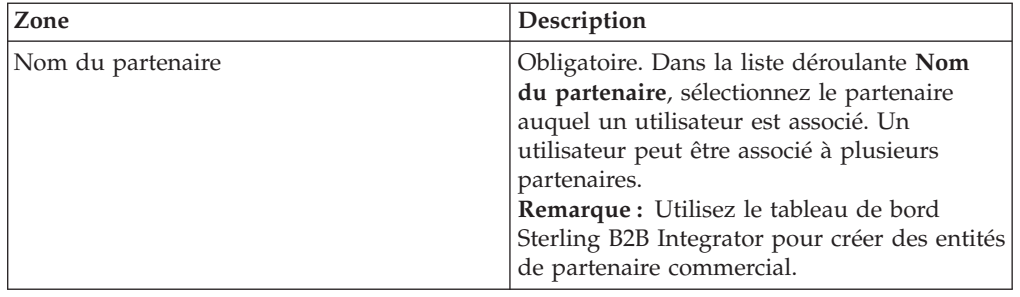

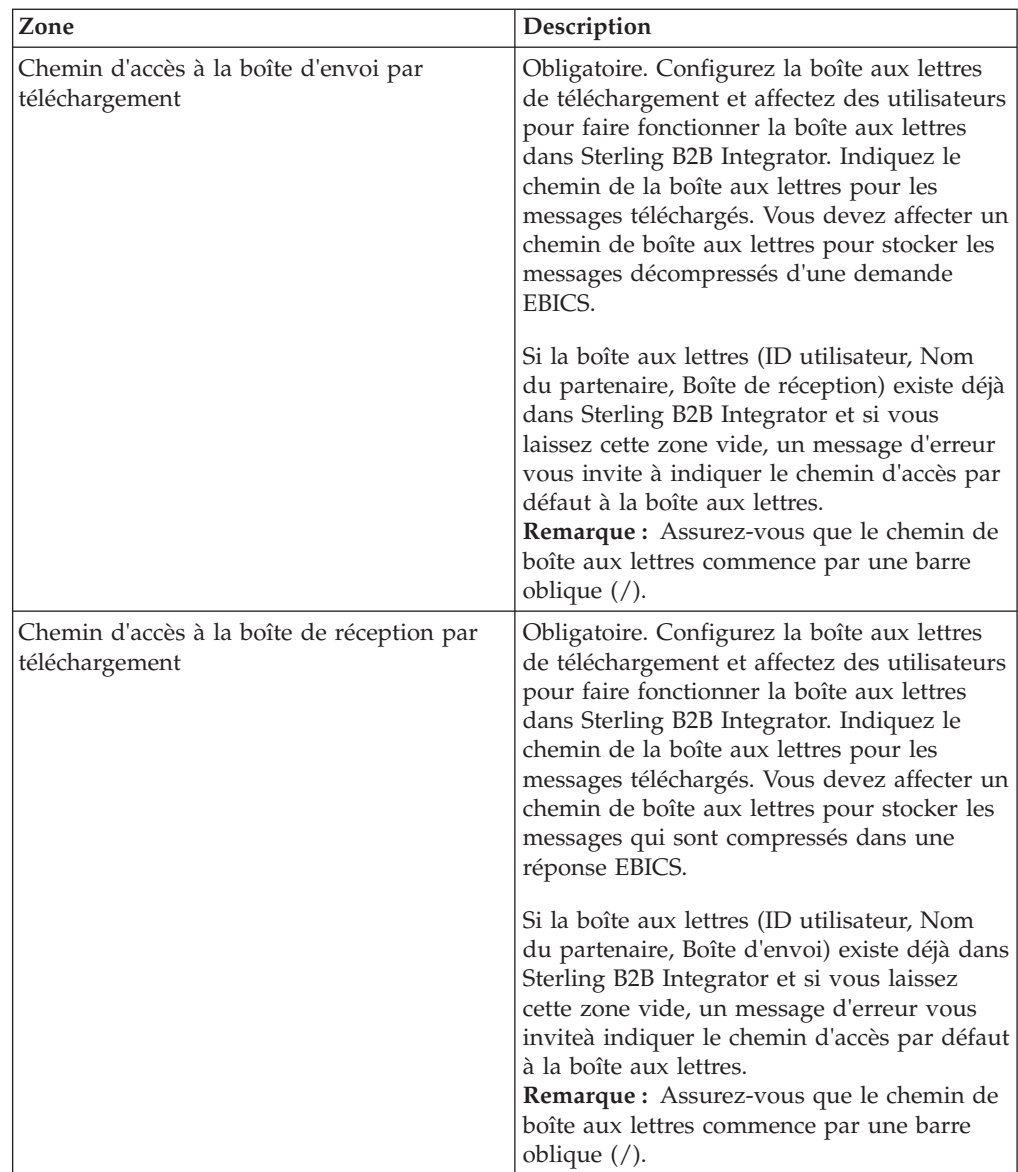

- 10. Cette étape n'est applicable que si vous avez choisi de configurer les paramètres de délégation des utilisateurs pour un utilisateur technique. Sur la page Partenaires associés, effectuez l'une des actions suivantes, puis cliquez sur **Suivant**.
	- v Cliquez sur l'icône d'ajout pour associer un nouveau partenaire à l'utilisateur technique.
	- v Cliquez sur l'icône de mise à jour en regard du partenaire que vous souhaitez modifier.
	- v Cliquez sur l'icône de suppression pour dissocier un partenaire de l'utilisateur technique.
- 11. Cette étape n'est applicable que si vous configurez les paramètres de délégation des utilisateurs pour un utilisateur technique. Sur la page Partenaires associés : Paramètres utilisateur, indiquez les valeurs des zones conformément aux instructions indiquées dans le tableau suivant, puis cliquez sur **Ajouter un partenaire**.

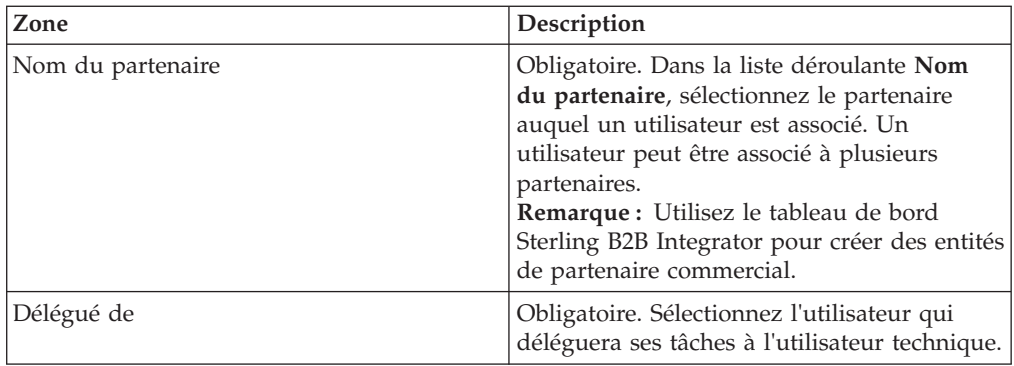

- 12. Sur la page de partenaires associés, cliquez sur **Suivant**.
- 13. Sur la page Confirmer, vérifiez les paramètres de configuration de l'utilisateur, puis cliquez sur **Terminer**. Vous pouvez également cliquer sur le lien **Afficher tout** en regard des **Partenaires associés** pour afficher la liste des partenaires associés à l'utilisateur.

## **Supprimer un profil utilisateur**

### **Pourquoi et quand exécuter cette tâche**

Pour supprimer un profil utilisateur, procédez comme suit :

#### **Procédure**

- 1. Connectez-vous au client EBICS de Sterling B2B Integrator.
- 2. Dans le menu **Gestion de profil**, sélectionnez **Utilisateur**.
- 3. En utilisant **Rechercher** ou **Liste**, localisez l'ID utilisateur que vous souhaitez supprimer, puis cliquez sur **OK**.
- 4. Cliquez sur l'icône Supprimer en regard de l'ID utilisateur que vous souhaitez supprimer.

**Remarque :** Le fait de supprimer un profil utilisateur ne supprime pas les boîtes aux lettres correspondantes qui ont déjà été créées.

## **Créer un profil de banque**

### **Pourquoi et quand exécuter cette tâche**

Un profil de banque contient les informations hôte EBICS.

Pour créer un profil de banque, procédez comme suit :

- 1. Connectez-vous au client EBICS de Sterling B2B Integrator.
- 2. Dans le menu **Gestion de profil**, sélectionnez **Banque** > **Profil**.
- 3. Sur la page Configuration de la banque, cliquez sur **OK** en regard de **Créer une banque**.
- 4. Sur la page Informations bancaires, indiquez les valeurs des zones conformément aux instructions indiquées dans le tableau suivant, puis cliquez sur **Suivant**.

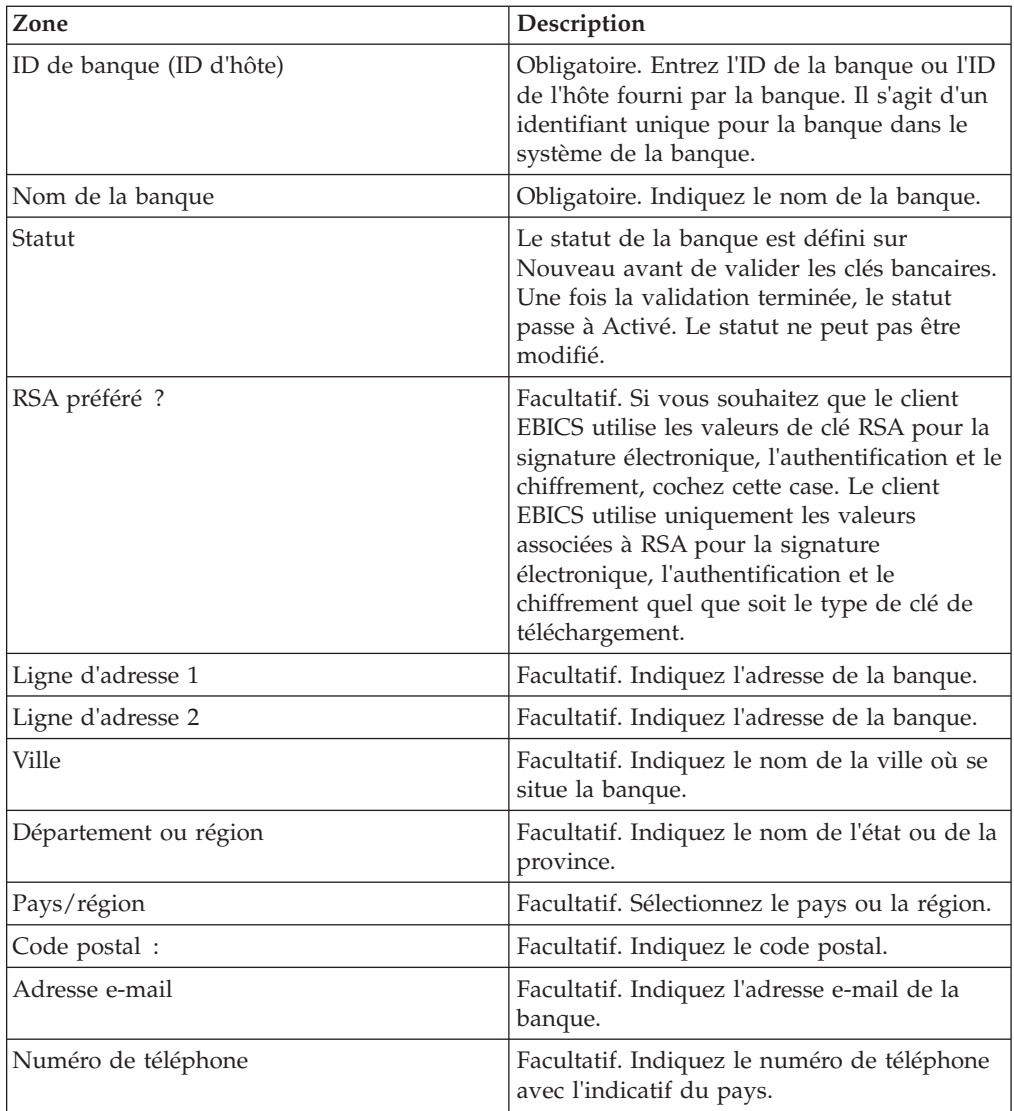

5. Sur la page Associer l'URL, cliquez sur l'icône Ajouter en regard de Associer l'URL, indiquez les valeurs des zones conformément aux instructions indiquées dans le tableau suivant, puis cliquez sur **Ajouter l'URL**.

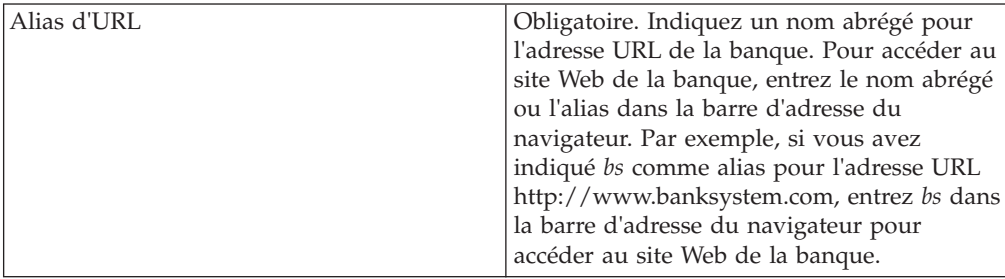

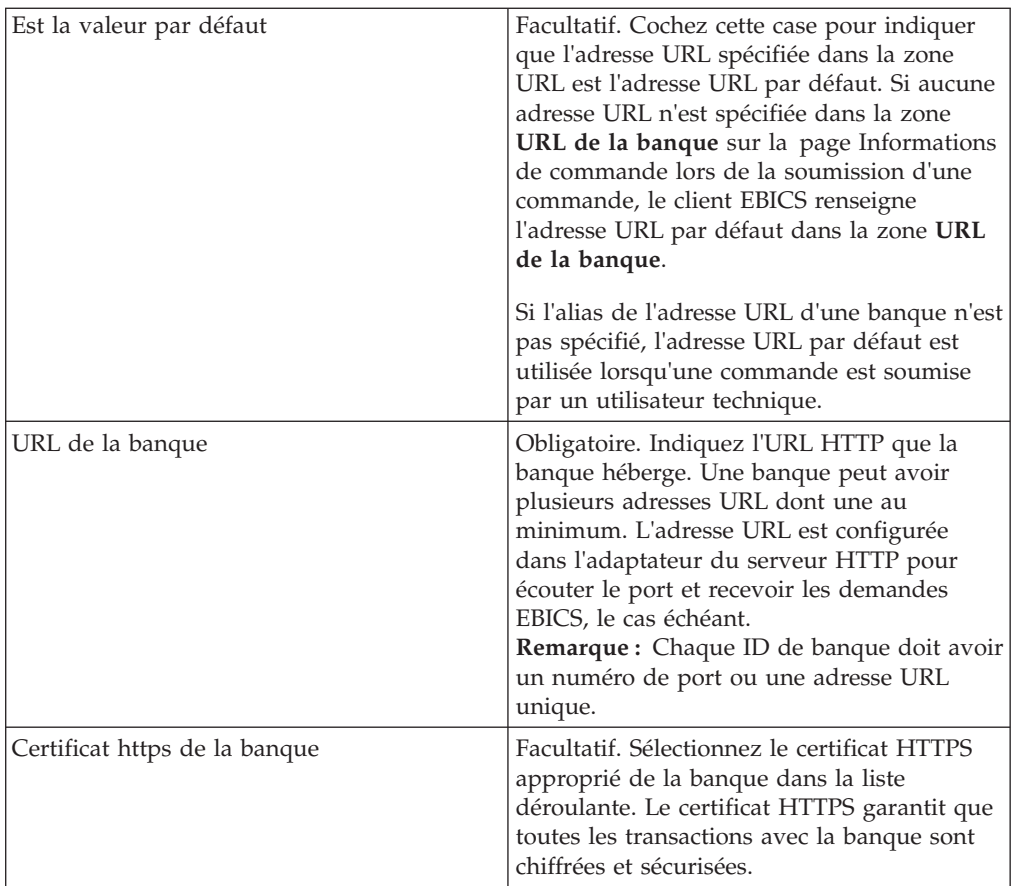

Une fois ajoutés, les détails de l'adresse URL de la banque s'affichent dans un format tabulaire dans la page Associer l'URL.

- 6. Cliquez sur **Suivant**.
- 7. Sur la page Confirmer, vérifiez les paramètres de configuration de la banque, puis cliquez sur **Terminer**.

## **Rechercher un profil de banque**

### **Pourquoi et quand exécuter cette tâche**

Pour rechercher un profil de banque, procédez comme suit :

- 1. Connectez-vous au client EBICS de Sterling B2B Integrator.
- 2. Dans le menu **Gestion de profil**, sélectionnez **Banque** > **Profil**.
- 3. Sur la page Configuration de la banque, effectuez l'une des actions suivantes, puis cliquez sur **OK** :
	- v Dans la zone **ID de banque (ID hôte)** sous **Rechercher**, entrez tout ou partie de l'ID banque du profil de banque que vous recherchez.
	- v Dans la liste déroulante **Par ordre alphabétique** sous **Liste**, sélectionnez la lettre par laquelle commence l'ID de la banque que vous recherchez.

## **Modifier un profil de banque**

## **Pourquoi et quand exécuter cette tâche**

Pour modifier un profil de banque, procédez comme suit :

- 1. Connectez-vous au client EBICS de Sterling B2B Integrator.
- 2. Dans le menu **Gestion de profil**, sélectionnez **Banque** > **Profil**.
- 3. Sur la page Configuration de la banque, en utilisant **Rechercher** ou **Liste**, localisez et sélectionnez l'ID de la banque que vous souhaitez modifier, puis cliquez sur **OK**.
- 4. Cliquez sur l'icône Mettre à jour en regard de l'ID de la banque que vous souhaitez modifier.
- 5. Sur la page Informations bancaires, indiquez les valeurs des zones conformément aux instructions indiquées dans le tableau suivant, puis cliquez sur **Suivant**.

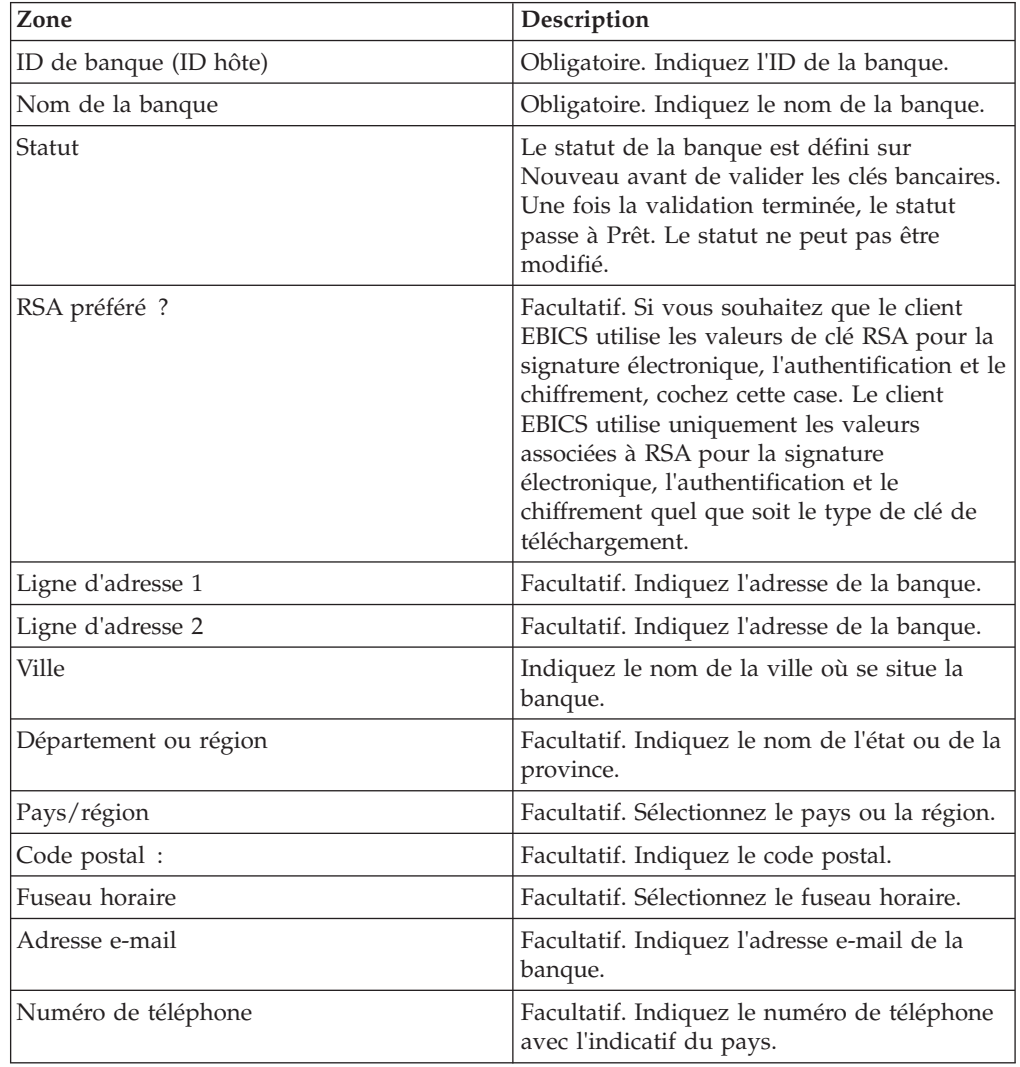

6. Sur la page Associer l'URL, cliquez sur l'icône Mettre à jour en regard de l'ID de la banque que vous souhaitez modifier, indiquez les valeurs des zones conformément aux instructions indiquées dans le tableau suivant, puis cliquez sur **Ajouter l'URL**.

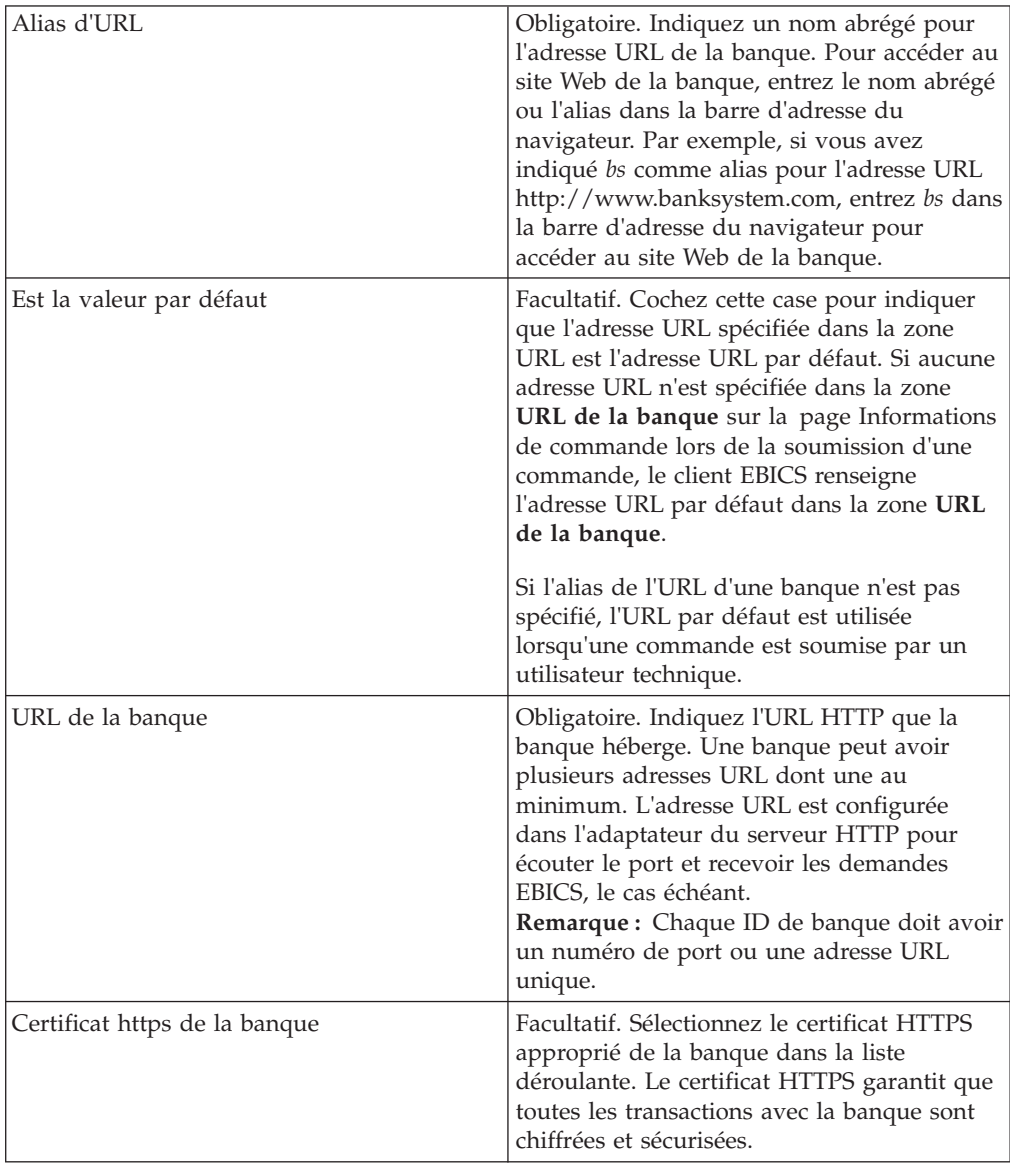

- 7. Cliquez sur **Suivant**.
- 8. Sur la page Confirmer, vérifiez les paramètres de configuration de la banque, puis cliquez sur **Terminer**.

## **Supprimer un profil de banque**

#### **Pourquoi et quand exécuter cette tâche**

Pour supprimer un profil de banque, procédez comme suit :

- 1. Connectez-vous au client EBICS de Sterling B2B Integrator.
- 2. Dans le menu **Gestion de profil**, sélectionnez **Banque** > **Profil**.
- 3. Sur la page Configuration de la banque, en utilisant **Rechercher** ou **Liste**, localisez et sélectionnez l'ID de la banque (ID hôte) que vous souhaitez supprimer, puis cliquez sur **OK**.
- 4. Cliquez sur l'icône Supprimer en regard de l'ID de banque que vous souhaitez supprimer.

## **Valider une clé bancaire**

#### **Pourquoi et quand exécuter cette tâche**

Pour déterminer l'authenticité d'identification et d'authentification de la banque, ainsi que les clés de chiffrement, le client EBICS vous permet de valider la valeur hachée des certificats envoyés par la banque. Après avoir validé les clés bancaires, le statut de la banque passe à Activé. Pour valider une clé bancaire, procédez comme suit :

#### **Procédure**

- 1. Connectez-vous au client EBICS de Sterling B2B Integrator.
- 2. Dans le menu **Gestion de profil**, sélectionnez **Banque** > **Validation des clés bancaires**.
- 3. Sur la page Validation des clés bancaires, indiquez les valeurs des zones conformément aux instructions indiquées dans le tableau suivant :

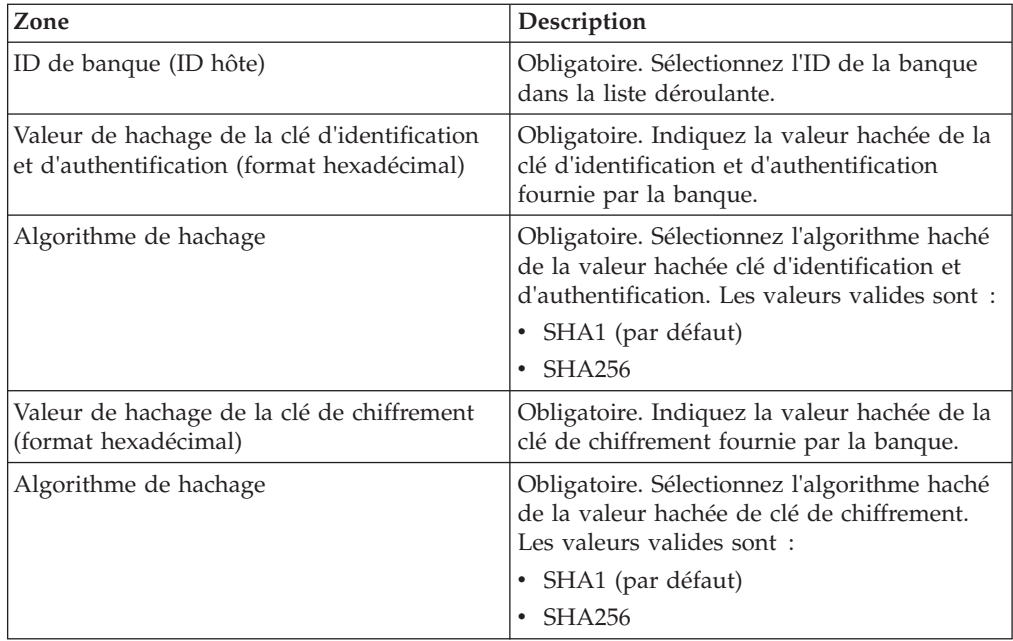

- 4. Cliquez sur **Réinitialiser** si vous souhaitez supprimer les valeurs existantes et entrer de nouvelles valeurs.
- 5. Cliquez sur **Valider**.

## **Créer une offre**

#### **Pourquoi et quand exécuter cette tâche**

Une offre permet à un partenaire de regrouper un ensemble de types de commande et de formats de fichier et de les traiter ensemble. Une offre doit être associée à un ID de banque spécifique. Une seule offre est autorisée par banque.

Pour créer une offre, procédez comme suit :

#### **Procédure**

- 1. Connectez-vous au client EBICS de Sterling B2B Integrator.
- 2. Dans le menu **Gestion de profil**, sélectionnez **Banque** > **Configurations des offres**.
- 3. Sur la page Configuration de l'offre, cliquez sur **OK** en regard de **Créer une nouvelle offre**.
- 4. Sur la page Créer : Offre, indiquez les valeurs des zones conformément aux instructions indiquées dans le tableau suivant, puis cliquez sur **Terminer**.

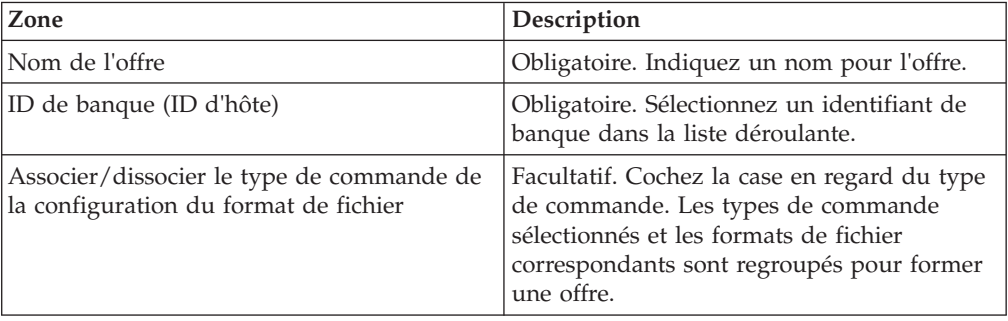

## **Rechercher une offre**

### **Pourquoi et quand exécuter cette tâche**

Pour rechercher une offre, procédez comme suit :

#### **Procédure**

- 1. Connectez-vous au client EBICS de Sterling B2B Integrator.
- 2. Dans le menu **Gestion de profil**, sélectionnez **Banque** > **Configurations des offres**.
- 3. Sur la page Configuration de l'offre, effectuez l'une des actions suivantes, puis cliquez sur **OK**.
	- v Dans la zone **ID de banque (ID hôte)** sous **Rechercher**, entrez tout ou partie de l'ID de banque auquel l'offre que vous recherchez est associée.
	- v Dans la liste déroulante **Par ordre alphabétique** sous **Liste**, sélectionnez la lettre par laquelle commence le nom de l'offre que vous recherchez.

# **Modifier une offre**

#### **Pourquoi et quand exécuter cette tâche**

Pour modifier une offre, procédez comme suit :

- 1. Connectez-vous au client EBICS de Sterling B2B Integrator.
- 2. Dans le menu **Gestion de profil**, sélectionnez **Banque** > **Configurations des offres**.
- 3. Sur la page Configuration de l'offre, en utilisant **Rechercher** ou **Liste**, localisez et sélectionnez l'offre que vous souhaitez modifier, puis cliquez sur **OK**.
- 4. Cliquez sur l'icône Mettre à jour en regard de l'offre que vous souhaitez modifier.
- 5. Sur la page Mettre à jour : Offre, indiquez les valeurs des zones conformément aux instructions indiquées dans le tableau suivant, puis cliquez sur **Terminer**.

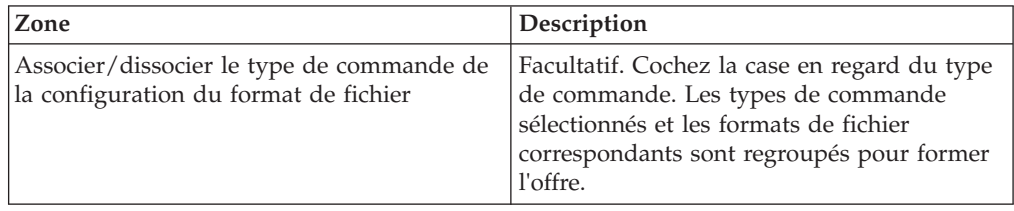

## **Supprimer une offre**

#### **Pourquoi et quand exécuter cette tâche**

Pour supprimer une offre, procédez comme suit :

#### **Procédure**

- 1. Connectez-vous au client EBICS de Sterling B2B Integrator.
- 2. Dans le menu **Gestion de profil**, sélectionnez **Banque** > **Configurations des offres**.
- 3. Sur la page Configuration de l'offre, en utilisant **Rechercher** ou **Liste**, localisez et sélectionnez l'offre que vous souhaitez supprimer, puis cliquez sur **OK**.
- 4. Cliquez sur l'icône Supprimer en regard de l'offre que vous souhaitez supprimer.

## **Créer un format de fichier**

#### **Pourquoi et quand exécuter cette tâche**

Le client EBICS vous permet d'ajouter des formats de fichier et de les associer aux types de commande de téléchargement technique bancaire (FUL et FDL). Un type de commande peut ne contenir aucun format de fichier ou en contenir plusieurs. Les formats de fichier pour les types de commande FUL et FDL se basent sur le type de demande SWIFTNet. Pour plus d'informations sur SWIFTNet, voir [http://www.swift.com/.](http://www.swift.com/) Pour créer un format de fichier, procédez comme suit :

- 1. Connectez-vous au client EBICS de Sterling B2B Integrator.
- 2. Dans le menu **Gestion de profil**, sélectionnez **Formats de fichier**.
- 3. Sur la page Configuration du format de fichier, cliquez sur **OK** en regard de **Créer le format de fichier**.
- 4. Sur la page Créer : Format de fichier, entrez les valeurs des zones répertoriées dans le tableau suivant, puis cliquez sur **Suivant**.

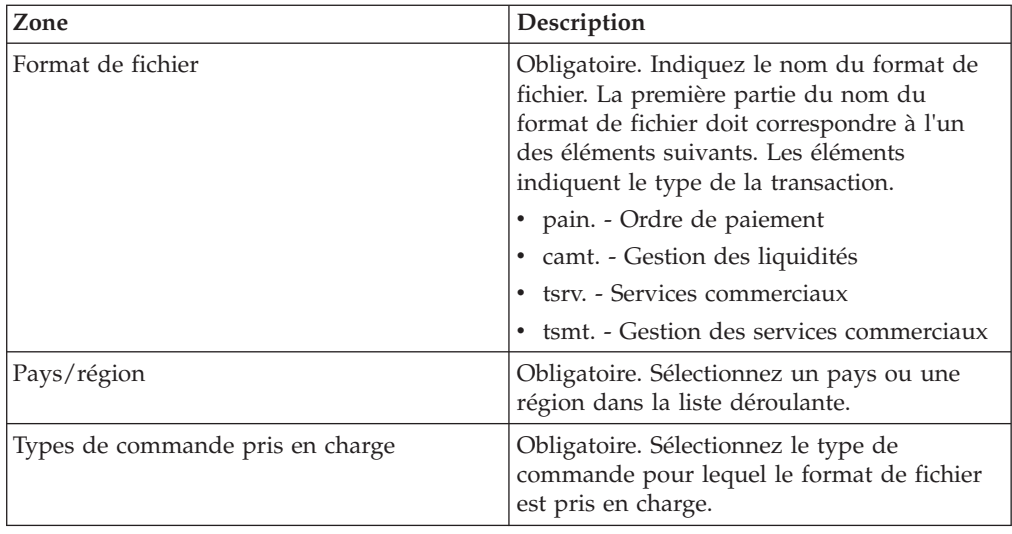

5. Sur la page Confirmer, vérifiez les paramètres du format de fichier, puis cliquez sur **Terminer**.

# **Rechercher un format de fichier**

## **Pourquoi et quand exécuter cette tâche**

Pour rechercher un format de fichier, procédez comme suit :

### **Procédure**

- 1. Connectez-vous au client EBICS de Sterling B2B Integrator.
- 2. Dans le menu **Gestion de profil**, sélectionnez **Formats de fichier**.
- 3. Sur la page Configuration du format de fichier, effectuez l'une des actions suivantes, puis cliquez sur **OK**.
	- v Dans la zone **Format de fichier** sous **Rechercher**, entrez tout ou partie du nom du format de fichier que vous recherchez.
	- v Dans la liste déroulante **Par ordre alphabétique** sous **Liste**, sélectionnez la lettre par laquelle commence le format de fichier que vous recherchez.
- 4. Cliquez sur le lien de format de fichier pour afficher les paramètres de format de fichier.

## **Modifier un format de fichier**

### **Pourquoi et quand exécuter cette tâche**

Pour modifier un format de fichier, procédez comme suit :

- 1. Connectez-vous au client EBICS de Sterling B2B Integrator.
- 2. Dans le menu **Gestion de profil**, sélectionnez **Formats de fichier**.
- 3. Sur la page Configuration du format de fichier, en utilisant **Rechercher** ou **Liste**, localisez et sélectionnez le format de fichier que vous souhaitez modifier, puis cliquez sur **OK**.
- 4. Cliquez sur l'icône Mettre à jour en regard du format de fichier que vous souhaitez modifier.

5. Sur la page Mettre à jour : Format de fichier, indiquez les valeurs des zones conformément aux instructions indiquées dans le tableau suivant, puis cliquez sur **Suivant**.

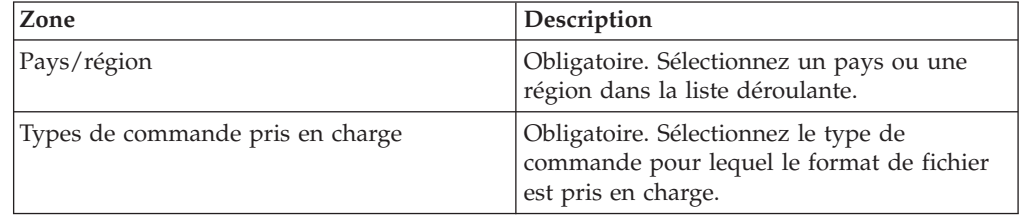

6. Sur la page Confirmer, vérifiez les valeurs, puis cliquez sur **Terminer**.

# **Supprimer un format de fichier Pourquoi et quand exécuter cette tâche**

Pour supprimer un format de fichier, procédez comme suit :

- 1. Connectez-vous au client EBICS de Sterling B2B Integrator.
- 2. Dans le menu **Gestion de profil**, sélectionnez **Formats de fichier**.
- 3. Sur la page Configuration du format de fichier, à l'aide de **Rechercher** ou de **Liste**, localisez et sélectionnez l'offre que vous souhaitez supprimer, puis cliquez sur **OK**.
- 4. Cliquez sur l'icône Supprimer en regard du format de fichier que vous souhaitez supprimer.

# **Chapitre 6. Configurer les droits d'utilisateur**

Les droits d'utilisateur définissent les offres, les types de commande et les formats de fichier qu'un utilisateur du client EBICS peut traiter dans le client EBICS. Vous pouvez affecter l'un des types de droit suivants à un utilisateur :

- v Signataire : un signataire signe une commande. Un émetteur peut soumettre la commande uniquement après l'obtention des signatures requises.
- v Émetteur : un émetteur peut soumettre une commande une fois que le signataire désigné a signé la commande.

| <b>Niveau</b><br>d'autorisation Type de droit |            | Description                                                                                                    |
|-----------------------------------------------|------------|----------------------------------------------------------------------------------------------------|
| E                                             | Signataire | Signature unique. E est le niveau d'autorisation le plus élevé.                                                                                                    |
| А                                             | Signataire | Signature principale                                                                                                    |
|                                               | Signataire | Signature secondaire                                                                                                    |
|                                               | Emetteur   | Signature de transport. Les signatures de transport ne sont pas utilisées pour<br>autoriser les commandes techniques bancaires, mais pour la soumission<br>autorisée au système de la banque. |

*Tableau 2. Niveaux d'autorisation*

Si la valeur de la signature électronique est définie sur 1, une signature unique dont le niveau d'autorisation est E ou A est suffisante pour traiter une commande. Si la valeur de la signature électronique est définie sur 2, une combinaison de E ou A et de B est nécessaire pour traiter la commande. Seuls les niveaux d'autorisation T et E sont toutefois pris en charge dans les banques françaises. La valeur de la signature électronique est définie sur 0 dans le cas d'une commande de gestion de clés.

**Remarque :** La spécification EBICS ne permet pas de combiner deux niveaux d'autorisation de signature électronique secondaire (c'est-à-dire, le niveau d'autorisation B) pour traiter une commande.

## **Créer un droit d'utilisateur**

### **Pourquoi et quand exécuter cette tâche**

Pour créer un droit d'utilisateur, procédez comme suit :

- 1. Connectez-vous au client EBICS de Sterling B2B Integrator.
- 2. Dans le menu **Droits**, sélectionnez **Droits d'utilisateur**.
- 3. Sur la page Configuration du droit d'utilisateur, cliquez sur **OK** en regard de **Créer un nouveau droit**.
- 4. Sur la page Créer : Informations sur le droit, dans la liste déroulante **Nom d'offre**, sélectionnez le nom de l'offre pour laquelle vous souhaitez configurer les droits d'utilisateur. L'ID de la banque associé à l'offre s'affiche. L'icône Ajouter qui permet d'ajouter le droit s'affiche également.
- 5. Cliquez sur l'icône Ajouter. La page Ajouter un droit s'affiche.

6. Sur la page Ajouter un droit, indiquez les valeurs des zones conformément aux instructions du tableau suivant, puis cliquez sur l'icône Ajouter située en regard de Ajouter des signataires :

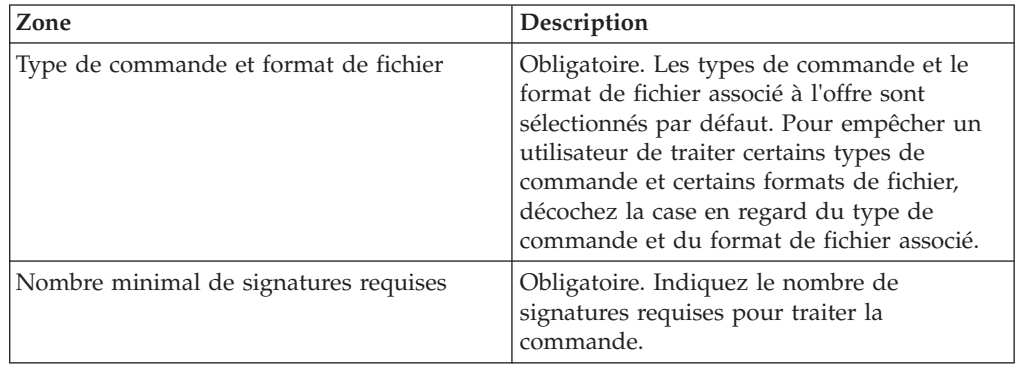

7. Sur la page Ajouter un signataire, indiquez les valeurs des zones conformément aux instructions du tableau suivant, puis cliquez sur **Ajouter un signataire** :

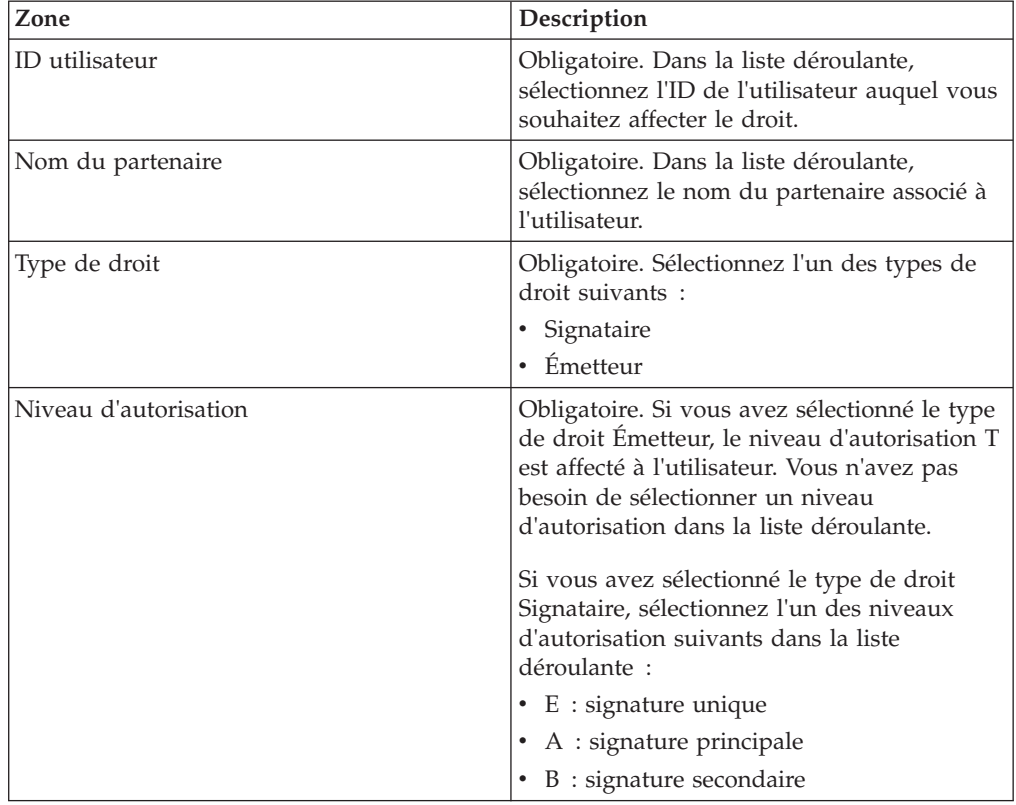

8. Cliquez sur **Sauvegarder**, puis sur **Terminer**.

## **Rechercher un droit d'utilisateur**

## **Pourquoi et quand exécuter cette tâche**

Pour rechercher un droit d'utilisateur, procédez comme suit :

### **Procédure**

- 1. Connectez-vous au client EBICS de Sterling B2B Integrator.
- 2. Dans le menu **Droits**, sélectionnez **Droits d'utilisateur**.
- 3. Sur la page Configuration du droit d'utilisateur, effectuez l'une des actions suivantes, puis cliquez sur **OK** :
	- v Dans la zone **Nom d'offre** ou **ID de banque (ID hôte)**, sous **Rechercher**, entrez tout ou partie du nom de l'offre ou de l'ID de banque pour lequel le droit d'utilisateur est configuré.
	- v Dans la liste déroulante **Par ordre alphabétique**, sous **Liste**, sélectionnez la lettre par laquelle commence le nom de l'offre ou l'ID de banque pour lequel le droit d'utilisateur est configuré.

# **Modifier un droit d'utilisateur**

## **Pourquoi et quand exécuter cette tâche**

Pour modifier un droit d'utilisateur, procédez comme suit :

- 1. Connectez-vous au client EBICS de Sterling B2B Integrator.
- 2. Dans le menu **Droits**, sélectionnez **Droits d'utilisateur**.
- 3. Sur la page Configuration du droit d'utilisateur, en utilisant **Rechercher** ou **Liste**, localisez et sélectionnez l'offre pour laquelle vous souhaitez modifier le droit d'utilisateur, puis cliquez sur **OK**.
- 4. Cliquez sur l'icône Mettre à jour en regard du droit d'utilisateur que vous souhaitez modifier.
- 5. Sur la page Mettre à jour : Informations sur le droit, procédez comme suit :
	- v Cliquez sur l'icône Ajouter située en regard de **Ajouter un droit** pour ajouter un format de fichier au droit d'utilisateur.
	- v Cliquez sur l'icône Mettre à jour située en regard du format de fichier.
	- Cliquez sur l'icône Supprimer située en regard du format de fichier.
- 6. Cette étape est applicable si vous avez choisi d'ajouter un droit. Sur la page Ajouter un droit, indiquez les valeurs des zones conformément aux instructions du tableau suivant, puis cliquez sur l'icône Ajouter située en regard de Ajouter des signataires :

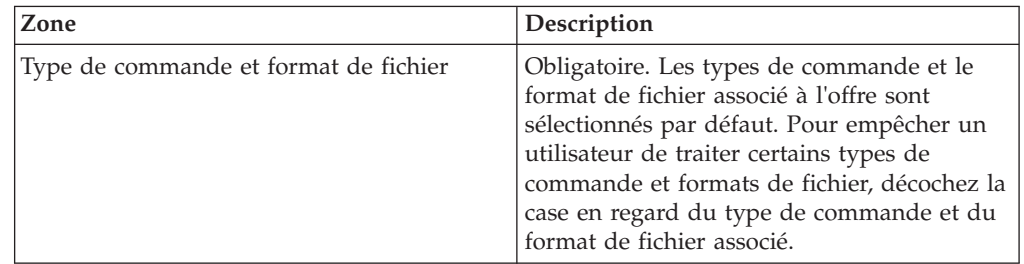

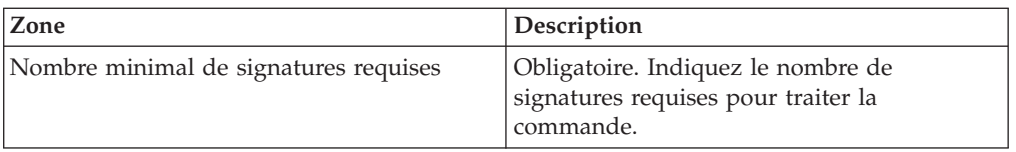

Sur la page Ajouter un signataire, indiquez les valeurs des zones conformément aux instructions indiquées dans le tableau suivant, puis cliquez sur **Ajouter un signataire** :

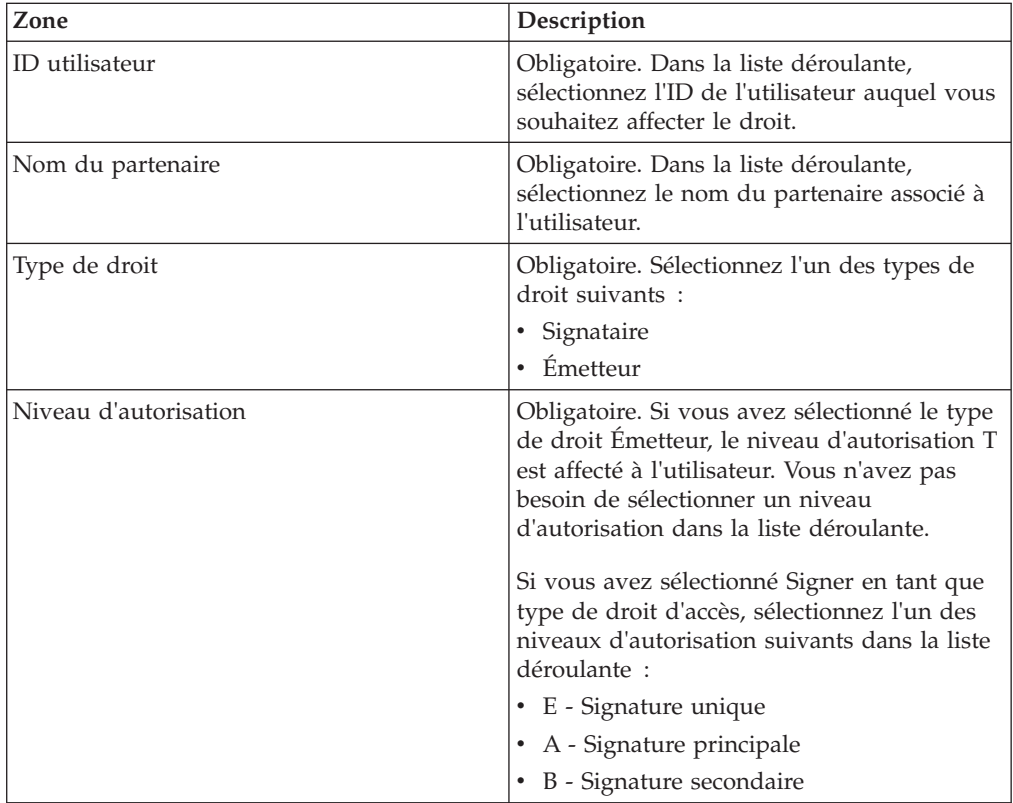

7. Cette étape est applicable si vous avez choisi de modifier un droit. Sur la page Modifier un droit, indiquez les valeurs des zones conformément aux instructions indiquées dans le tableau suivant, puis cliquez sur **Sauvegarder** :

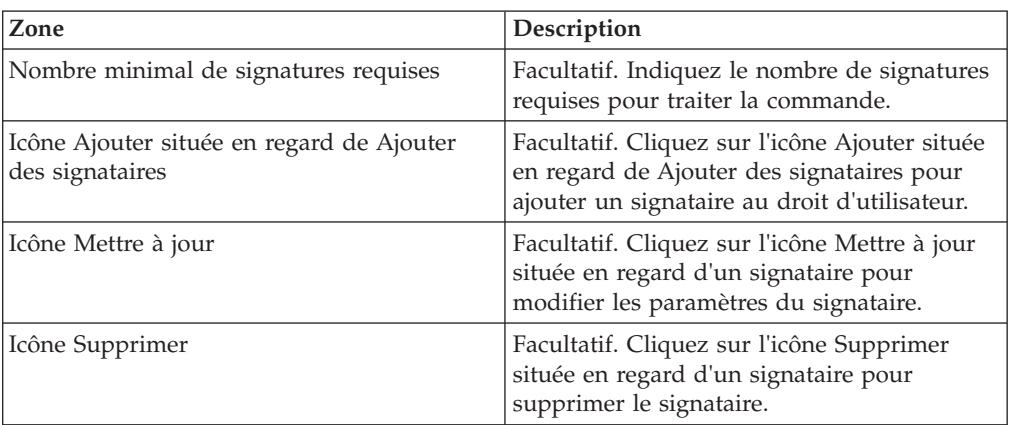

8. Cliquez sur **Terminer**.

# **Supprimer un droit d'utilisateur**

## **Pourquoi et quand exécuter cette tâche**

Pour supprimer un droit d'utilisateur, procédez comme suit :

- 1. Connectez-vous au client EBICS de Sterling B2B Integrator.
- 2. Dans le menu **Droits**, sélectionnez **Droits d'utilisateur**.
- 3. Sur la page Configuration du droit d'utilisateur, en utilisant **Rechercher** ou **Liste**, localisez et sélectionnez l'offre pour laquelle vous souhaitez supprimer le droit d'utilisateur, puis cliquez sur **OK**.
- 4. Cliquez sur l'icône Supprimer en regard du droit d'utilisateur que vous souhaitez supprimer.

# **Chapitre 7. Initialiser un utilisateur**

Une banque conclut un contrat avec ses partenaires commerciaux. Le contrat définit les dispositions des transactions commerciales convenues entre la banque et le partenaire commercial. La banque n'a pas encore les certificats publics de l'utilisateur. La transmission des certificats publics de l'utilisateur au système de la banque est obligatoire pour l'initialisation de l'utilisateur.

Les versions prises en charge pour l'identification et l'authentification, la signature électronique (ES) et le chiffrement constituent les composants des paramètres bancaires. La clé technique bancaire de l'utilisateur doit avoir été générée récemment si l'utilisateur n'a pas de clé technique bancaire convenable ou ne veut pas utiliser une clé technique bancaire existante pour la nouvelle connexion bancaire. La même chose s'applique pour les clés d'identification et d'authentification et les clés de chiffrement.

L'utilisateur transmet les certificats publics à l'institution financière via deux voies de communication indépendantes :

- INI : envoie la clé technique bancaire publique.
- v HIA : envoie la clé d'identification et d'authentification publique et la clé de chiffrement publique.

Lorsque l'utilisateur est d'abord assigné à un partenaire, le statut de l'utilisateur est Nouveau. Si l'utilisateur envoie uniquement une demande INI à la banque, le statut est modifié en Partiellement Initialisé (INI). Si l'utilisateur envoie uniquement une demande HIA à la banque, le statut est modifié en Partiellement Initialisé (HIA). Après l'envoi à la banque des deux demandes (INI et HIA) par l'utilisateur, le statut passe à Initialisé dans le système de la banque.

L'utilisateur génère les lettres INI et HIA avec la valeur hachée des clés à l'aide de l'interface du tableau de bord du client EBICS de Sterling B2B Integrator, les signe manuellement et envoie les lettres à la banque. Lorsque la banque reçoit les lettres d'initialisation de INI et HIA, elle vérifie les valeurs hachées dans les lettres par rapport à sa base de données. Une fois la vérification terminée, le statut de l'utilisateur passe à Prêt dans le système de la banque, ce qui signifie que l'utilisateur peut désormais effectuer des transactions avec la banque. L'utilisateur télécharge ensuite les certificats publics de la banque à l'aide du type de commande système HPB et les valide à l'aide de l'interface de tableau de bord du client EBICS de Sterling B2B Integrator. Une fois la validation terminée, le statut de la banque est défini sur Activé, ce qui indique que la transaction avec la banque est désormais possible.

Les abonnés peuvent extraire les informations stockées par la banque à l'aide des types de commande HKD et HTD une fois le statut de l'utilisateur défini sur Prêt.

# **Chapitre 8. Configuration des commandes**

### **Pourquoi et quand exécuter cette tâche**

La page Soumission de commande vous aide à configurer les paramètres de votre commande et à soumettre une commande.

### **Procédure**

- 1. Connectez-vous au client EBICS de Sterling B2B Integrator.
- 2. À partir du menu **Utilisateur**, sélectionnez **Soumission de commande**. Indiquez les valeurs des zones conformément aux instructions indiquées dans le tableau suivant, puis cliquez sur **Suivant**.

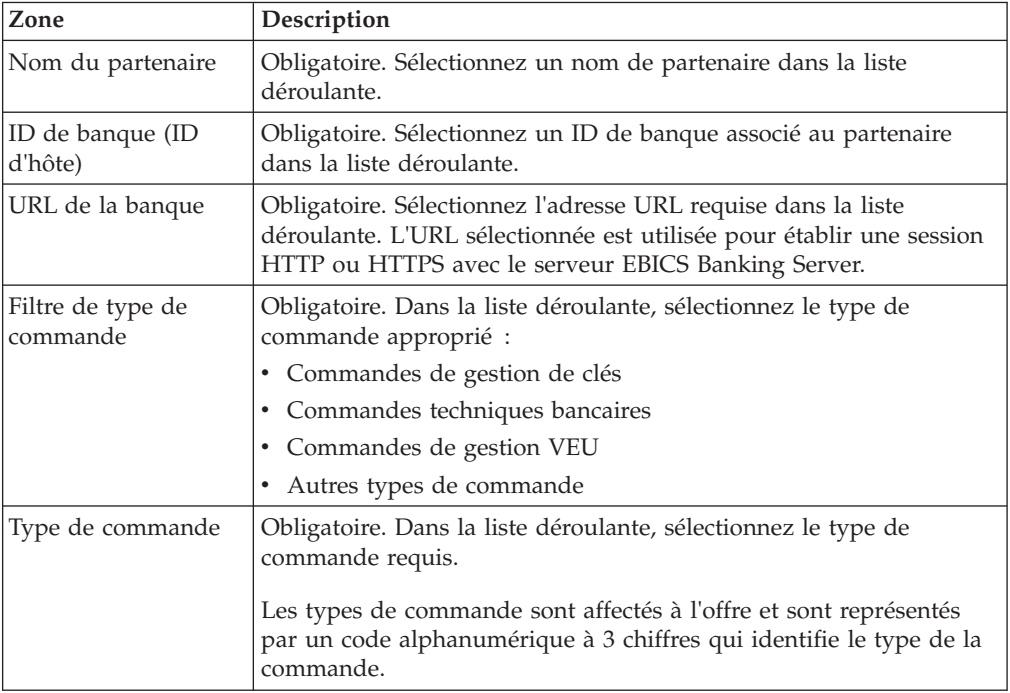

Les types de commande s'affichent en fonction des droits d'utilisateur configurés pour l'utilisateur du client EBICS.

**Remarque :** Les zones qui apparaissent dans la page Configuration du type de commande varient en fonction du type de commande que vous avez sélectionné dans la liste déroulante **Type de commande**. Il est donc important de sélectionner un type de commande approprié. Par exemple, si vous sélectionnez le type de commande INI, les zones spécifiques à INI s'affichent pour la configuration de la commande.

3. *Si* vous avez sélectionné le type de commande de gestion de clés, indiquez les valeurs des zones conformément aux instructions indiquées dans le tableau suivant, puis cliquez sur **Envoyer**.

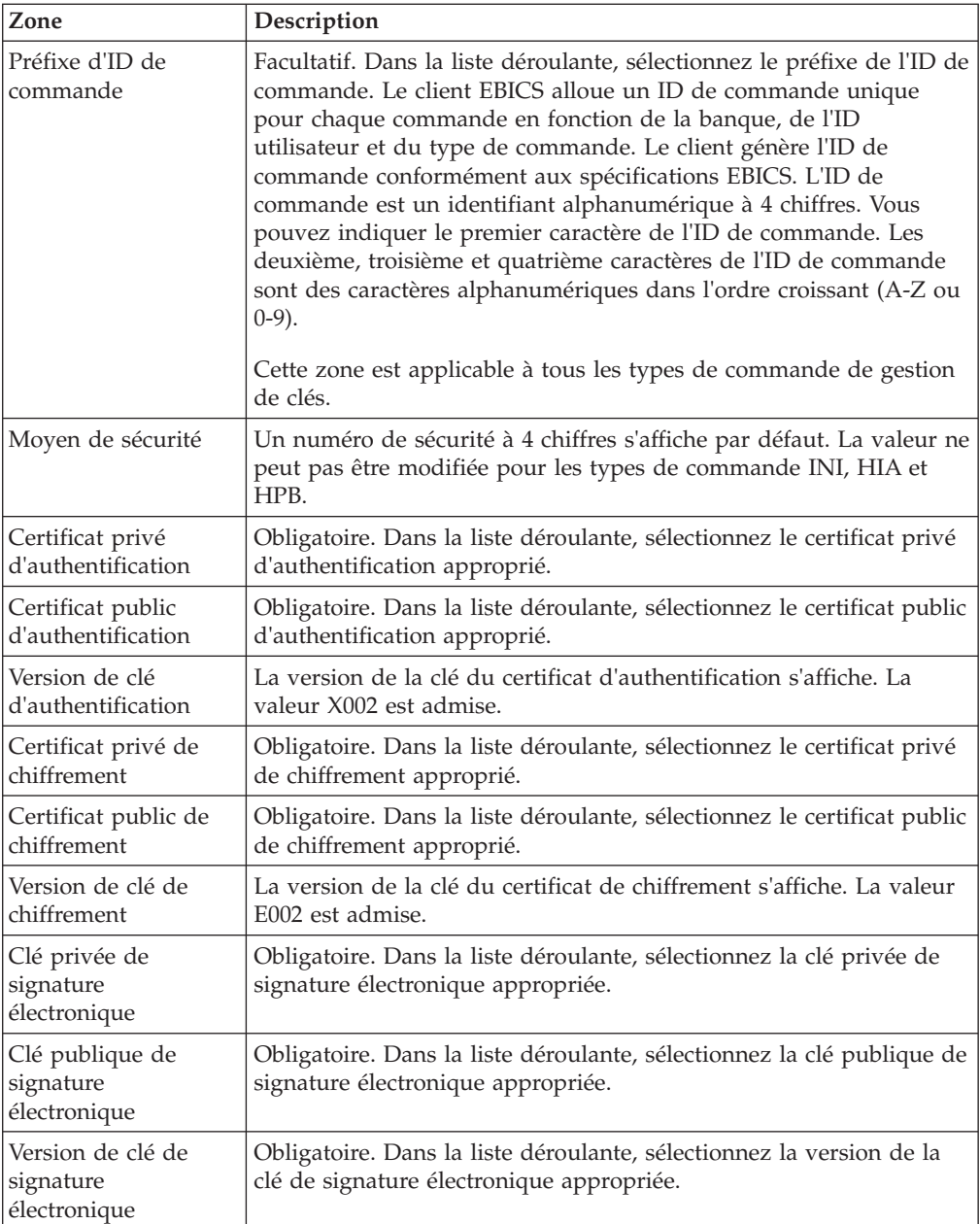

4. *Si* vous avez sélectionné le type de commande technique bancaire, indiquez les valeurs des zones conformément aux instructions indiquées dans le tableau suivant, puis cliquez sur **Envoyer**.

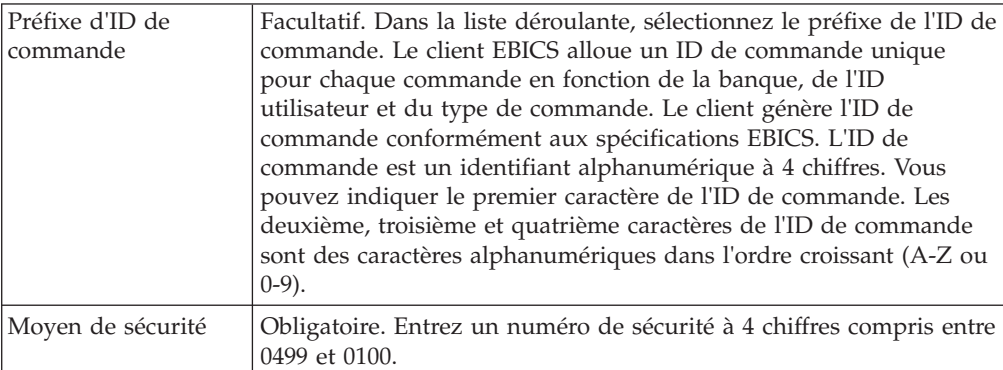

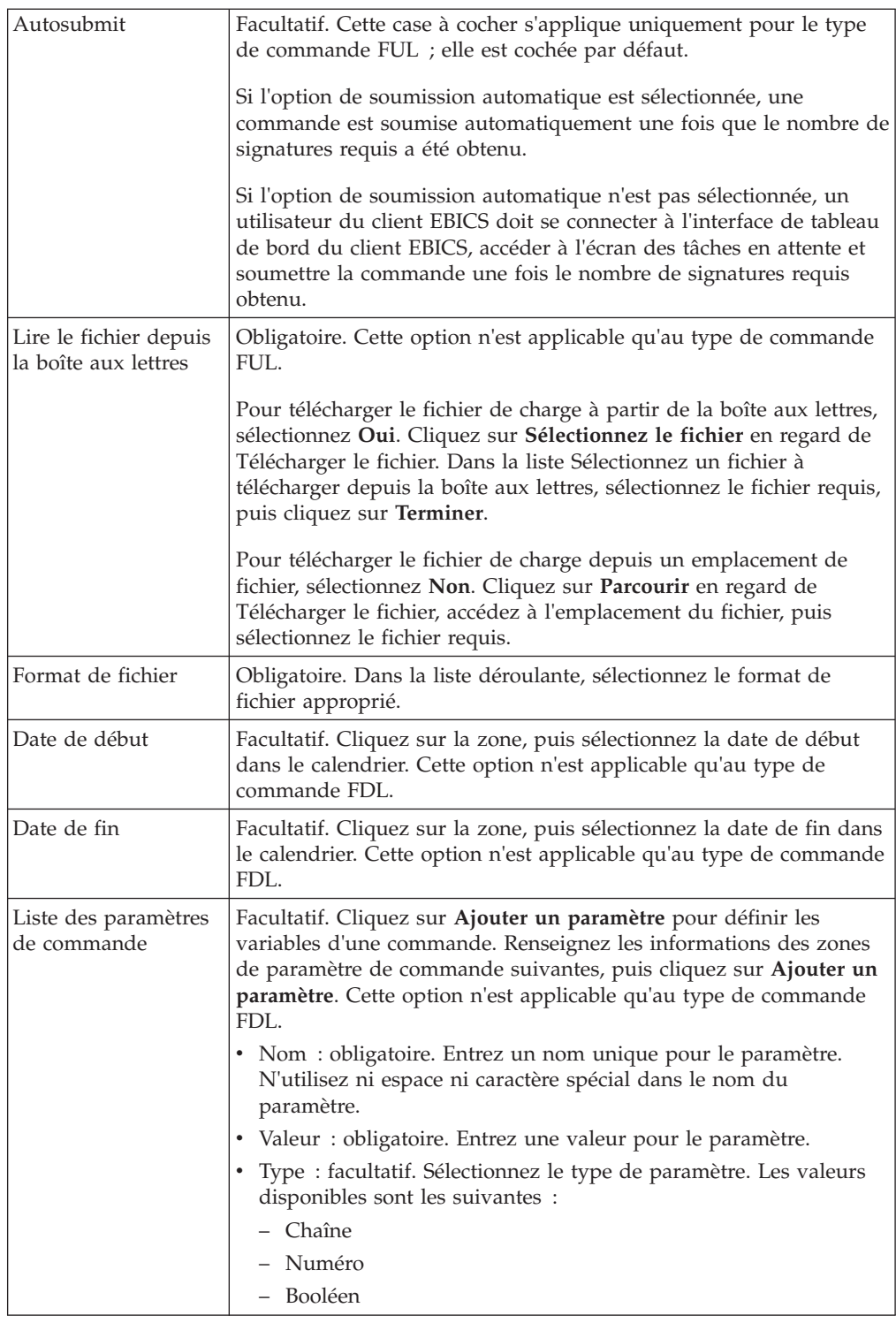

5. *Si* vous avez sélectionné le type de commande de gestion VEU, indiquez les valeurs des zones conformément aux instructions indiquées dans le tableau suivant, puis cliquez sur **Envoyer**.

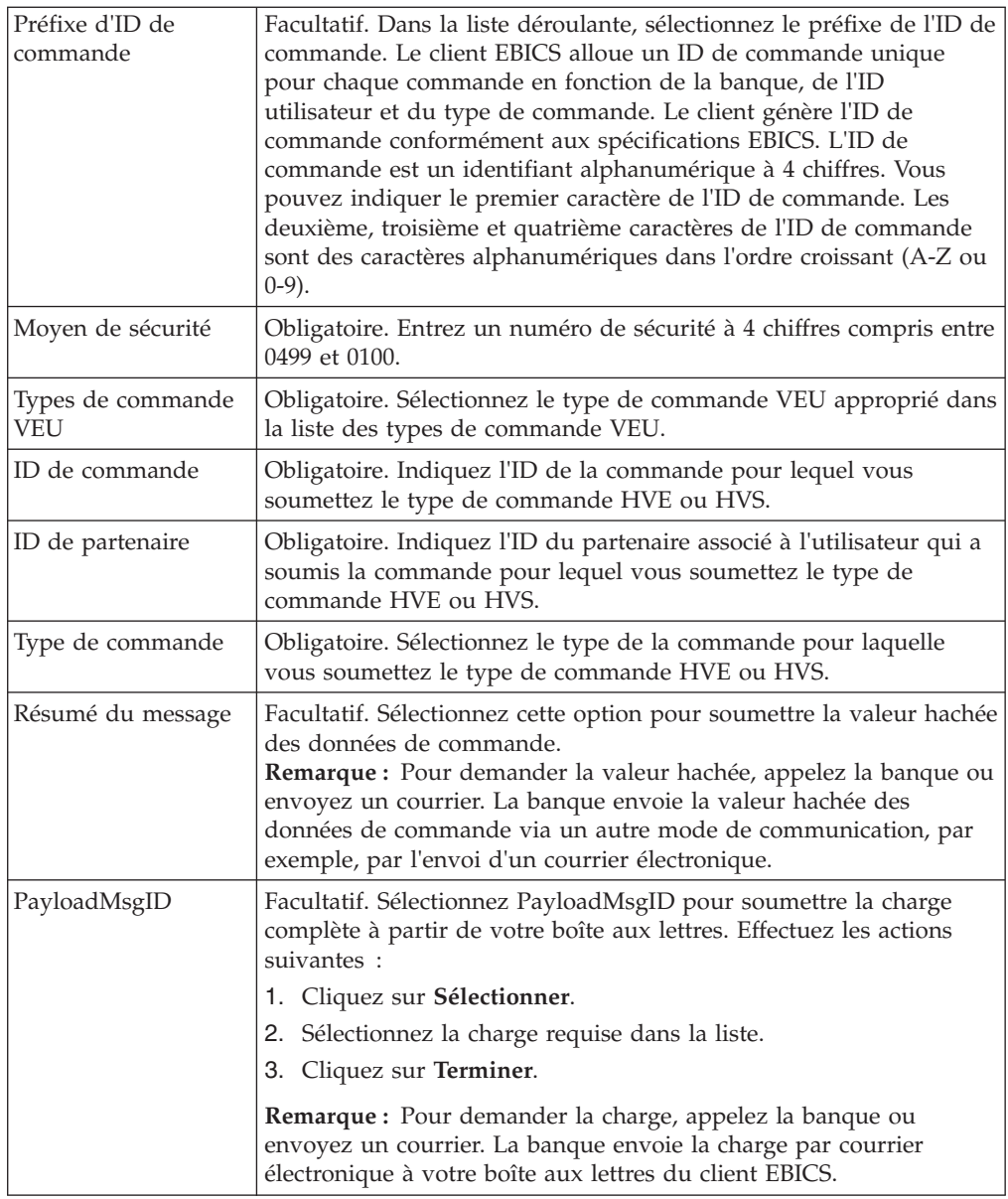

6. *Si* vous avez sélectionné un autre type de commande, indiquez les valeurs des zones conformément aux instructions indiquées dans le tableau suivant, puis cliquez sur **Envoyer**.

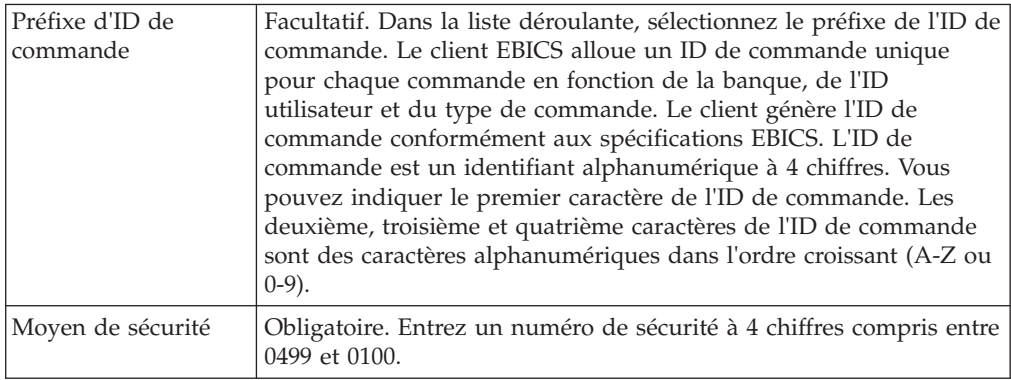

# **Chapitre 9. Afficheurs**

La rubrique suivante décrit comment vous pouvez afficher et rechercher des (transactions), des ordres de recherche et l'exécution de vos tâches en attente.

**Remarque :** Dans l'application client EBICS, l'heure de transaction des événements et des commandes est stockée au format GMT. Lorsque vous spécifiez les critères de date et d'heure dans les écrans Recherche de commande et Afficheur d'événements, vérifiez que la date et l'heure indiquées correspondent à la date et à l'heure du fuseau horaire où l'application client EBICS est hébergée. Par exemple, si l'application client EBICS est hébergée dans le fuseau horaire EST et si une commande est soumise le 3 février 2011 à 9:00 (GMT), indiquez "3 février 2011, 10:00" comme date et heure de début dans l'écran Recherche de commande pour rechercher la commande.

## **Recherche d'événements**

#### **Pourquoi et quand exécuter cette tâche**

Vous pouvez effectuer une recherche simple ou avancée à l'aide de plusieurs paramètres permettant d'affiner votre recherche. En fonction des besoins de votre recherche, vous pouvez :

- v Indiquer si vous souhaitez rechercher les enregistrements d'événements dans les tables actives ou dans les tables historiques (archivées).
- v Sélectionner des plages de dates et d'heures.
- v Indiquer des paramètres supplémentaires pour affiner les résultats de la recherche.

La procédure suivante vous permet de rechercher les enregistrements d'événements et d'obtenir un récapitulatif de l'événement qui répond à vos critères de recherche :

- 1. Connectez-vous au client EBICS de Sterling B2B Integrator.
- 2. Dans le menu **Afficheurs**, sélectionnez **Afficheur d'événements**.
- 3. Renseignez les informations relatives à la recherche d'événements dans le tableau suivant :

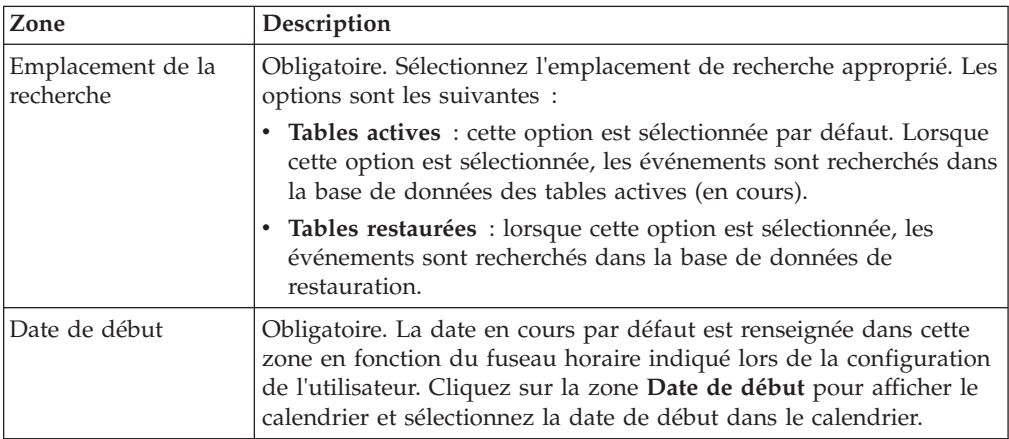

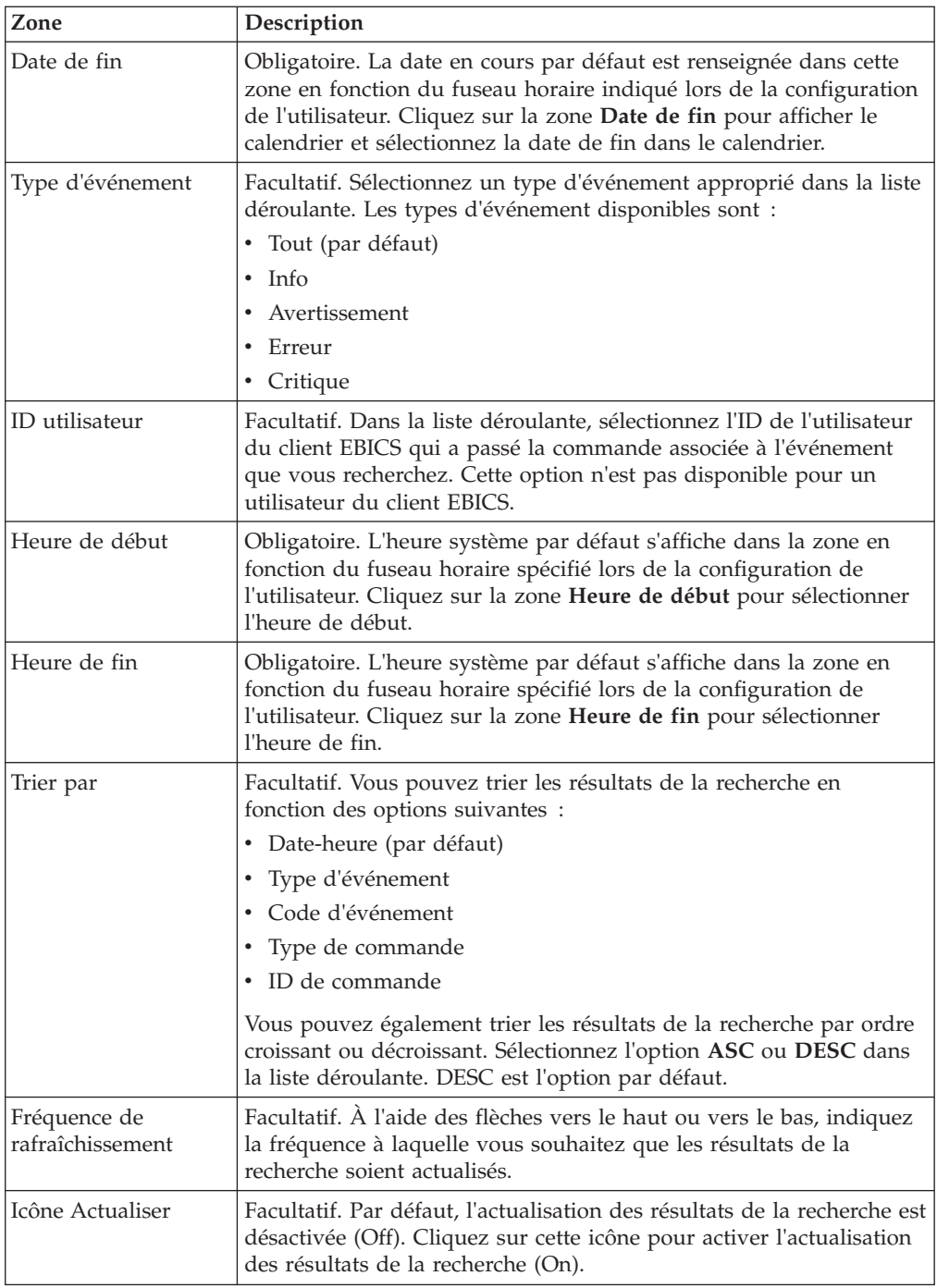

- **Zone Description** Code d'événement Cliquez sur le lien du code d'événement pour afficher les détails de l'événement. Type d'événement Le type d'événement généré s'affiche. Les types d'événement disponibles sont : • Tout  $\cdot$  Info • Avertissement • Erreur • Critique ID utilisateur Lorsqu'un administrateur du client EBICS lance une recherche d'événement, l'ID de l'utilisateur du client EBICS chargé du déclenchement de l'événement (soumission d'une commande, modification de la configuration de la commande, etc.) s'affiche. Lorsqu'un utilisateur du client EBICS lance une recherche d'événement, l'ID de l'utilisateur qui a lancé la recherche s'affiche. Nom de l'événement Le nom de l'événement s'affiche. Horodatage La date et l'heure auxquelles l'événement a été généré s'affichent. Type de commande Le type de commande pour lequel l'événement a été généré s'affiche. ID de commande L'ID de la commande pour lequel l'événement a été généré s'affiche. Cliquez sur le lien de l'ID de commande pour afficher les détails de la commande. **Remarque :** Un administrateur et un opérateur du client EBICS ne peuvent pas afficher le lien du document de commande dans la page Détails de la commande. Le lien du document s'affiche uniquement pour un utilisateur du client EBICS.
- 4. Cliquez sur **Rechercher**. Le récapitulatif des événements s'affiche dans un format tabulaire, comme suit :

5. Cliquez sur **Réinitialiser** pour effacer les paramètres de recherche d'événements. La réinitialisation des paramètres de recherche n'efface pas les résultats de la recherche précédente.

## **Recherche de commandes**

Cette page vous permet de rechercher des commandes et d'obtenir un récapitulatif des commandes à l'aide des options de recherche simples et avancées.

### **Pourquoi et quand exécuter cette tâche**

Vous pouvez effectuer une recherche simple ou une recherche avancée, dans laquelle vous pouvez utiliser plusieurs paramètres pour affiner votre recherche. En fonction des besoins de votre recherche, vous pouvez :

- v Indiquer si vous souhaitez rechercher les enregistrements de commandes dans les tables actives ou dans les tables historiques (archivées).
- v Sélectionner des plages de dates et d'heures.
- v Indiquer des paramètres supplémentaires pour affiner les résultats de la recherche.

La procédure suivante vous permet d'effectuer une recherche dans les enregistrements de commandes et d'obtenir un récapitulatif de la commande qui répond à vos critères de recherche :

- 1. Connectez-vous au client EBICS de Sterling B2B Integrator.
- 2. Dans le menu **Afficheurs**, sélectionnez **Recherche de commande**.
- 3. Renseignez les informations relatives à la recherche de commandes dans le tableau suivant :

*Tableau 3. Recherche de commandes*

| Zone                           | Description                                                                                                    |
|--------------------------------|----------------------------------------------------------------------------------------------------|
| Emplacement de la<br>recherche | Obligatoire. Sélectionnez l'emplacement de recherche approprié. Les<br>options sont les suivantes :                                                                                                    |
|                                | • Tables actives : cette option est sélectionnée par défaut. Lorsque<br>cette option est sélectionnée, les commandes sont recherchées<br>dans la base de données des tables actives (en cours).                                                                                                    |
|                                | • Tables restaurées : lorsque cette option est sélectionnée, les<br>commandes sont recherchées dans la base de données de<br>restauration.                                                                                                    |
| Date de début                  | Obligatoire. La date en cours par défaut est renseignée dans cette<br>zone en fonction du fuseau horaire indiqué lors de la configuration<br>de l'utilisateur. Cliquez sur la zone Date de début pour afficher le<br>calendrier et sélectionnez la date de début dans le calendrier.                                                                               |
| Date de fin                    | Obligatoire. La date en cours par défaut est renseignée dans cette<br>zone en fonction du fuseau horaire indiqué lors de la configuration<br>de l'utilisateur. Cliquez sur la zone Date de fin pour afficher le<br>calendrier et sélectionnez la date de fin dans le calendrier.                                                                                   |
| ID de banque (ID<br>d'hôte)    | Facultatif. Sélectionnez l'ID de banque requis.                                                                                                    |
| Nom du partenaire              | Facultatif. Sélectionnez le nom de partenaire requis.                                                                                                    |
| Statut                         | Facultatif. Sélectionnez le statut approprié de la commande dans la<br>liste déroulante Statut :                                                                                                    |
|                                | • Tout (par défaut)                                                                                                    |
|                                | • Succès                                                                                                    |
|                                | $\cdot$ Échec                                                                                                    |
|                                | En cours                                                                                                    |
|                                | En attente sur le client                                                                                                    |
|                                | En attente sur le serveur                                                                                                    |
|                                | Facultatif. Sélectionnez le type de droit approprié. Les options sont<br>les suivantes :                                                                                                    |
|                                | • Émetteur : cette option est sélectionnée par défaut. Les<br>commandes sont recherchées en fonction de l'émetteur de la<br>commande.                                                                                                    |
| Type de droit                  | · Signataire : sélectionnez cette option pour rechercher les<br>commandes en fonction du signataire de la commande. Cliquez<br>sur le lien de l'ID de commande pour afficher les détails de la<br>commande. Les onglets Événements de commande, Activités et<br>Signatures en attente ne s'affichent pas lorsque les commandes<br>sont recherchées par signataire. |

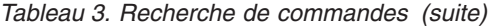

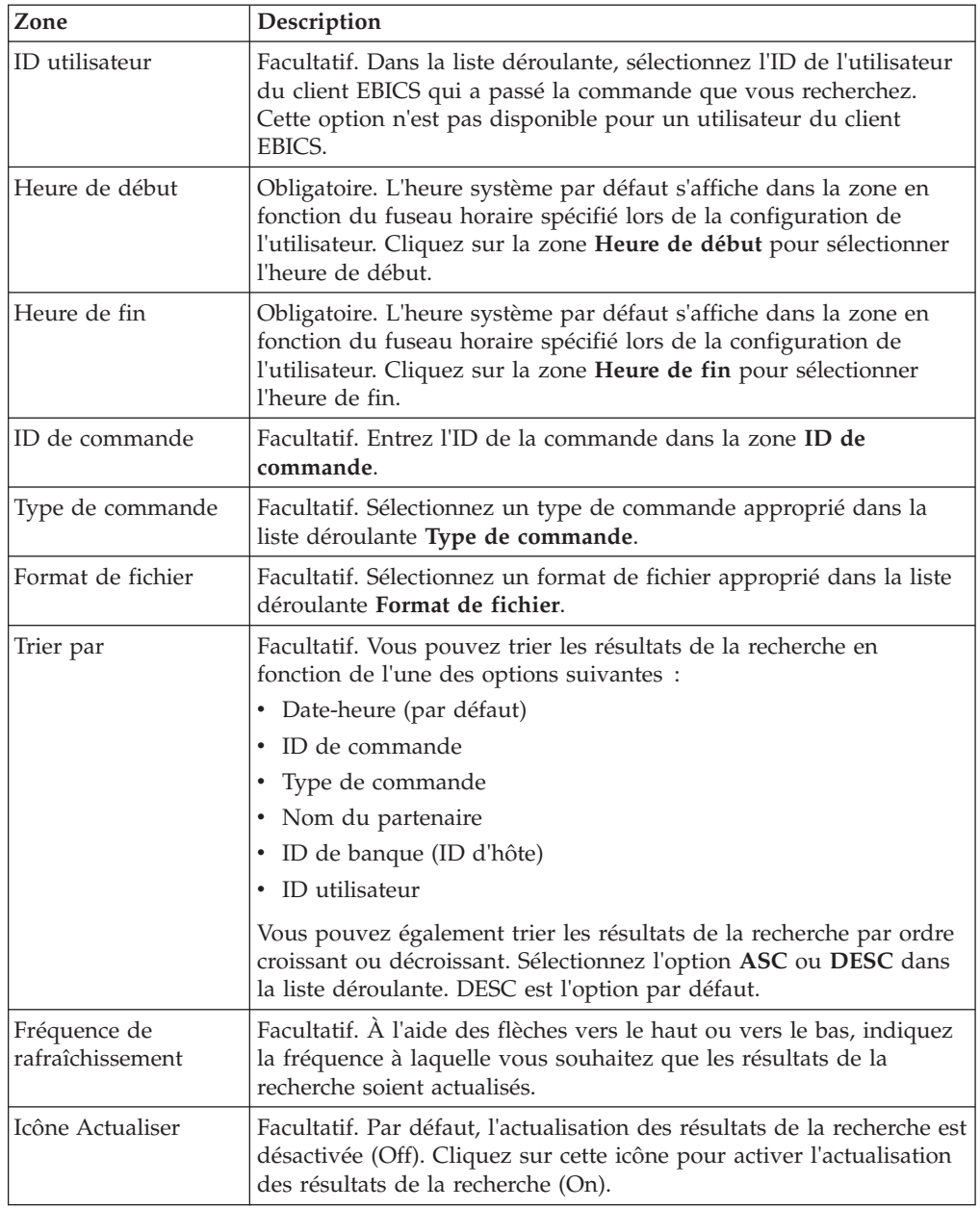

4. Cliquez sur **Rechercher**. Le récapitulatif de la commande affiche les informations suivantes dans un format tabulaire :

| Zone                        | Description                                                                                                    |
|-----------------------------|----------------------------------------------------------------------------------------------------|
| ID de commande              | Cliquez sur le lien ID de commande pour afficher les détails de la<br>commande. La page des détails du récapitulatif de commande est<br>divisée en deux sections : Données de commande et Détails de<br><b>commande.</b> La section Données de commande fournit les informations<br>suivantes sur la commande sélectionnée : |
|                             | ID de commande                                                                                                    |
|                             | • Type de commande                                                                                                    |
|                             | • Format de fichier                                                                                                    |
|                             | • Nombre de signatures (signatures requises pour soumettre la<br>commande)                                                                                                    |
|                             | • Date et heure de début                                                                                                    |
|                             | Date et heure de la dernière activité                                                                                                    |
|                             | • Nom du partenaire                                                                                                    |
|                             | • ID utilisateur                                                                                                    |
|                             | • ID de banque (ID d'hôte)                                                                                                    |
|                             | Statut de la commande                                                                                                    |
|                             | • Date et heure de fin                                                                                                    |
|                             | • Document (charge de commande). Le lien de document de<br>commande s'affiche uniquement pour l'utilisateur du client EBICS.<br>Cliquez sur le lien pour afficher les données utiles (pour télécharger<br>des interventions techniques) ou la demande de commande XML<br>(pour d'autres types de commande).                  |
|                             | La section Détails de commande contient trois onglets :                                                                                                    |
|                             | Événements de commande<br>Fournit des informations sur les événements liés à une<br>commande, par exemple les données compressées, les<br>données codées et le groupage EBICS réussi.                                                                                                    |
|                             | Activités<br>Fournit des informations sur les activités liées à une<br>commande, par exemple En attente de signature chez le client<br>et Action de soumission par l'émetteur. Les activités peuvent<br>se trouver dans l'un des états suivants :<br>• En cours<br>Terminé<br>• Échec                                        |
|                             | Les activités ne sont pas générées pour les types de<br>commande INI, HIA et HPB.                                                                                                    |
|                             | Signatures en attente<br>Répertorie les utilisateurs dont les signatures sont en attente<br>pour la commande sélectionnée.                                                                                                    |
| ID utilisateur              | L'ID utilisateur de l'utilisateur du client EBICS qui a soumis la<br>commande.                                                                                                    |
| Nom du partenaire           | Le nom du partenaire auquel un utilisateur est associé s'affiche.                                                                                                    |
| ID de banque (ID<br>d'hôte) | L'ID de banque ou l'ID hôte de la banque à laquelle l'utilisateur du<br>client EBICS a soumis la commande. Il s'agit d'un identifiant unique<br>pour la banque dans le système de la banque.                                                                                                    |

*Tableau 4. Zones d'informations sur la commande*
| Zone                   | Description                                                                                               |
|------------------------|----------------------------------------------------------------------------------------------------|
| Type de<br>commande    | Le type de commande s'affiche.                                                                            |
| Date-heure de<br>début | La date et l'heure de début s'affichent.                                                                  |
| Date-heure de fin      | La date et l'heure de fin s'affichent.                                                                    |
| Statut                 | Le statut de la commande s'affiche. Par exemple : Succès, Échec, En<br>cours et En attente sur le client. |

<span id="page-72-0"></span>*Tableau 4. Zones d'informations sur la commande (suite)*

5. Cliquez sur **Réinitialiser** pour effacer les paramètres de recherche de commandes. Réinitialisation des paramètres de recherche ne pas effacer les résultats de la recherche précédente.

## **Tâches en attente**

La page Tâches en attente est la page d'accueil pour les utilisateurs du client EBICS de Sterling B2B Integrator. Cette page vous permet d'afficher et de signer ou de soumettre des commandes en attente. Pour signer ou soumettre une commande en attente, procédez comme suit :

1. Connectez-vous au client EBICS de Sterling B2B Integrator.

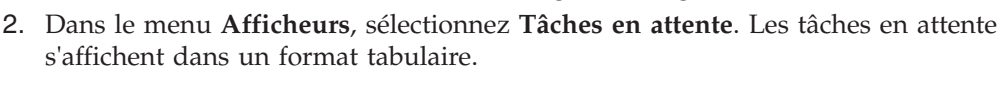

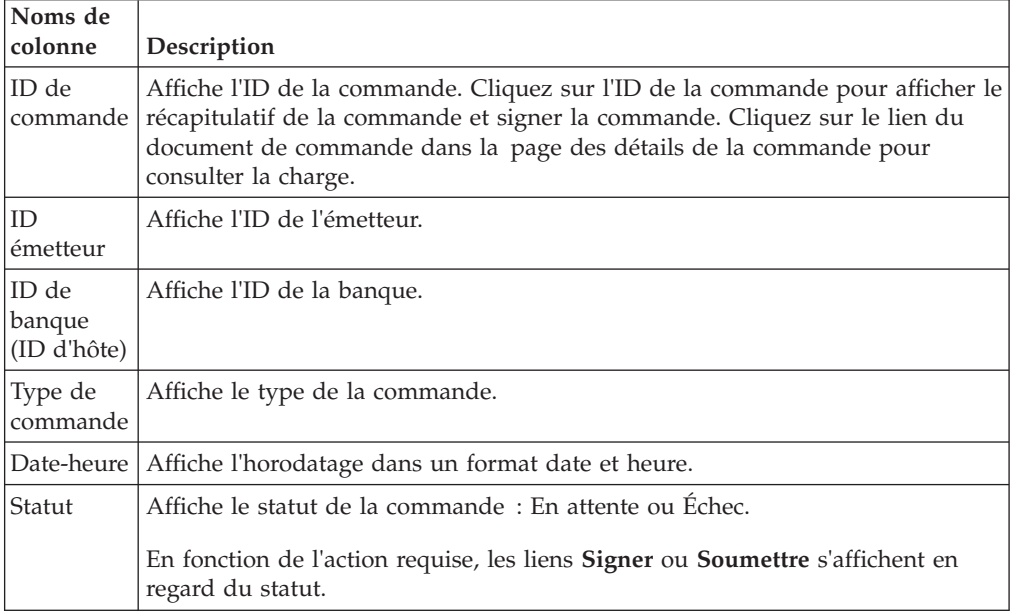

3. Pour signer une commande en attente, cliquez sur **Signer**. Pour la soumettre, cliquez sur **Soumettre**.

4. *Si* la clé de sécurité matérielle pour la signature électronique est configurée pour un utilisateur EBICS Client, alors la page Signatures électroniques s'affiche lorsque vous cliquez sur **Signer**. Entrez les valeurs des zones répertoriées dans le tableau suivant, puis cliquez sur **Signer** :

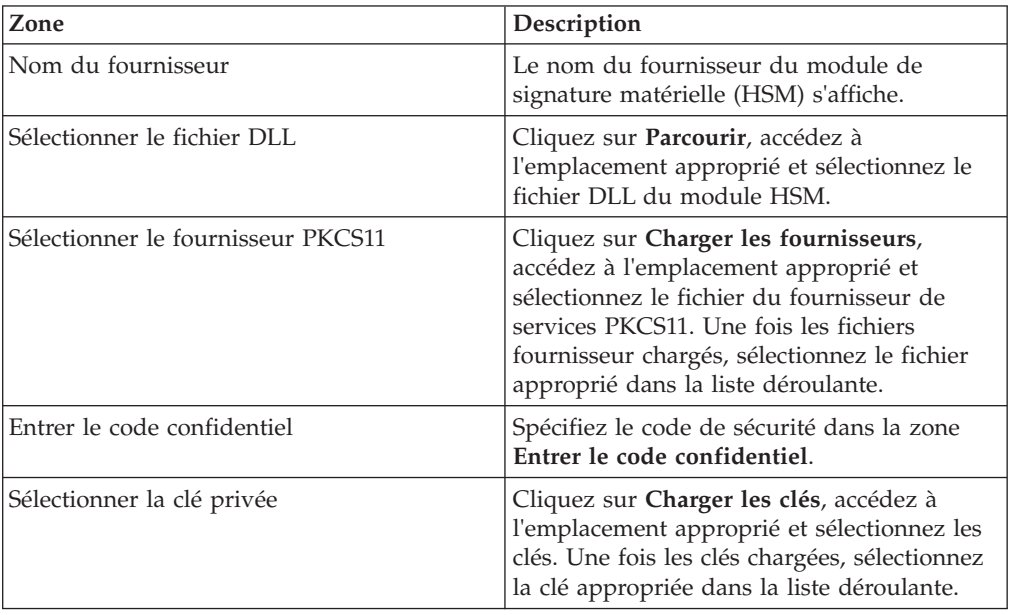

## **Rechercher des tâches VEU en attente**

La signature électronique distribuée (VEU) vous permet de transmettre des données à distance à plusieurs abonnés. Plusieurs abonnés peuvent autoriser des commandes à distance, indépendamment de l'heure et de l'espace.

#### **Avant de commencer**

Pour rechercher les tâches VEU en attente, un utilisateur du client EBICS doit soumettre un type de commande HVU (télécharger la présentation VEU) ou HVZ (télécharger la présentation VEU avec des informations supplémentaires, par exemple la valeur hachée).

### **Pourquoi et quand exécuter cette tâche**

Procédez comme suit pour rechercher les tâches VEU en attente :

- 1. Connectez-vous au client EBICS de Sterling B2B Integrator.
- 2. À partir du menu **Utilisateur**, sélectionnez **Afficheurs** > **Tâches VEU en attente**.
- 3. Dans la page Tâches VEU en attente, indiquez les valeurs des zones répertoriées dans le tableau suivant, puis cliquez sur **Rechercher**.

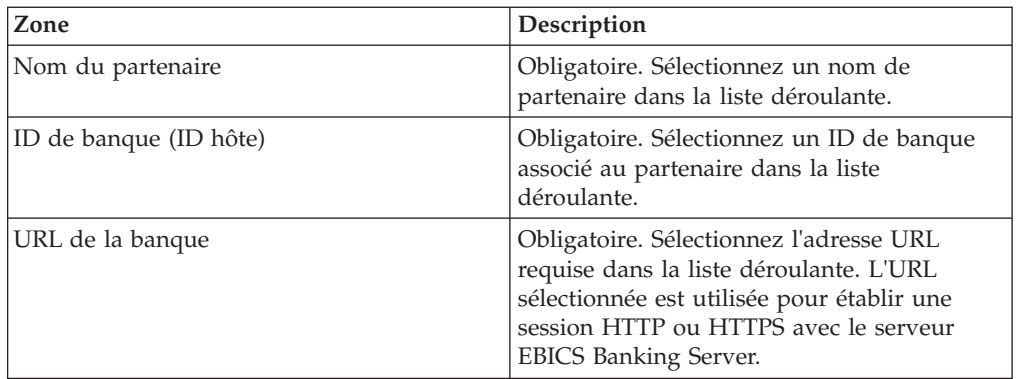

Une demande est envoyée à la banque afin de récupérer les détails des commandes VEU en attente.

- 4. Cliquez sur **Recherche avancée** pour spécifier des critères de recherche supplémentaires pour les commandes de gestion VEU dans la page Soumission de commande.
- 5. Si la réponse de la banque tarde à venir, cliquez sur **Annuler**.
- 6. Cliquez sur **Réinitialiser** pour entrer à nouveau les critères de recherche.

## **Afficher les tâches VEU en attente**

### **Pourquoi et quand exécuter cette tâche**

Procédez comme suit pour afficher les tâches VEU en attente :

#### **Procédure**

- 1. Connectez-vous au client EBICS de Sterling B2B Integrator.
- 2. À partir du menu **Utilisateur**, sélectionnez **Afficheurs** > **Tâches VEU en attente**.
- 3. Dans la page Tâches VEU en attente, indiquez les valeurs des zones répertoriées dans le tableau suivant, puis cliquez sur **Rechercher**.

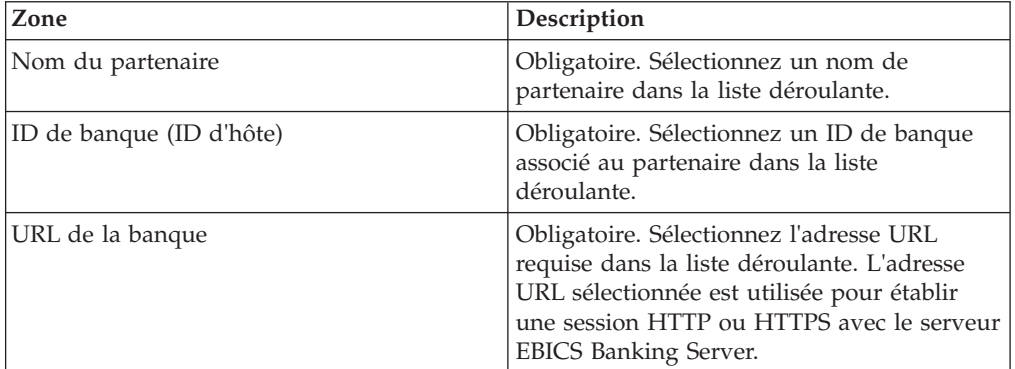

Une demande est envoyée à la banque afin de récupérer les détails des commandes VEU en attente.

4. Dans la section Résultats de la recherche de la page Tâches VEU en attente, vous pouvez afficher les informations suivantes dans les résultats de la recherche :

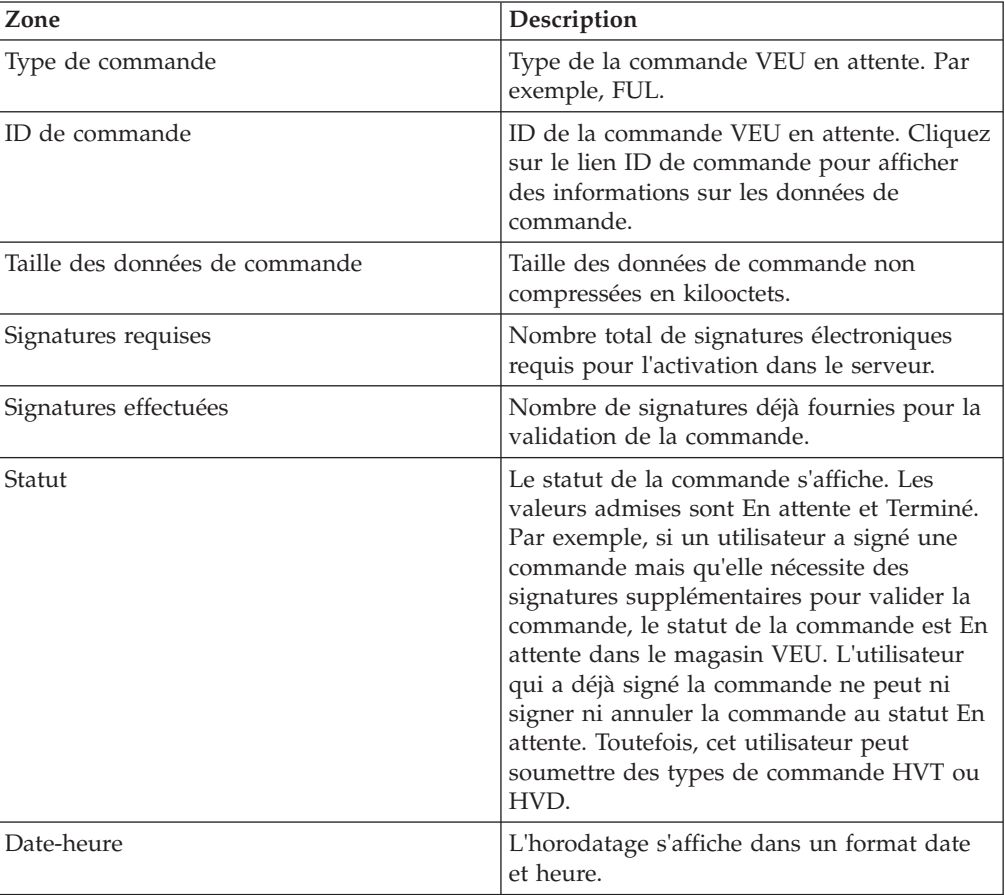

## **Extraire les détails d'une commande VEU en attente**

### **Pourquoi et quand exécuter cette tâche**

Procédez comme suit pour extraire les détails d'une commande VEU en attente :

- 1. Connectez-vous au client EBICS de Sterling B2B Integrator.
- 2. À partir du menu **Utilisateur**, sélectionnez **Afficheurs** > **Tâches VEU en attente**.
- 3. Dans la page Tâches VEU en attente, indiquez les valeurs des zones répertoriées dans le tableau suivant, puis cliquez sur **Rechercher**.

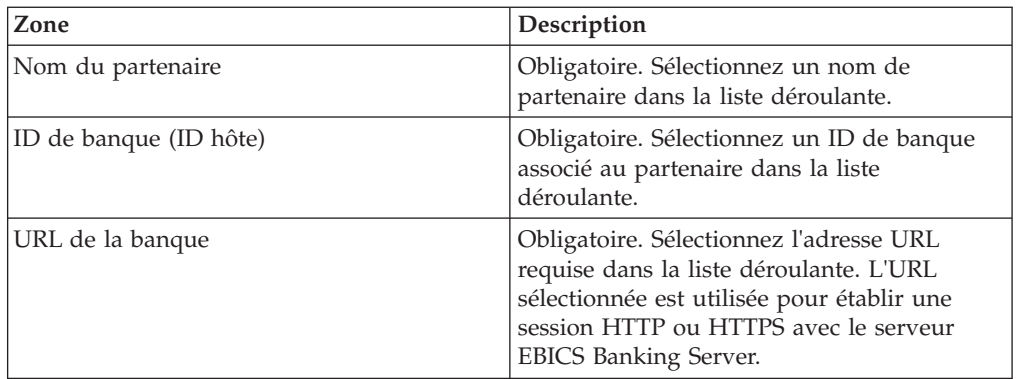

Une demande est envoyée à la banque afin de récupérer les détails des commandes VEU en attente.

4. Dans la section Résultats de la recherche de la page Tâches VEU en attente, cliquez sur le lien ID de commande. Les détails des données de commande s'affichent.

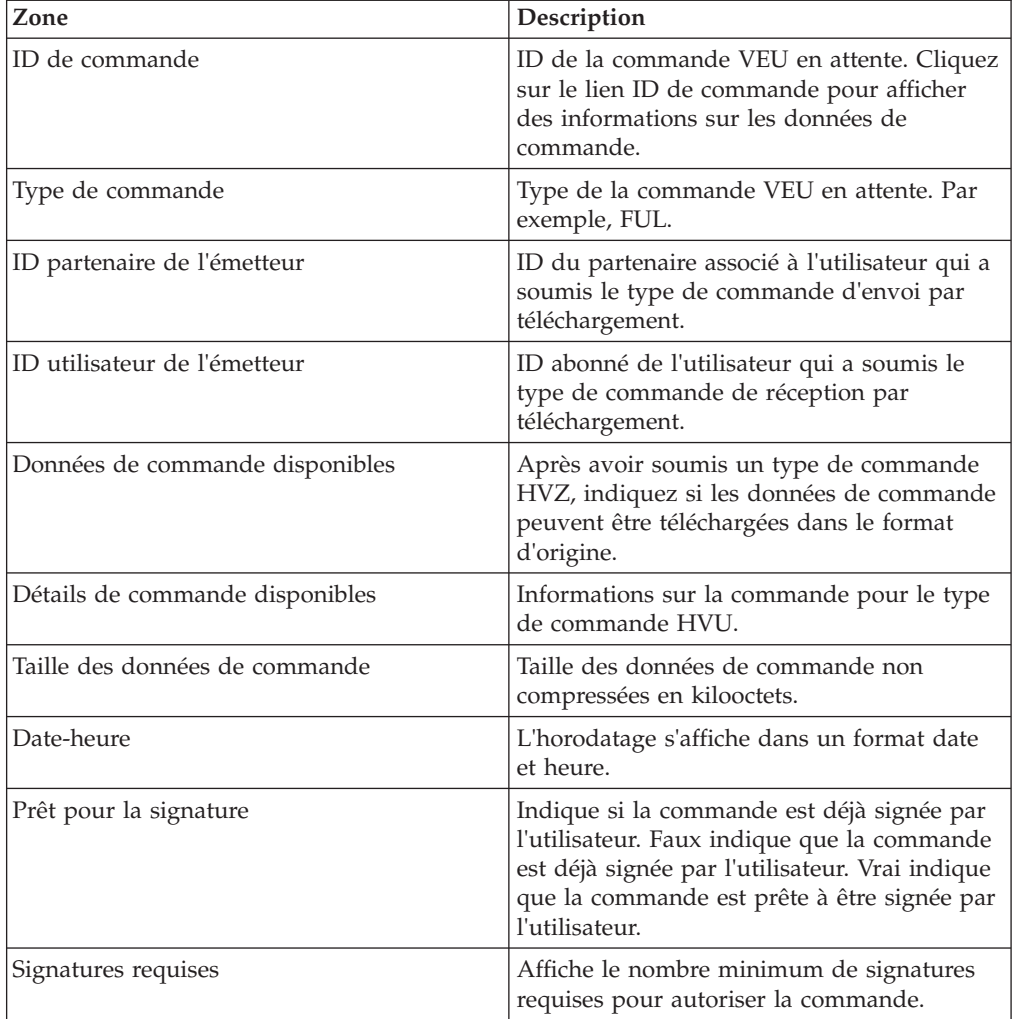

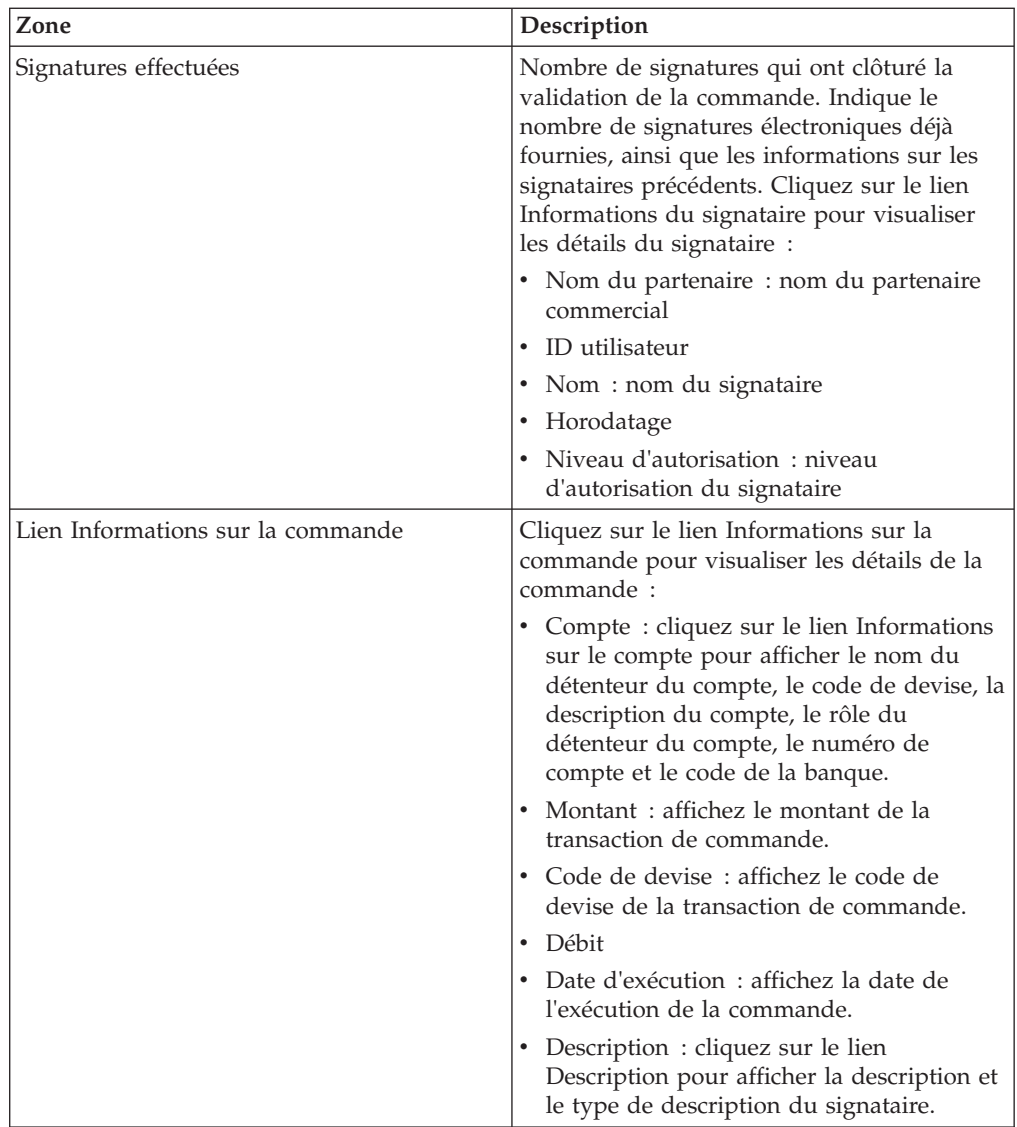

- 5. Dans la fenêtre Données de commande, sélectionnez l'une des options suivantes pour extraire les détails d'une commande VEU en attente :
	- v À partir de la liste déroulante **Soumettre**, sélectionnez HVT détails de la commande pour extraire les détails de transaction des données de commande
	- v À partir de la liste déroulante **Soumettre**, sélectionnez HVT données de commande complètes pour extraire les données de commande complètes
	- v À partir de la liste déroulante **Soumettre**, sélectionnez HVD pour extraire l'état d'une commande actuellement en cours de traitement VEU et pour laquelle l'abonné est autorisé en tant que signataire. L'abonné reçoit des informations sur la commande avec une note complémentaire électronique (DisplayFile), la valeur hachée de la commande (DataDigest) et les signataires précédents (SignerInfo).

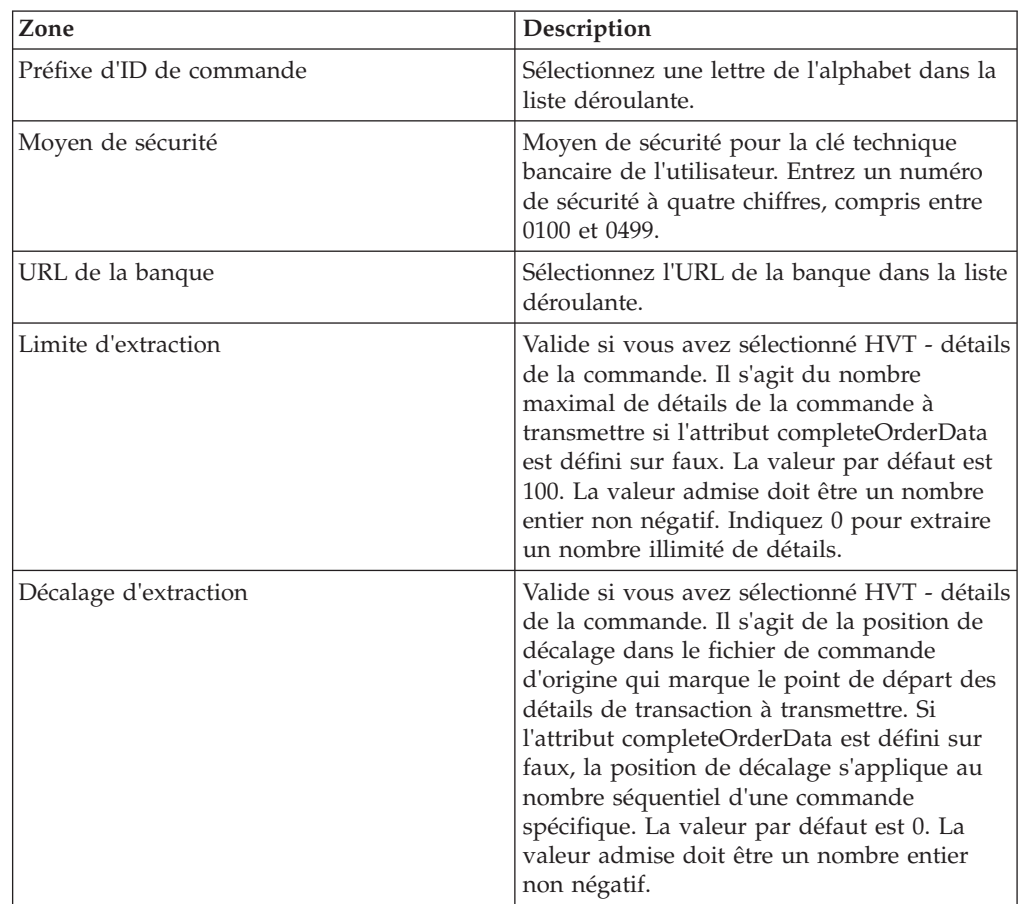

6. Dans la fenêtre Détails de la commande VEU, indiquez les valeurs des paramètres suivants :

7. Cliquez sur **Soumettre**.

## **Signer une commande VEU en attente**

#### **Avant de commencer**

Pour signer une commande VEU en attente, vérifiez que les conditions suivantes sont respectées :

- Le paramètre Prêt pour la signature affiche Vrai
- v Une des commandes VEU suivantes est soumise :
	- HVZ
	- HVU et HVD
	- HVU et HVT données de commande complètes

#### **Pourquoi et quand exécuter cette tâche**

Procédez comme suit pour signer une commande VEU en attente :

- 1. Connectez-vous au client EBICS de Sterling B2B Integrator.
- 2. À partir du menu **Utilisateur**, sélectionnez **Afficheurs** > **Tâches VEU en attente**.

3. Dans la page Tâches VEU en attente, indiquez les valeurs des zones répertoriées dans le tableau suivant, puis cliquez sur **Rechercher**.

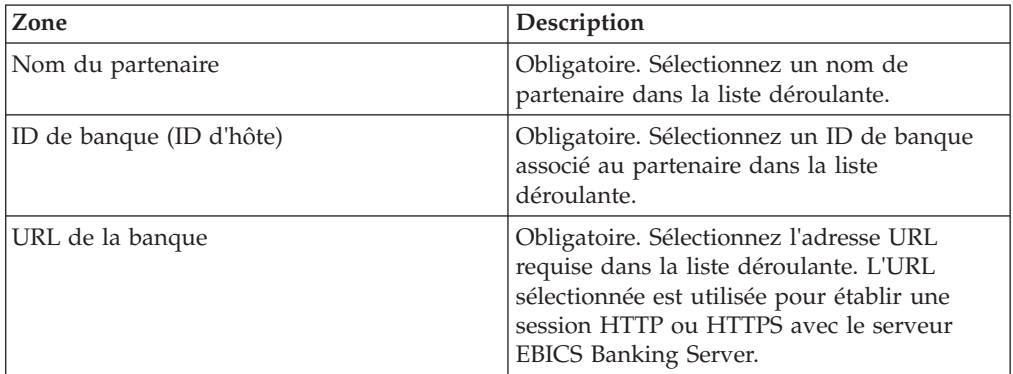

Une demande est envoyée à la banque afin de récupérer les détails des commandes VEU en attente.

4. Dans la page Tâches VEU en attente, cliquez sur le lien ID de commande. Les détails des données de commande s'affichent.

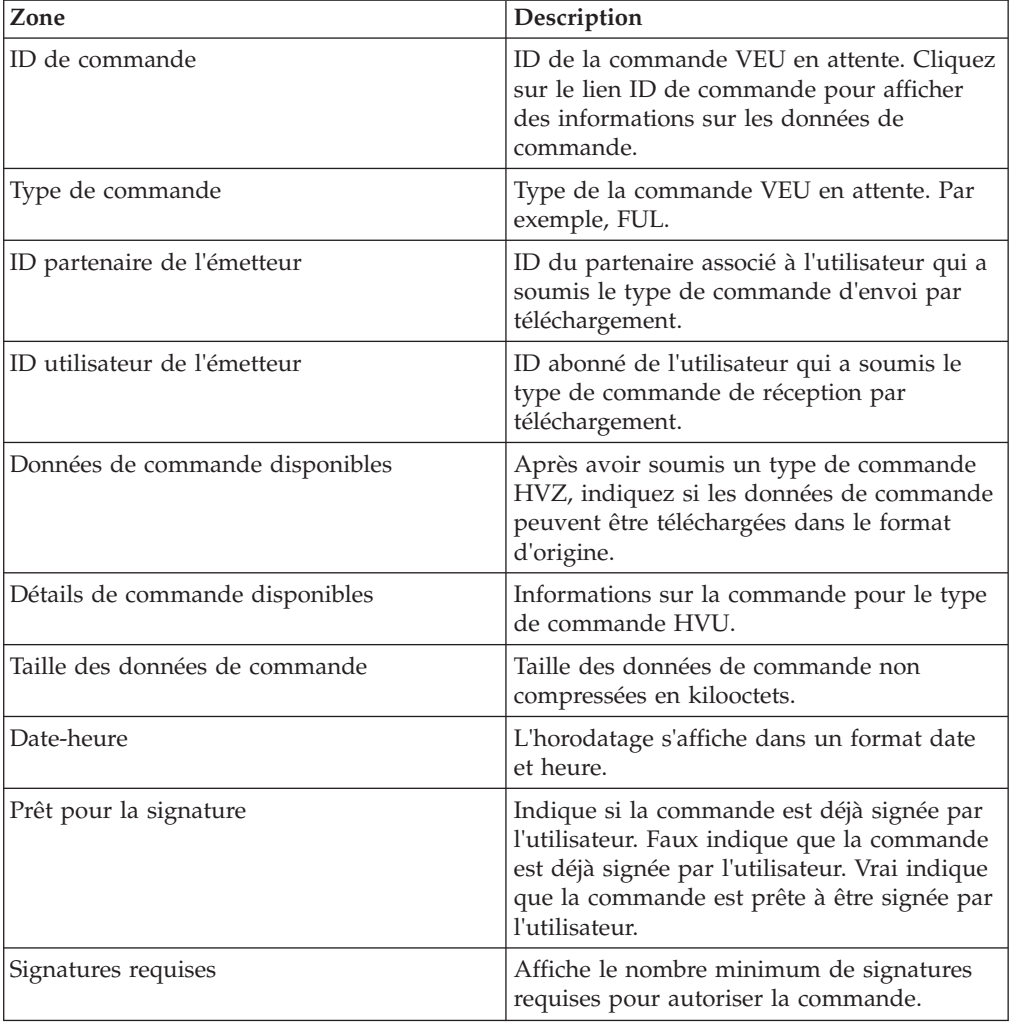

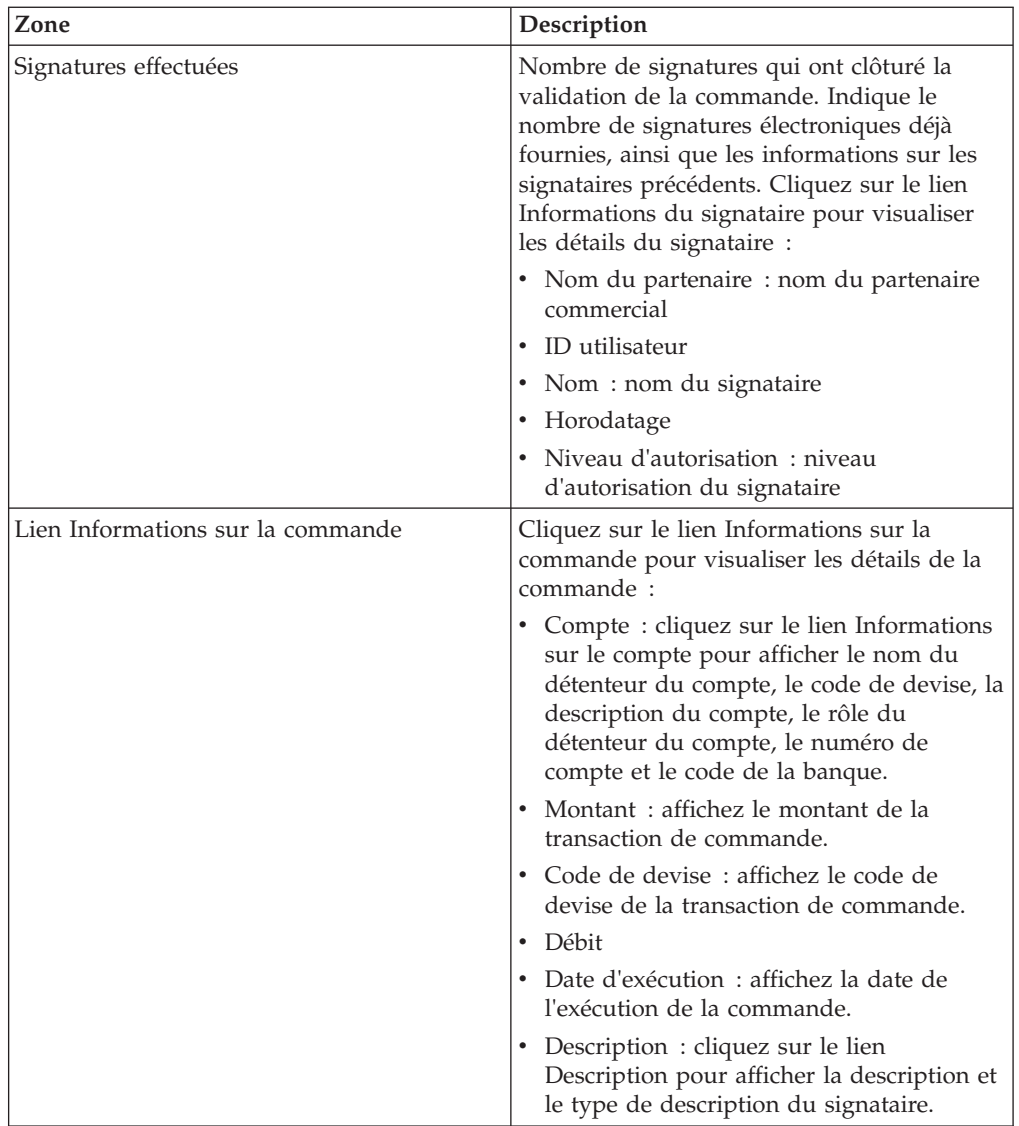

- 5. Cliquez sur **Signer la commande**.
- 6. Dans la fenêtre Détails de la commande VEU, indiquez les valeurs des paramètres suivants :

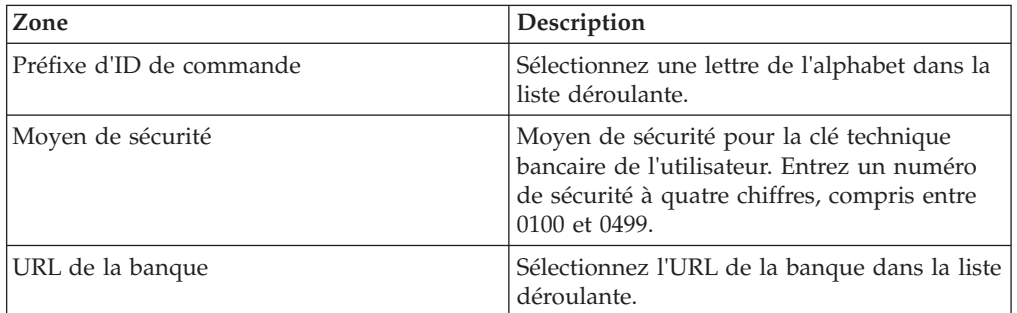

7. Cliquez sur **Soumettre**.

### **Annuler une commande VEU en attente**

#### **Avant de commencer**

Pour annuler une commande VEU en attente, vérifiez que les conditions suivantes sont respectées :

- v Le paramètre Prêt pour la signature affiche Vrai
- v Une des commandes VEU suivantes est soumise :
	- HVZ
	- HVU et HVD
	- HVU et HVT données de commande complètes

#### **Pourquoi et quand exécuter cette tâche**

Procédez comme suit pour annuler une commande VEU en attente :

#### **Procédure**

- 1. Connectez-vous au client EBICS de Sterling B2B Integrator.
- 2. À partir du menu **Utilisateur**, sélectionnez **Afficheurs** > **Tâches VEU en attente**.
- 3. Dans la page Tâches VEU en attente, indiquez les valeurs des zones répertoriées dans le tableau suivant, puis cliquez sur **Rechercher**.

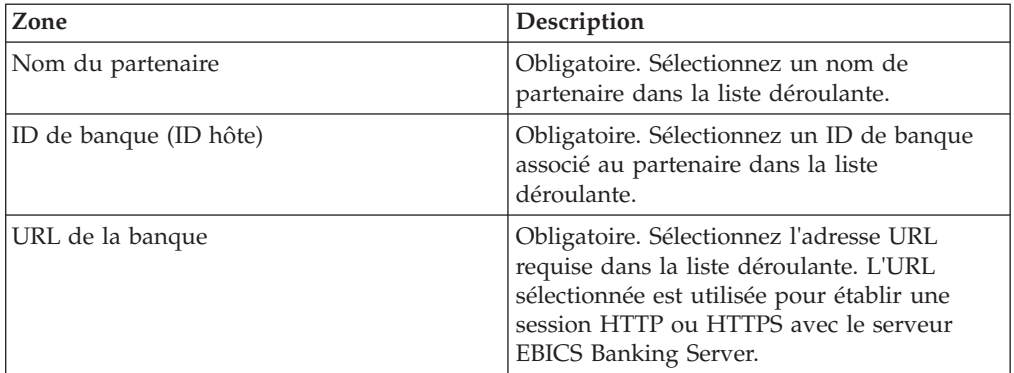

Une demande est envoyée à la banque afin de récupérer les détails des commandes VEU en attente.

4. Dans la section Résultats de la recherche de la page Tâches VEU en attente, cliquez sur le lien ID de commande. Les détails des données de commande s'affichent.

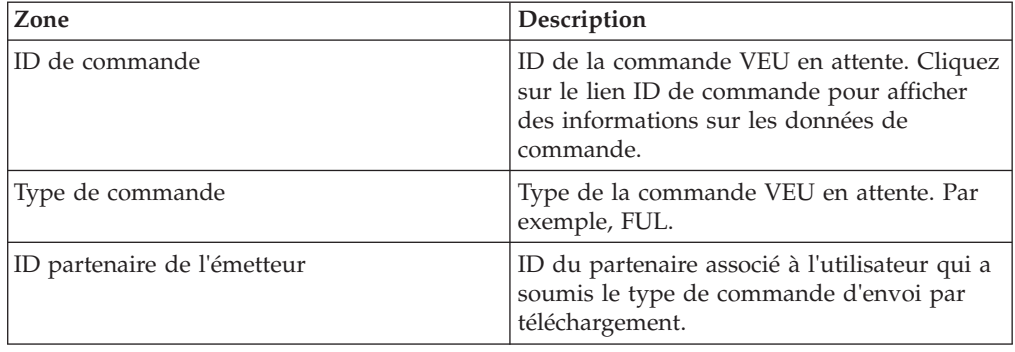

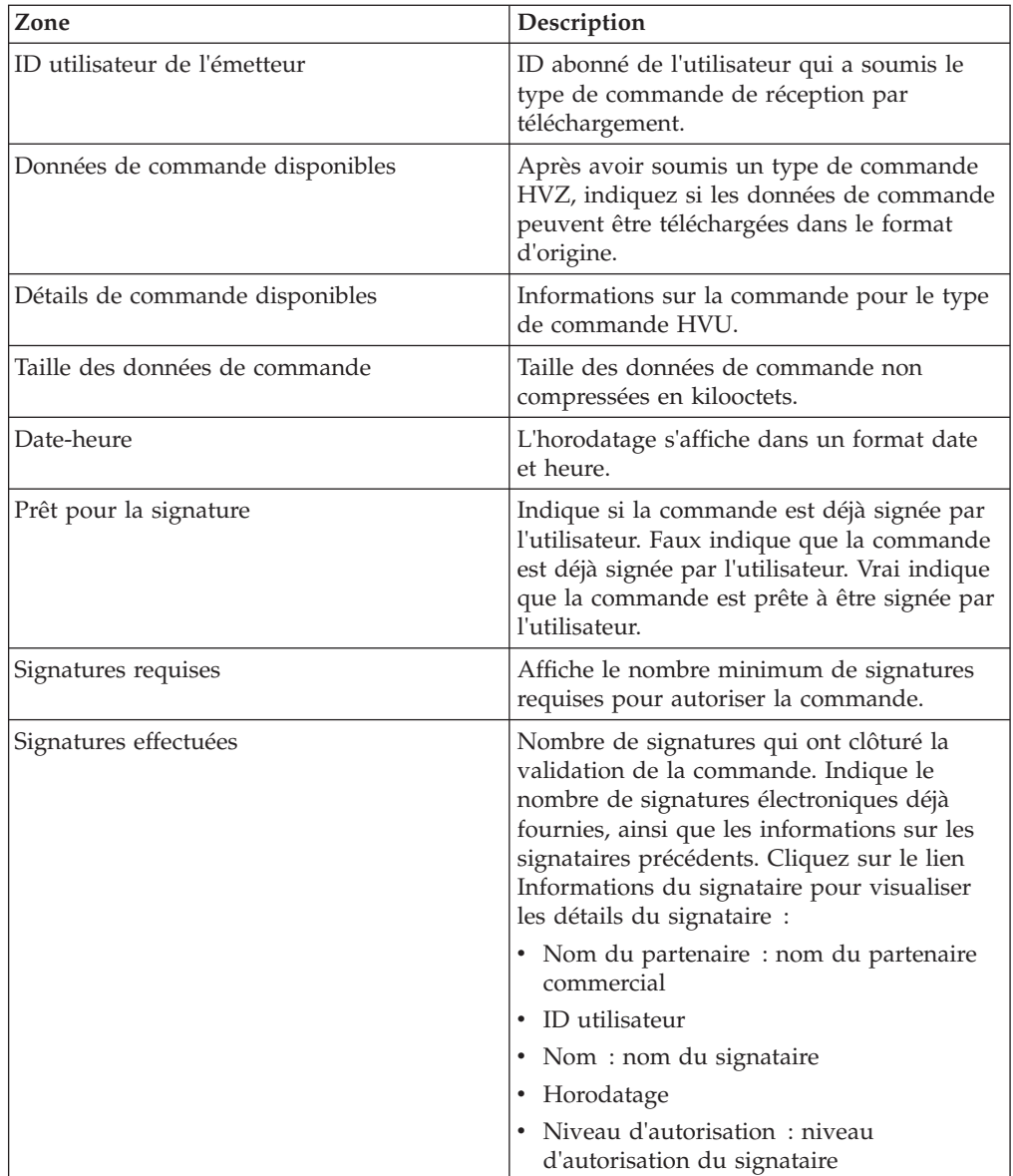

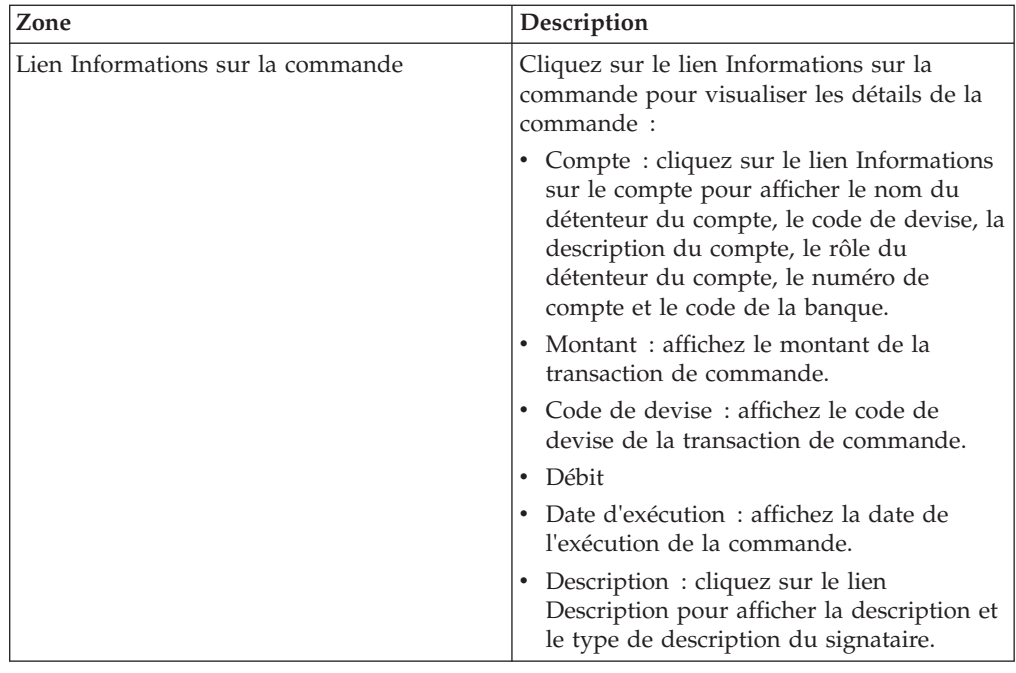

- 5. Cliquez sur **Annuler la commande**.
- 6. Dans la fenêtre Détails de la commande VEU, indiquez les valeurs des paramètres suivants :

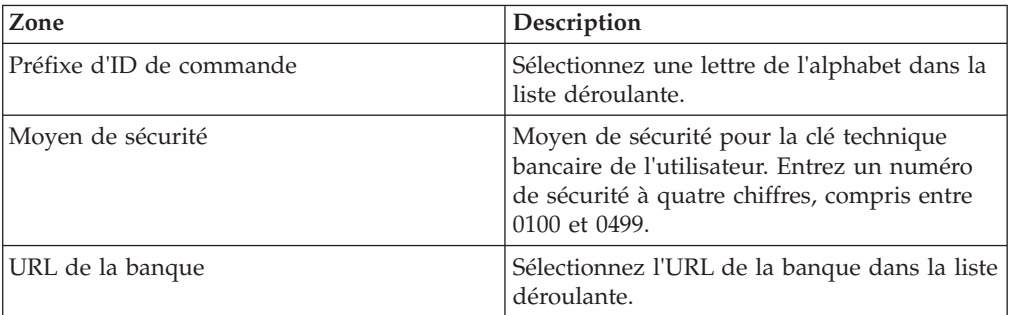

7. Cliquez sur **Soumettre**.

## <span id="page-84-0"></span>**Chapitre 10. Mettre à jour les valeurs des propriétés système**

### **Pourquoi et quand exécuter cette tâche**

Après avoir configuré le client EBICS, un administrateur ou un superadministrateur du client EBICS peut mettre à jour les valeurs des propriétés système. Pour mettre à jour les valeurs des propriétés système, procédez comme suit :

- 1. Connectez-vous au client EBICS de Sterling B2B Integrator.
- 2. À partir du menu **Administration**, sélectionnez **Valeurs des propriétés système**.
- 3. Cliquez sur **Mettre à jour** pour mettre à jour les valeurs des propriétés système répertoriées dans le tableau suivant :

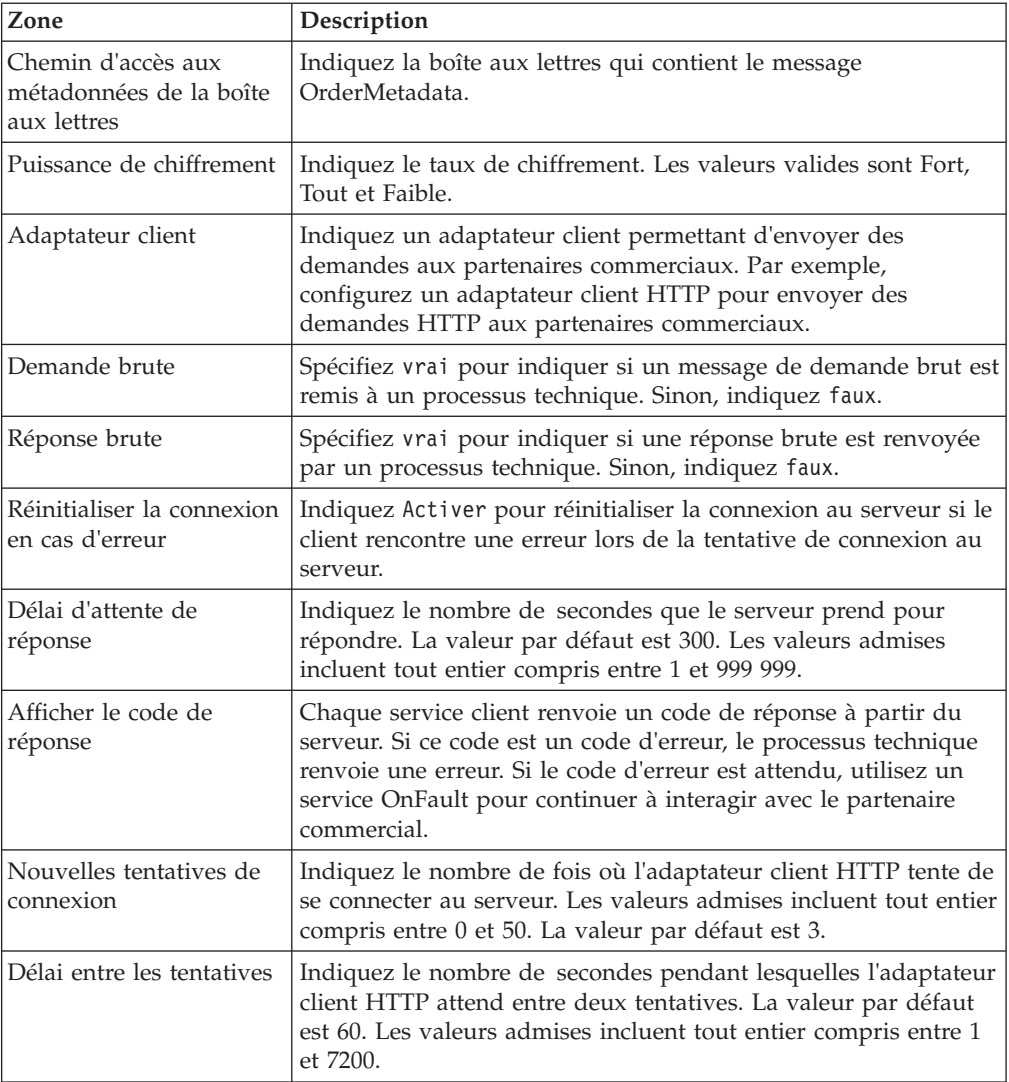

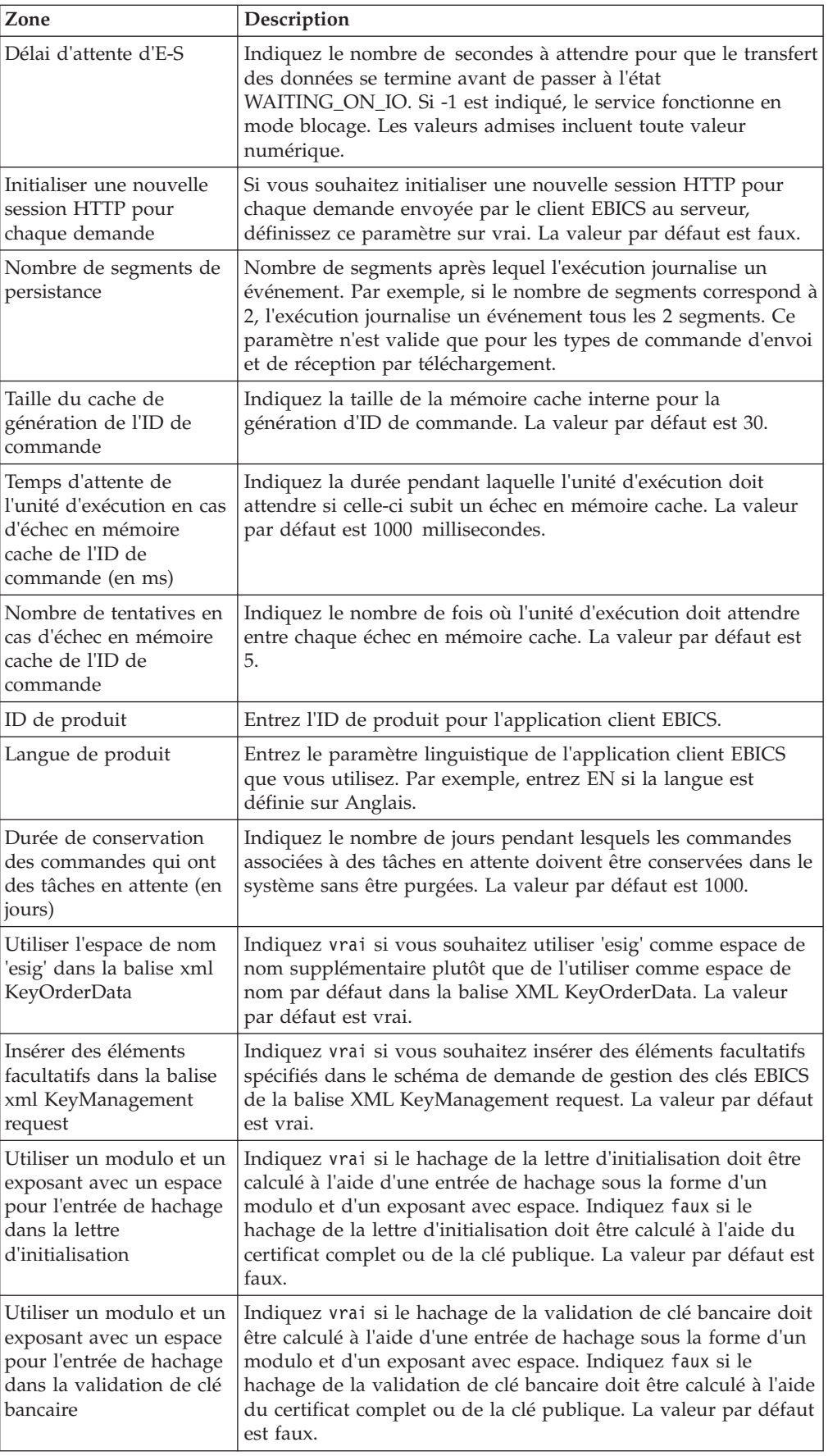

4. Cliquez sur **Terminer** pour sauvegarder les modifications que vous avez mises à jour.

## <span id="page-88-0"></span>**Chapitre 11. Mon profil**

### **Pourquoi et quand exécuter cette tâche**

La page Mon profil vous permet d'afficher les paramètres utilisateur. Les paramètres sont différents en fonction du type d'utilisateur.

- 1. Connectez-vous au client EBICS de Sterling B2B Integrator.
- 2. Dans le menu **Administration**, **Opérateur** ou **Utilisateur**, sélectionnez **Mon profil**. Les tableaux ci-dessous répertorient les paramètres affichés pour différents types d'utilisateur.

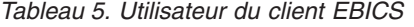

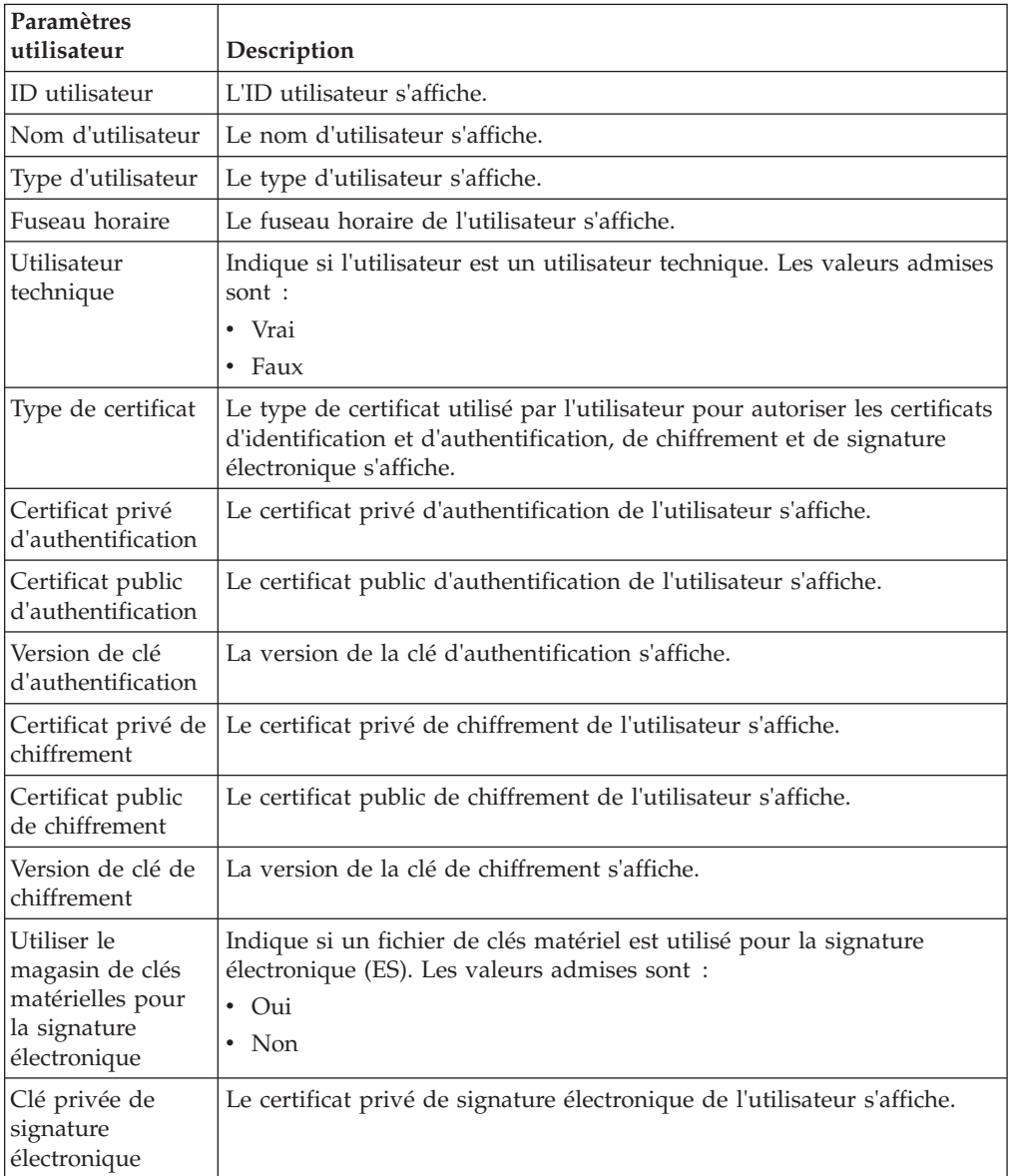

*Tableau 5. Utilisateur du client EBICS (suite)*

| Paramètres<br>utilisateur                       | Description                                                                                                    |
|-------------------------------------------------|----------------------------------------------------------------------------------------------------|
| Clé publique de<br>signature<br>électronique    | Le certificat public de signature électronique de l'utilisateur s'affiche.                                                                                                    |
| Version de clé de<br>signature<br>électronique  | La version de la clé de signature électronique s'affiche.                                                                                                    |
| Partenaire(s)<br>associ <sub>ε</sub> (s)        | Lorsque vous cliquez sur le lien <b>Tout afficher</b> , les informations des<br>partenaires associés s'affichent dans un format tabulaire. Vous pouvez<br>afficher le nom du partenaire, le chemin d'accès à la boîte d'envoi par<br>téléchargement et le chemin d'accès à la boîte de réception par<br>téléchargement.                                                                                                    |
| Partenaire(s)<br>associé(s) avec les<br>banques | Lorsque vous cliquez sur le lien <b>Tout afficher</b> , les partenaires associés à<br>la banque, le nom du partenaire, l'ID de la banque et le statut<br>s'affichent. Si un utilisateur du client EBICS est à l'état Initialisé ou<br>Prêt, une lettre INI ou HIA peut également être générée. Si l'utilisateur<br>du client EBICS est autorisé à soumettre le type de commande SPR,<br>une icône de soumission du type de commande SPR s'affiche. Cliquez<br>sur l'icône pour interrompre l'utilisateur actuel à la banque. |

#### *Tableau 6. Superadministrateur du client EBICS, Administrateur du client EBICS ou Opérateur du client EBICS*

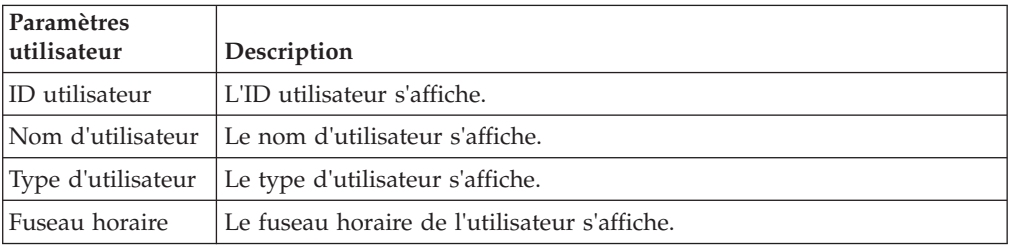

## **Chapitre 12. Importation et exportation des ressources du client EBICS**

Vous pouvez importer des ressources et exporter des données de configuration pour des ressources qui appartiennent au client EBICS à l'aide de Sterling B2B Integrator.

Par exemple, vous pouvez exporter des données de configuration pour un profil de banque, un profil d'utilisateur, des formats de fichier, une offre et un droit d'utilisateur au format XML, puis les stocker sur le système. Vous pouvez importer des données de configuration pour un profil de banque, un profil d'utilisateur, des formats de fichier, une offre et un droit d'utilisateur au format XML. Pour plus d'informations sur la gestion des ressources, voir *Gestion des ressources* dans le centre de documentation de Sterling B2B Integrator.

Lorsque vous choisissez d'exporter un droit d'utilisateur ou une offre, tous les types de ressource dépendante (par exemple, les profils de la banque et de l'utilisateur) sont également exportés. Lors de l'importation, vérifiez que vous avez sélectionné chaque type de ressource dépendante, affiché dans une page distincte. Par exemple, si vous choisissez d'importer un droit d'utilisateur, vérifiez que vous avez sélectionné les profils d'utilisateur associés.

**Remarque :** Si vous exportez un profil de banque avec une adresse URL par défaut, si le profil de banque se trouve sur le système cible, mais s'il est associé à une autre URL par défaut, le profil de banque aura plusieurs URL par défaut après l'importation. Pour conserver une seule URL par défaut, connectez-vous au tableau de bord de l'application client EBICS et modifiez les paramètres de configuration de la banque. Sinon, l'exécution du client EBICS utilise la première URL par défaut extraite de la base de données pour effectuer les transactions.

**Remarque :** Dans le client EBICS, une banque peut posséder une seule offre. Si un système cible possède une offre dont la clé principale est identique à celle du fichier XML d'exportation et si l'option **Ressources à mettre à jour** est définie sur Oui, l'offre du système cible est mise à jour avec les types de commande associés à l'offre dans le fichier XML d'exportation. Toutefois, si la clé principale de l'offre sur le système cible est différente de celle du fichier XML d'exportation, l'offre et les types de commande associés dans le système cible sont remplacés par l'offre et les types de commande associés du fichier XML d'exportation.

### **Exporter les ressources du client EBICS**

#### **Pourquoi et quand exécuter cette tâche**

Pour exporter les ressources du client EBICS, procédez comme suit :

- 1. Connectez-vous à Sterling B2B Integrator.
- 2. Dans le menu **Administration**, sélectionnez **Déploiement** > **Gestionnaire des ressources** > **Importer/Exporter des ressources**.
- 3. En regard de **Exporter des ressources**, cliquez sur **OK**.
- 4. Sur la page Type de format de sortie, sélectionnez le type de format du fichier à exporter. Les valeurs admises sont **Document XML** et **Ensemble d'installation**.
- 5. Cliquez sur **Suivant**.
- 6. Sur la page Groupe de ressources, sélectionnez **Non** pour indiquer que vous ne souhaitez pas exporter les ressources associées à un indicateur. Sélectionnez **Oui** pour exporter un groupe de ressources complet en fonction du nom d'un indicateur.
- 7. Cliquez sur **Suivant**.
- 8. Sur la page Type d'export, sélectionnez Standard comme type d'export. Lorsque vous sélectionnez cette option, la version par défaut est exportée.
- 9. Cliquez sur **Suivant**.
- 10. Sur la page Sélectionner des ressources, sélectionnez **Ressource(s) EBICS Client**.
- 11. Cliquez sur **Suivant**.
- 12. Sur la page Sélectionner des ressources EBICS Client, sélectionnez les ressources que vous souhaitez exporter :

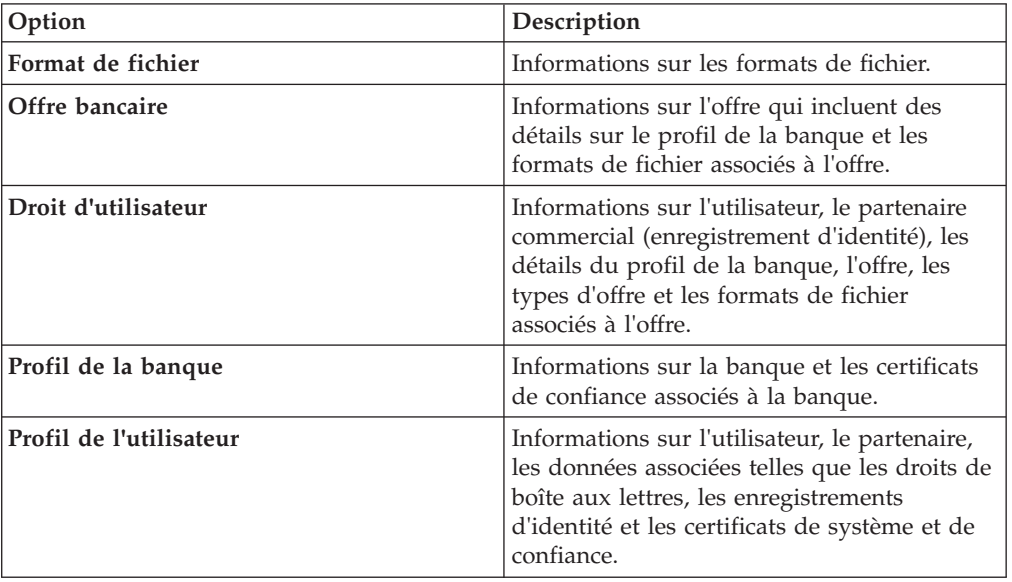

- 13. Cliquez sur **Suivant**.
- 14. Pour chaque type de ressource sélectionné, déplacez les articles à exporter de la liste **Disponible** vers la liste **À exporter**.
- 15. Dans la zone **Exporter les enregistrements dépendants**, sélectionnez **Oui** pour exporter les informations configurées pour le client EBICS dans Sterling B2B Integrator ; sinon, sélectionnez **Non**. Ces informations incluent par exemple les détails de la configuration de boîte aux lettres, les certificats numériques et les enregistrements d'identité.
- 16. Cliquez sur **Suivant**.
- 17. Sur la page Sécurité, entrez et confirmez la phrase passe du système, puis cliquez sur **Suivant**.
- 18. Sur la page Confirmer, consultez les informations sur les ressources à exporter, puis cliquez sur **Terminer**. Le fichier d'exportation est créé.

19. Sur la page Terminer, cliquez sur **Afficher le rapport d'exportation** pour consulter le rapport d'exportation. Cliquez sur **Télécharger Données d'exportation** pour télécharger le fichier d'exportation et le sauvegarder sur un disque dur.

### **Importer les ressources du client EBICS**

### **Pourquoi et quand exécuter cette tâche**

Pour importer les ressources du client EBICS, procédez comme suit :

- 1. Connectez-vous à Sterling B2B Integrator.
- 2. Dans le menu **Administration**, sélectionnez **Déploiement** > **Gestionnaire des ressources** > **Importer/Exporter des ressources**.
- 3. En regard de **Importer des ressources**, cliquez sur **OK**.
- 4. Sur la page Importer fichier, indiquez les valeurs des zones répertoriées dans le tableau suivant, puis cliquez sur **Suivant**.

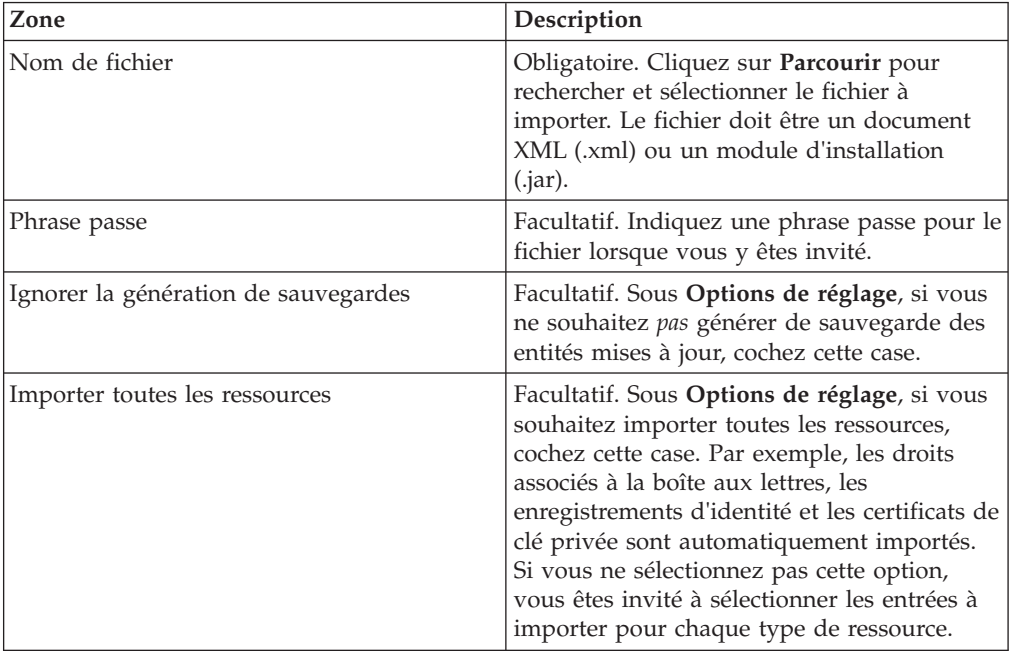

- 5. Cette étape est facultative. Sur la page Créer des indicateurs de ressources, si vous souhaitez associer les données importées à un groupe de ressources, entrez un **Nom d'indicateur** et une **Description de l'indicateur**.
- 6. Cliquez sur **Suivant**.
- 7. Sur la page Mettre à jour les objets, sélectionnez **Oui** pour mettre à jour les objets qui se trouvent sur le système. Sélectionnez **Non** pour importer les objets qui ne se trouvent pas sur le système.
- 8. Cliquez sur **Suivant**.
- 9. Pour chaque type de ressource sélectionné, déplacez les articles à importer de la liste **Disponible** vers la liste **À importer**.
- 10. Cliquez sur **Suivant**.
- 11. Sur la page Confirmer, consultez les informations sur les ressources à importer, puis cliquez sur **Terminer**. Les données sont importées.
- 12. Sur la page Terminer, vous pouvez effectuer les actions suivantes :
	- v Cliquez sur **Afficher le rapport d'importation** pour consulter le rapport d'importation.
	- v Cliquez sur **Afficher le rapport de performance** pour consulter les données récapitulatives dans le rapport de performance.
	- v Cliquez sur **Télécharger** en regard de **Données dans le SI avant l'importation (.xml)** pour obtenir une copie sauvegardée des données.

**Remarque :** Si vous avez sélectionné l'option Ignorer la génération de sauvegardes, le lien Télécharger ne s'affiche *pas*.

## <span id="page-94-0"></span>**Chapitre 13. Droits d'accès à l'interface utilisateur du client EBICS**

Pour accéder à l'interface graphique du client EBICS de Sterling B2B Integrator et à ses fonctions, vous devez être affecté à l'un des groupes de droits suivants :

- v Superadministrateur EBICSClient
- v Administrateur EBICSClient
- Opérateur EBICSClient
- Utilisateurs EBICSClient

Le tableau ci-dessous répertorie les éléments de menu du client EBICS de Sterling B2B Integrator, ainsi que les droits nécessaires pour accéder aux pages associées à chaque groupe :

#### **Remarque :**

Accéder à un élément de menu permet l'accès à la fonctionnalité complète de la page associée, avec la fonction de suppression limitée aux utilisateurs avec des droits administrateur.

|                                                                            |                      | <b>EBICSClient</b>            |                     |                |                     |  |
|----------------------------------------------------------------------------|----------------------|-------------------------------|---------------------|----------------|---------------------|--|
| Éléments de menu                                                           | <b>Droits</b>        | Super-<br>adminis-<br>trateur | Adminis-<br>trateur | Opéra-<br>teur | <b>Utilisateurs</b> |  |
|                                                                            | <b>CREATE</b>        | Oui                           | Oui                 | <b>Non</b>     | <b>Non</b>          |  |
| Gestion de profil >                                                        | <b>EDIT</b>          | Oui                           | Oui                 | Non            | <b>Non</b>          |  |
| Utilisateur                                                                | <b>VIEW</b>          | Oui                           | Oui                 | Oui            | <b>Non</b>          |  |
|                                                                            | <b>DELETE</b>        | Oui                           | Oui                 | Non            | Non                 |  |
|                                                                            |                      |                               |                     |                |                     |  |
|                                                                            | <b>CREATE</b>        | Oui                           | Oui                 | Non            | Non                 |  |
| Gestion de profil >                                                        | <b>EDIT</b>          | Oui                           | Oui                 | Non            | Non                 |  |
| <b>Banque &gt; Profil</b>                                                  | <b>VIEW</b>          | Oui                           | Oui                 | Oui            | Non                 |  |
|                                                                            | <b>DELETE</b>        | Oui                           | Oui                 | Non            | Non                 |  |
|                                                                            |                      |                               |                     |                |                     |  |
|                                                                            | <b>CREATE</b>        | Oui                           | Oui                 | <b>Non</b>     | <b>Non</b>          |  |
| Gestion de profil ><br><b>Banque &gt; Configurations</b>                   | <b>EDIT</b>          | Oui                           | Oui                 | <b>Non</b>     | Non                 |  |
| des offres                                                                 | <b>VIEW</b>          | Oui                           | Oui                 | Oui            | <b>Non</b>          |  |
|                                                                            | <b>DELETE</b>        | Oui                           | Oui                 | <b>Non</b>     | Non                 |  |
|                                                                            |                      |                               |                     |                |                     |  |
| Gestion de profil ><br><b>Banque &gt; Validation des</b><br>clés bancaires | VALI-<br><b>DATE</b> | Oui                           | Oui                 | <b>Non</b>     | Non                 |  |
|                                                                            |                      |                               |                     |                |                     |  |

*Tableau 7. Éléments de menu du client EBICS de Sterling B2B Integrator et droits d'accès*

|                                                                                       | <b>Droits</b>                 | <b>EBICSClient</b>            |                     |                |              |
|---------------------------------------------------------------------------------------|-------------------------------|-------------------------------|---------------------|----------------|--------------|
| Éléments de menu                                                                      |                               | Super-<br>adminis-<br>trateur | Adminis-<br>trateur | Opéra-<br>teur | Utilisateurs |
|                                                                                       | <b>CREATE</b>                 | Oui                           | Oui                 | Non            | Non          |
| Gestion de profil >                                                                   | <b>EDIT</b>                   | Oui                           | Oui                 | Non            | Non          |
| Formats de fichier                                                                    | <b>VIEW</b>                   | Oui                           | Oui                 | Oui            | Non          |
|                                                                                       | <b>DELETE</b>                 | Oui                           | Oui                 | Non            | Non          |
|                                                                                       |                               |                               |                     |                |              |
|                                                                                       | <b>CREATE</b>                 | Oui                           | Oui                 | Non            | Non          |
|                                                                                       | <b>EDIT</b>                   | Oui                           | Oui                 | Non            | Non          |
| Gestion de profil > Clés                                                              | <b>VIEW</b>                   | Oui                           | Oui                 | Oui            | Non          |
|                                                                                       | <b>DELETE</b>                 | Oui                           | Oui                 | Non            | Non          |
|                                                                                       |                               |                               |                     |                |              |
|                                                                                       | <b>CREATE</b>                 | Oui                           | Oui                 | Non            | Non          |
| Droits > Droits                                                                       | <b>EDIT</b>                   | Oui                           | Oui                 | Non            | Non          |
| d'utilisateur                                                                         | <b>VIEW</b>                   | Oui                           | Oui                 | Oui            | Non          |
|                                                                                       | <b>DELETE</b>                 | Oui                           | Oui                 | Non            | Non          |
|                                                                                       |                               |                               |                     |                |              |
| Soumission de commande                                                                | <b>SUBMI-</b><br><b>SSION</b> | Non                           | Non                 | Non            | Oui          |
| <b>Afficheurs &gt; Afficheur</b><br>d'événements                                      | <b>SEARCH</b>                 | Oui                           | Oui                 | Oui            | Oui          |
| Afficheurs > Recherche de   SEARCH<br>commande                                        |                               | Oui                           | Oui                 | Oui            | Oui          |
|                                                                                       |                               |                               |                     |                |              |
| Afficheurs > Tâches en<br>attente                                                     | <b>VIEW</b>                   | Non                           | Non                 | Non            | Oui          |
|                                                                                       | <b>SIGN</b>                   | Non                           | Non                 | Non            | Oui          |
|                                                                                       | <b>VIEW</b>                   | Non                           | <b>Non</b>          | Non            | Oui          |
| Afficheurs > Tâches VEU                                                               | <b>SIGN</b>                   | Non                           | Non                 | Non            | Oui          |
| en attente                                                                            | <b>SUBMIT</b>                 | Non                           | Non                 | Non            | Oui          |
| Remarque : La page Tâches VEU en attente s'affiche uniquement après la soumission des |                               |                               |                     |                |              |
| types de commande HVU et HVZ à partir du menu Soumission de commande.                 |                               |                               |                     |                |              |
|                                                                                       |                               |                               |                     |                |              |
| Propriété système                                                                     | <b>VIEW</b>                   | Oui                           | Oui                 | Non            | Non          |
|                                                                                       | <b>UPDATE</b>                 | Oui                           | Oui                 | Non            | <b>Non</b>   |
|                                                                                       |                               |                               |                     |                |              |
| Mon profil                                                                            | <b>VIEW</b>                   | Oui                           | Oui                 | Oui            | Oui          |
|                                                                                       |                               |                               |                     |                |              |

*Tableau 7. Éléments de menu du client EBICS de Sterling B2B Integrator et droits d'accès (suite)*

## **Index**

## **A**

[activer le planning 20](#page-27-0) [adaptateur de système de fichiers 12](#page-19-0)

## **B**

[banque 1](#page-8-0)

## **C**

[certificat autosigné 20](#page-27-0) [certificat d'autorité de certification 21](#page-28-0) [certificat de système de clé 24](#page-31-0) [certificats de système 23](#page-30-0) [chemin d'accès absolu:définition 14](#page-21-0) [commande, configuration 55](#page-62-0) [commandes, recherche 61](#page-68-0) [comptes utilisateur 9](#page-16-0) [conditions requises pour la](#page-14-0) [configuration 7](#page-14-0) [configuration des commandes 55](#page-62-0) [configurer les droits d'utilisateur 47](#page-54-0) [configurer un adaptateur de système de](#page-19-0) [fichiers 12](#page-19-0) [configurer un utilisateur existant 25](#page-32-0) [configurer un utilisateur existant en tant](#page-32-0) [qu'utilisateur du client EBICS 25](#page-32-0) [créer des comptes utilisateur 9](#page-16-0) [créer un certificat autosigné 20](#page-27-0) [créer un droit d'utilisateur 47](#page-54-0) [créer un enregistrement d'identité 8](#page-15-0) [créer un format de fichier 43](#page-50-0) [créer un profil de banque 36](#page-43-0) [créer une boîte aux lettres et affecter des](#page-26-0) [droits d'accès 19](#page-26-0) [créer une offre 41](#page-48-0)

## **D**

[droits 87](#page-94-0) [droits d'accès à une boîte aux lettres 19](#page-26-0) [droits pour accéder à](#page-94-0) [différentes pages 87](#page-94-0)

## **E**

[EBICS, présentation 1](#page-8-0) [enregistrement d'identité 8](#page-15-0) [enregistrer un certificat d'autorité de](#page-28-0) [certification 21](#page-28-0) [enregistrer un certificat de système de](#page-31-0) [clé 24](#page-31-0) [enregistrer un certificat de système de](#page-30-0) [confiance 23](#page-30-0) [événements, recherche 59](#page-66-0)

## **G**

[gestion de profils dans le client](#page-32-0) [EBICS 25](#page-32-0)

## **I**

[initialiser un utilisateur 53](#page-60-0) [interface de tableau de bord du client](#page-10-0) [EBICS 3](#page-10-0)

### **M**

[mises à jour, valeurs des propriétés](#page-84-0) [système 77](#page-84-0) [modifier un droit d'utilisateur 49](#page-56-0) [modifier un format de fichier 44](#page-51-0) [modifier un profil de banque 39](#page-46-0) [modifier un profil utilisateur 31](#page-38-0) [modifier une offre 42](#page-49-0) [mon profil 81](#page-88-0)

## **O**

[organisation 1](#page-8-0)

## **P**

[paramètres de commande 55](#page-62-0) [partenaire 1](#page-8-0) [présentation d'EBICS 1](#page-8-0) [profil 81](#page-88-0) [profils dans le client EBICS 25](#page-32-0)

## **R**

[récapitulatif des commandes 61](#page-68-0) [récapitulatif des événements 59](#page-66-0) [recherche d'événements 59](#page-66-0) [recherche de commandes 61](#page-68-0) [rechercher un droit d'utilisateur 49](#page-56-0) [rechercher un format de fichier 44](#page-51-0) [rechercher un profil de banque 38](#page-45-0) [rechercher un profil utilisateur 31](#page-38-0) [rechercher une offre 42](#page-49-0)

## **S**

[supprimer un droit d'utilisateur 51](#page-58-0) [supprimer un format de fichier 45](#page-52-0) [supprimer un profil de banque 40](#page-47-0) [supprimer un profil utilisateur 36](#page-43-0) [supprimer une offre 43](#page-50-0)

## **T**

[tâches en attente 65](#page-72-0)

## **U**

[utilisateur, droits 87](#page-94-0) [utilisateur ou abonné 1](#page-8-0)

## **V**

[valeurs des propriétés système 77](#page-84-0) [valider une clé bancaire 41](#page-48-0)

## **Z**

[zones d'information de commande 55](#page-62-0)

## **Remarques**

Le présent document peut contenir des informations ou des références concernant certains produits, logiciels ou services IBM non annoncés dans ce pays. Pour plus de détails, référez-vous aux documents d'annonce disponibles dans votre pays ou adressez-vous à votre partenaire commercial IBM. Toute référence à un produit, logiciel ou service IBM n'implique pas que seul ce produit, logiciel ou service IBM puisse être utilisé. Tout autre élément fonctionnellement équivalent peut être utilisé, s'il n'enfreint aucun droit d'IBM. Il est de la responsabilité de l'utilisateur d'évaluer et de vérifier lui-même les installations et applications réalisées avec des produits, logiciels ou services non expressément référencés par IBM.

IBM peut détenir des brevets ou des demandes de brevet couvrant les produits mentionnés dans le présent document. La remise de ce document ne vous donne aucun droit de licence sur ces brevets ou demandes de brevet. Si vous désirez recevoir des informations concernant l'acquisition de licences, veuillez en faire la demande par écrit à l'adresse suivante :

*IBM Director of Licensing*

*IBM Corporation*

*North Castle Drive*

*Armonk, NY 10504-1785*

*U.S.A.*

Pour le Canada, veuillez adresser votre courrier à :

*IBM Director of Commercial Relations*

*IBM Canada Ltd.*

*3600 Steeles Avenue East*

*Markham, Ontario*

*L3R 9Z7*

*Canada*

Les informations sur les licences concernant les produits utilisant un jeu de caractères double octet peuvent être obtenues par écrit à l'adresse suivante :

*Intellectual Property Licensing*

*Legal and Intellectual Property Law*

*IBM Japan Ltd.*

*1623-14, Shimotsuruma, Yamato-shi*

*Kanagawa 242-8502 Japan*

**Le paragraphe suivant ne s'applique ni au Royaume-Uni, ni dans aucun pays dans lequel il serait contraire aux lois locales :** LE PRÉSENT DOCUMENT EST LIVRÉ "EN L'ÉTAT" SANS AUCUNE GARANTIE EXPLICITE OU IMPLICITE. IBM DÉCLINE NOTAMMENT TOUTE RESPONSABILITÉ RELATIVE À CES INFORMATIONS EN CAS DE CONTREFAÇON AINSI QU'EN CAS DE DÉFAUT D'APTITUDE À L'EXÉCUTION D'UN TRAVAIL DONNÉ. Certaines juridictions n'autorisent pas l'exclusion des garanties implicites, auquel cas l'exclusion ci-dessus ne vous sera pas applicable.

Le présent document peut contenir des inexactitudes ou des coquilles. Ce document est mis à jour périodiquement. Chaque nouvelle édition inclut les mises à jour. IBM peut, à tout moment et sans préavis, modifier les produits et logiciels décrits dans ce document.

Les références à des sites Web non IBM sont fournies à titre d'information uniquement et n'impliquent en aucun cas une adhésion aux données qu'ils contiennent. Les éléments figurant sur ces sites Web ne font pas partie des éléments du présent produit IBM et l'utilisation de ces sites relève de votre seule responsabilité.

IBM pourra utiliser ou diffuser, de toute manière qu'elle jugera appropriée et sans aucune obligation de sa part, tout ou partie des informations qui lui seront fournies.

Les licenciés souhaitant obtenir des informations permettant : (i) l'échange des données entre des logiciels créés de façon indépendante et d'autres logiciels (dont celui-ci) et (ii) l'utilisation mutuelle des données ainsi échangées, doivent adresser leur demande à :

*IBM Corporation*

*J46A/G4*

*555 Bailey Avenue*

*San Jose, CA 95141-1003*

*U.S.A.*

Ces informations peuvent être soumises à des conditions particulières, prévoyant notamment le paiement d'une redevance.

Le logiciel sous licence décrit dans ce document et tous les éléments sous licence disponibles s'y rapportant sont fournis par IBM conformément aux dispositions de l'ICA, des Conditions internationales d'utilisation des logiciels IBM ou de tout autre accord équivalent.

Les données de performance indiquées dans ce document ont été déterminées dans un environnement contrôlé. Les résultats peuvent donc varier de manière significative selon l'environnement d'exploitation utilisé. Certaines mesures évaluées sur des systèmes en cours de développement ne sont pas garanties sur tous les systèmes disponibles. Elles peuvent en outre résulter d'extrapolations. Les résultats peuvent donc varier. Il incombe aux utilisateurs de ce document de vérifier si ces données sont applicables à leur environnement d'exploitation.

Les informations concernant des produits non IBM ont été obtenues auprès des fournisseurs de ces produits, par l'intermédiaire d'annonces publiques ou via d'autres sources disponibles. IBM n'a pas testé ces produits et ne peut confirmer l'exactitude de leurs performances ni leur compatibilité. Elle ne peut recevoir aucune réclamation concernant des produits non IBM. Toute question concernant les performances de produits non IBM doit être adressée aux fournisseurs de ces produits.

Toute instruction relative aux intentions d'IBM pour ses opérations à venir est susceptible d'être modifiée ou annulée sans préavis et doit être considérée uniquement comme un objectif.

Tous les tarifs indiqués sont les prix de vente actuels suggérés par IBM et sont susceptibles d'être modifiés sans préavis. Les tarifs appliqués peuvent varier selon les revendeurs.

Ces informations sont fournies uniquement à titre de planification. Elles sont susceptibles d'être modifiées avant la mise à disposition des produits décrits.

Le présent document peut contenir des exemples de données et de rapports utilisés couramment dans l'environnement professionnel. Ces exemples mentionnent des noms fictifs de personnes, de sociétés, de marques ou de produits à des fins illustratives ou explicatives uniquement. Toute ressemblance avec des noms de personnes, de sociétés ou des données réelles serait purement fortuite.

#### LICENCE DE COPYRIGHT :

Le présent logiciel contient des exemples de programmes d'application en langage source destinés à illustrer les techniques de programmation sur différentes plateformes d'exploitation. Vous avez le droit de copier, de modifier et de distribuer ces exemples de programmes sous quelque forme que ce soit et sans paiement d'aucune redevance à IBM, à des fins de développement, d'utilisation, de vente ou de distribution de programmes d'application conformes aux interfaces de programmation des plateformes pour lesquels ils ont été écrits ou aux interfaces de programmation IBM. Ces exemples de programmes n'ont pas été rigoureusement testés dans toutes les conditions. IBM ne peut donc pas garantir expressément ou implicitement la fiabilité, la maintenabilité ou le fonctionnement de ces programmes. Les programmes exemples sont fournis "en l'état", sans garantie d'aucune sorte. IBM ne sera en aucun cas responsable des dommages liés à l'utilisation de ces programmes exemples.

Toute copie totale ou partielle de ces programmes exemples et des oeuvres qui en sont dérivées doit comprendre une notice de copyright, libellée comme suit :

© IBM 2012. Des segments de code sont dérivés des Programmes exemples d'IBM Corp. © Copyright IBM Corp. 2012.

Si vous visualisez ces informations en ligne, il se peut que les photographies et illustrations en couleur n'apparaissent pas à l'écran.

#### **Marques**

IBM, le logo IBM et ibm.com sont des marques d'International Business Machines Corp. dans de nombreux pays. Les autres noms de produits et de services peuvent appartenir à IBM ou à des tiers. La liste actualisée de toutes les marques d'IBM est disponible sur la page Web ["Copyright and trademark information"](http://www.ibm.com/legal/copytrade.shtml) à l'adresse [http://www.ibm.com/legal/copytrade.shtml.](http://www.ibm.com/legal/copytrade.shtml)

Adobe, le logo Adobe, PostScript et le logo PostScript sont des marques d'Adobe Systems Incorporated aux États-Unis et/ou dans certains autres pays.

IT Infrastructure Library est une marque de The Central Computer and Telecommunications Agency qui fait désormais partie de The Office of Government Commerce.

Intel, le logo Intel, Intel Inside, le logo Intel Inside, Intel Centrino, le logo Intel Centrino, Celeron, Intel Xeon, Intel SpeedStep, Itanium et Pentium sont des marques d'Intel Corporation ou de ses filiales aux États-Unis et/ou dans certains autres pays.

Linux est une marque de Linus Torvalds aux États-Unis et/ou dans certains autres pays.

Microsoft, Windows, Windows NT et le logo Windows sont des marques de Microsoft Corporation aux États-Unis et/ou dans certains autres pays.

ITIL est une marque de The Office of Government Commerce et est enregistrée au bureau américain Patent and Trademark Office.

UNIX est une marque enregistrée de The Open Group aux États-Unis et/ou dans certains autres pays.

Java ainsi que tous les logos et toutes les marques incluant Java sont des marques d'Oracle et/ou de ses sociétés affiliées.

Cell Broadband Engine est une marque de Sony Computer Entertainment, Inc. aux États-Unis et/ou dans certains autres pays et est utilisée sous license.

Linear Tape-Open, LTO, le logo LTO, Ultrium et le logo Ultrium sont des marques de HP, IBM Corp. et Quantum aux États-Unis et/ou dans certains autres pays.

Connect Control Center, Connect:Direct, Connect:Enterprise, Gentran, Gentran:Basic, Gentran:Control, Gentran:Director, Gentran:Plus, Gentran:Realtime, Gentran:Server, Gentran:Viewpoint, Sterling Commerce, Sterling Information Broker et Sterling Integrator sont des marques de Sterling Commerce, Inc., une filiale d'IBM Company.

Les autres noms de sociétés, de produits et de services peuvent appartenir à des tiers.

# IBM.